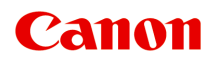

# **オンラインマニュアル - 取扱説明書 -**

Device Management Console ガイド

## **目次**

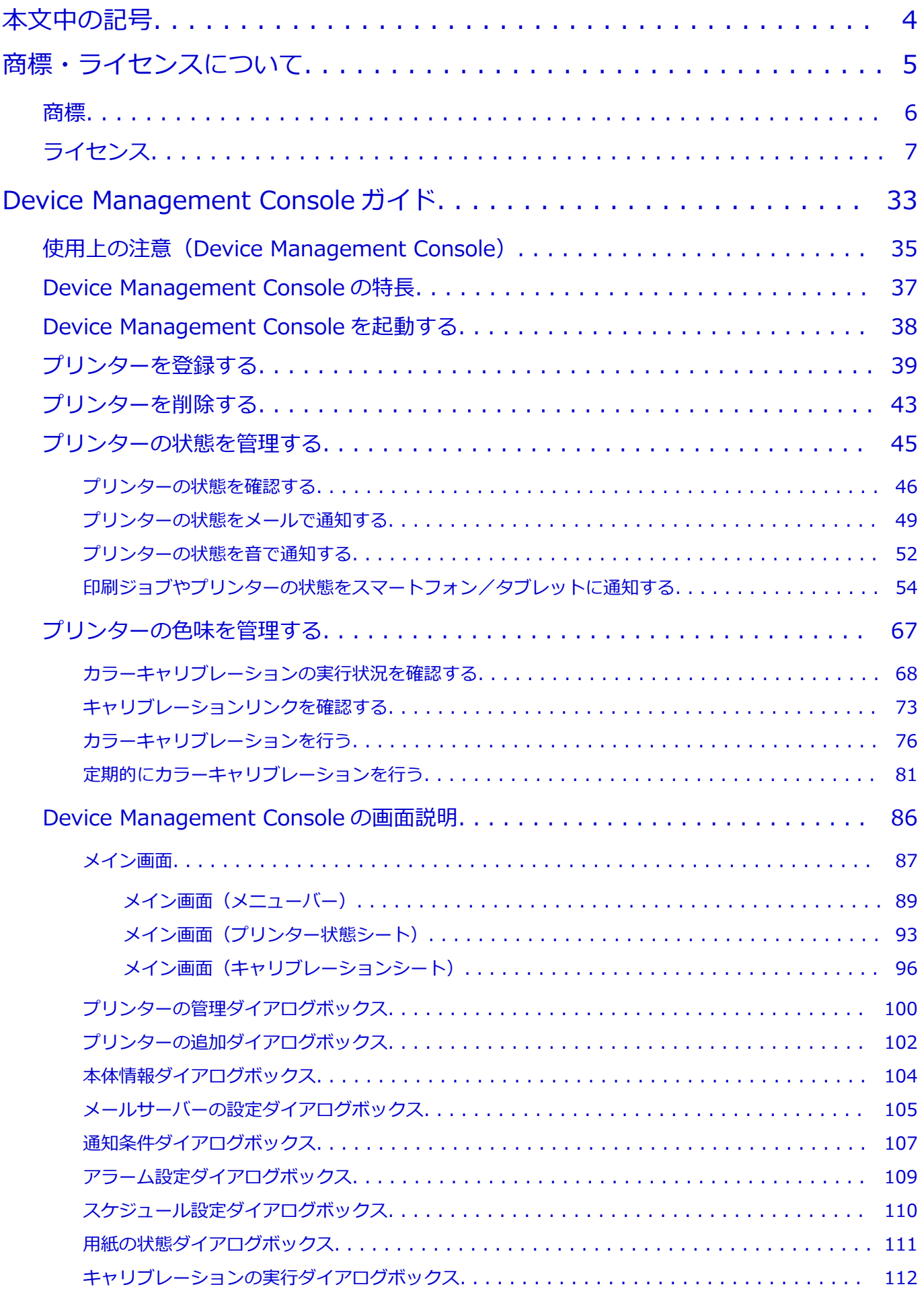

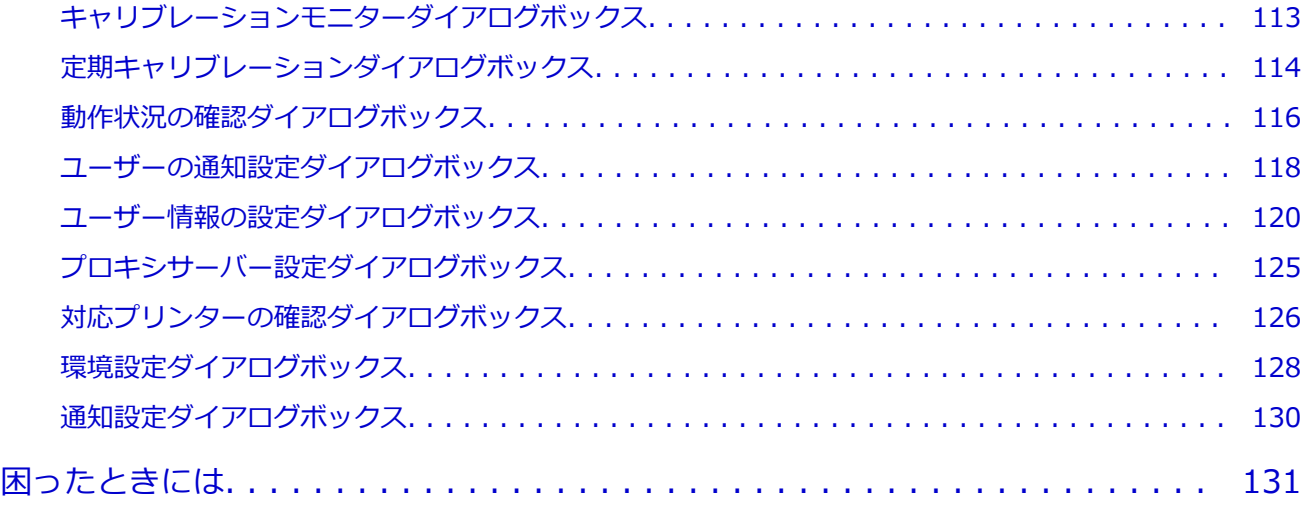

## <span id="page-3-0"></span>**本文中の記号**

#### **警告**

取り扱いを誤った場合に、死亡・重傷または財産の損害を負う可能性がある内容が書かれています。安 全に使用していただくために、かならずこの警告事項をお守りください。

#### **注意**

取り扱いを誤った場合に、傷害または財産の損害を負う可能性がある内容が書かれています。安全に使 用していただくために、かならずこの注意事項をお守りください。

#### **重要**

製品の故障・損傷や誤った操作を防ぐために、守っていただきたい重要事項が書かれています。かなら ずお読みください。

#### **入**参考

操作の参考になることや補足説明が書かれています。

#### **基本**

ご使用の製品の基本的な操作について説明しています。

#### **参考**

• ご使用の製品によって、アイコンは異なる場合があります。

<span id="page-4-0"></span>**商標・ライセンスについて**

**[商標](#page-5-0)**

**[ライセンス](#page-6-0)**

- <span id="page-5-0"></span>• Microsoft は、Microsoft Corporation の登録商標です。
- Windows は、米国 Microsoft Corporation の米国およびその他の国における登録商標または商標です。
- Windows Vista は、米国 Microsoft Corporation の米国およびその他の国における登録商標または商標 です。
- Microsoft Edge、Excel は、米国 Microsoft Corporation の米国およびその他の国における登録商標ま たは商標です。
- Internet Explorer は、米国 Microsoft Corporation の米国およびその他の国における登録商標または商 標です。
- Mac、Mac OS、macOS、OS X、AirMac、App Store、AirPrint、AirPrint ロゴ、Bonjour、iPad、iPad Air、iPad mini、iPadOS、iPhone、iPod touch および Safari は、米国およびその他の国で登録された Apple Inc.の商標です。
- IOS は、米国およびその他の国で登録された Cisco の商標であり、ライセンスに基づいて使用していま す。
- Google Cloud Print、Google Chrome、Chrome OS、Chromebook、Android、Google Drive、Google Apps および Google Analytics は、Google Inc.の登録商標または商標です。Google Play および Google Play ロゴは、Google LLC の商標です。
- Adobe、Acrobat、Flash、Photoshop、Illustrator、Adobe RGB および Adobe RGB (1998) は、 Adobe Systems Incorporated (アドビ システムズ社)の米国ならびにその他の国における登録商標ま たは商標です。
- Adobe、Acrobat、Flash、Photoshop、Photoshop Elements、Lightroom および Adobe RGB、Adobe RGB (1998) は、Adobe Systems Incorporated (アドビ システムズ社)の米国ならびにその他の国に おける登録商標または商標です。
- Google、Google Home、Android は、Google LLC の商標です。
- App Store は、米国および他の国々で登録された Apple Inc.の商標です。
- Bluetooth は、米国 Bluetooth SIG, Inc.の商標であり、キヤノンはライセンスに基づいて使用していま す。
- AOSS™は株式会社バッファローの商標です。
- Autodesk、AutoCAD は、米国および/またはその他の国々における、Autodesk, Inc.、その子会社、 関連会社の登録商標または商標です。
- QR コードは、株式会社デンソーウェーブの日本とそれ以外の国における商標です。
- HP-GL、HP-GL/2 は、HP Inc.の米国およびその他の国における登録商標または商標です。
- Mozilla Firefox は Mozilla Foundation の米国およびその他の国における登録商標です。
- Wi-Fi、WPA、WPA2 および WPA3 は、Wi-Fi Alliance の商標または登録商標です。
- その他、本マニュアル中の社名や商品名は、各社の登録商標または商標です。

#### ▶▶参考

• Windows Vista の正式名称は、Microsoft Windows Vista operating system です。

<span id="page-6-0"></span>Copyright (c) 2003-2015 Apple Inc. All rights reserved.

Redistribution and use in source and binary forms, with or without modification, are permitted provided that the following conditions are met:

- 1. Redistributions of source code must retain the above copyright notice, this list of conditions and the following disclaimer.
- 2. Redistributions in binary form must reproduce the above copyright notice, this list of conditions and the following disclaimer in the documentation and/or other materials provided with the distribution.
- 3. Neither the name of Apple Inc. ("Apple") nor the names of its contributors may be used to endorse or promote products derived from this software without specific prior written permission.

THIS SOFTWARE IS PROVIDED BY APPLE AND ITS CONTRIBUTORS "AS IS" AND ANY EXPRESS OR IMPLIED WARRANTIES, INCLUDING, BUT NOT LIMITED TO, THE IMPLIED WARRANTIES OF MERCHANTABILITY AND FITNESS FOR A PARTICULAR PURPOSE ARE DISCLAIMED. IN NO EVENT SHALL APPLE OR ITS CONTRIBUTORS BE LIABLE FOR ANY DIRECT, INDIRECT, INCIDENTAL, SPECIAL, EXEMPLARY, OR CONSEQUENTIAL DAMAGES (INCLUDING, BUT NOT LIMITED TO, PROCUREMENT OF SUBSTITUTE GOODS OR SERVICES; LOSS OF USE, DATA, OR PROFITS; OR BUSINESS INTERRUPTION) HOWEVER CAUSED AND ON ANY THEORY OF LIABILITY, WHETHER IN CONTRACT, STRICT LIABILITY, OR TORT (INCLUDING NEGLIGENCE OR OTHERWISE) ARISING IN ANY WAY OUT OF THE USE OF THIS SOFTWARE, EVEN IF ADVISED OF THE POSSIBILITY OF SUCH DAMAGE.

Apache License

Version 2.0, January 2004

http://www.apache.org/licenses/ TERMS AND CONDITIONS FOR USE, REPRODUCTION, AND DISTRIBUTION

1. Definitions.

"License" shall mean the terms and conditions for use, reproduction, and distribution as defined by Sections 1 through 9 of this document.

"Licensor" shall mean the copyright owner or entity authorized by the copyright owner that is granting the License.

"Legal Entity" shall mean the union of the acting entity and all other entities that control, are controlled by, or are under common control with that entity. For the purposes of this definition, "control" means (i) the power, direct or indirect, to cause the direction or management of such entity, whether by contract or otherwise, or (ii) ownership of fifty percent (50%) or more of the outstanding shares, or (iii) beneficial ownership of such entity.

"You" (or "Your") shall mean an individual or Legal Entity exercising permissions granted by this License.

"Source" form shall mean the preferred form for making modifications, including but not limited to software source code, documentation source, and configuration files.

"Object" form shall mean any form resulting from mechanical transformation or translation of a Source form, including but not limited to compiled object code, generated documentation, and conversions to other media types.

"Work" shall mean the work of authorship, whether in Source or Object form, made available under the License, as indicated by a copyright notice that is included in or attached to the work (an example is provided in the Appendix below).

"Derivative Works" shall mean any work, whether in Source or Object form, that is based on (or derived from) the Work and for which the editorial revisions, annotations, elaborations, or other modifications represent, as a whole, an original work of authorship. For the purposes of this License, Derivative Works shall not include works that remain separable from, or merely link (or bind by name) to the interfaces of, the Work and Derivative Works thereof.

"Contribution" shall mean any work of authorship, including the original version of the Work and any modifications or additions to that Work or Derivative Works thereof, that is intentionally submitted to Licensor for inclusion in the Work by the copyright owner or by an individual or Legal Entity authorized to submit on behalf of the copyright owner. For the purposes of this definition, "submitted" means any form of electronic, verbal, or written communication sent to the Licensor or its representatives, including but not limited to communication on electronic mailing lists, source code control systems, and issue tracking systems that are managed by, or on behalf of, the Licensor for the purpose of discussing and improving the Work, but excluding communication that is conspicuously marked or otherwise designated in writing by the copyright owner as "Not a Contribution."

"Contributor" shall mean Licensor and any individual or Legal Entity on behalf of whom a Contribution has been received by Licensor and subsequently incorporated within the Work.

- 2. Grant of Copyright License. Subject to the terms and conditions of this License, each Contributor hereby grants to You a perpetual, worldwide, non-exclusive, no-charge, royalty-free, irrevocable copyright license to reproduce, prepare Derivative Works of, publicly display, publicly perform, sublicense, and distribute the Work and such Derivative Works in Source or Object form.
- 3. Grant of Patent License. Subject to the terms and conditions of this License, each Contributor hereby grants to You a perpetual, worldwide, non-exclusive, no-charge, royalty-free, irrevocable (except as stated in this section) patent license to make, have made, use, offer to sell, sell, import, and otherwise transfer the Work, where such license applies only to those patent claims licensable by such Contributor that are necessarily infringed by their Contribution(s) alone or by combination of their Contribution(s) with the Work to which such Contribution(s) was submitted. If You institute patent litigation against any entity (including a cross-claim or counterclaim in a lawsuit) alleging that the Work or a Contribution incorporated within the Work constitutes direct or contributory patent infringement, then any patent licenses granted to You under this License for that Work shall terminate as of the date such litigation is filed.
- 4. Redistribution. You may reproduce and distribute copies of the Work or Derivative Works thereof in any medium, with or without modifications, and in Source or Object form, provided that You meet the following conditions:
	- 1. You must give any other recipients of the Work or Derivative Works a copy of this License; and
	- 2. You must cause any modified files to carry prominent notices stating that You changed the files; and
- 3. You must retain, in the Source form of any Derivative Works that You distribute, all copyright, patent, trademark, and attribution notices from the Source form of the Work, excluding those notices that do not pertain to any part of the Derivative Works; and
- 4. If the Work includes a "NOTICE" text file as part of its distribution, then any Derivative Works that You distribute must include a readable copy of the attribution notices contained within such NOTICE file, excluding those notices that do not pertain to any part of the Derivative Works, in at least one of the following places: within a NOTICE text file distributed as part of the Derivative Works; within the Source form or documentation, if provided along with the Derivative Works; or, within a display generated by the Derivative Works, if and wherever such third-party notices normally appear. The contents of the NOTICE file are for informational purposes only and do not modify the License. You may add Your own attribution notices within Derivative Works that You distribute, alongside or as an addendum to the NOTICE text from the Work, provided that such additional attribution notices cannot be construed as modifying the License.

You may add Your own copyright statement to Your modifications and may provide additional or different license terms and conditions for use, reproduction, or distribution of Your modifications, or for any such Derivative Works as a whole, provided Your use, reproduction, and distribution of the Work otherwise complies with the conditions stated in this License.

- 5. Submission of Contributions. Unless You explicitly state otherwise, any Contribution intentionally submitted for inclusion in the Work by You to the Licensor shall be under the terms and conditions of this License, without any additional terms or conditions. Notwithstanding the above, nothing herein shall supersede or modify the terms of any separate license agreement you may have executed with Licensor regarding such Contributions.
- 6. Trademarks. This License does not grant permission to use the trade names, trademarks, service marks, or product names of the Licensor, except as required for reasonable and customary use in describing the origin of the Work and reproducing the content of the NOTICE file.
- 7. Disclaimer of Warranty. Unless required by applicable law or agreed to in writing, Licensor provides the Work (and each Contributor provides its Contributions) on an "AS IS" BASIS, WITHOUT WARRANTIES OR CONDITIONS OF ANY KIND, either express or implied, including, without limitation, any warranties or conditions of TITLE, NON-INFRINGEMENT, MERCHANTABILITY, or FITNESS FOR A PARTICULAR PURPOSE. You are solely responsible for determining the appropriateness of using or redistributing the Work and assume any risks associated with Your exercise of permissions under this License.
- 8. Limitation of Liability. In no event and under no legal theory, whether in tort (including negligence), contract, or otherwise, unless required by applicable law (such as deliberate and grossly negligent acts) or agreed to in writing, shall any Contributor be liable to You for damages, including any direct, indirect, special, incidental, or consequential damages of any character arising as a result of this License or out of the use or inability to use the Work (including but not limited to damages for loss of goodwill, work stoppage, computer failure or malfunction, or any and all other commercial damages or losses), even if such Contributor has been advised of the possibility of such damages.
- 9. Accepting Warranty or Additional Liability. While redistributing the Work or Derivative Works thereof, You may choose to offer, and charge a fee for, acceptance of support, warranty, indemnity, or other liability obligations and/or rights consistent with this License.

However, in accepting such obligations, You may act only on Your own behalf and on Your sole responsibility, not on behalf of any other Contributor, and only if You agree to indemnify, defend, and hold each Contributor harmless for any liability incurred by, or claims asserted against, such Contributor by reason of your accepting any such warranty or additional liability.

END OF TERMS AND CONDITIONS

---- Part 1: CMU/UCD copyright notice: (BSD like) -----

Copyright 1989, 1991, 1992 by Carnegie Mellon University

Derivative Work - 1996, 1998-2000

Copyright 1996, 1998-2000 The Regents of the University of California

All Rights Reserved

Permission to use, copy, modify and distribute this software and its documentation for any purpose and without fee is hereby granted, provided that the above copyright notice appears in all copies and that both that copyright notice and this permission notice appear in supporting documentation, and that the name of CMU and The Regents of the University of California not be used in advertising or publicity pertaining to distribution of the software without specific written permission.

CMU AND THE REGENTS OF THE UNIVERSITY OF CALIFORNIA DISCLAIM ALL WARRANTIES WITH REGARD TO THIS SOFTWARE, INCLUDING ALL IMPLIED WARRANTIES OF MERCHANTABILITY AND FITNESS. IN NO EVENT SHALL CMU OR THE REGENTS OF THE UNIVERSITY OF CALIFORNIA BE LIABLE FOR ANY SPECIAL, INDIRECT OR CONSEQUENTIAL DAMAGES OR ANY DAMAGES WHATSOEVER RESULTING FROM THE LOSS OF USE, DATA OR PROFITS, WHETHER IN AN ACTION OF CONTRACT, NEGLIGENCE OR OTHER TORTIOUS ACTION, ARISING OUT OF OR IN CONNECTION WITH THE USE OR PERFORMANCE OF THIS SOFTWARE.

---- Part 2: Networks Associates Technology, Inc copyright notice (BSD) -----

Copyright (c) 2001-2003, Networks Associates Technology, Inc

All rights reserved.

Redistribution and use in source and binary forms, with or without modification, are permitted provided that the following conditions are met:

\* Redistributions of source code must retain the above copyright notice, this list of conditions and the following disclaimer.

\* Redistributions in binary form must reproduce the above copyright notice, this list of conditions and the following disclaimer in the documentation and/or other materials provided with the distribution.

\* Neither the name of the Networks Associates Technology, Inc nor the names of its contributors may be used to endorse or promote products derived from this software without specific prior written permission.

THIS SOFTWARE IS PROVIDED BY THE COPYRIGHT HOLDERS AND CONTRIBUTORS ``AS IS'' AND ANY EXPRESS OR IMPLIED WARRANTIES, INCLUDING, BUT NOT LIMITED TO, THE IMPLIED WARRANTIES OF MERCHANTABILITY AND FITNESS FOR A PARTICULAR PURPOSE ARE DISCLAIMED. IN NO EVENT SHALL THE COPYRIGHT HOLDERS OR CONTRIBUTORS BE LIABLE FOR ANY DIRECT, INDIRECT, INCIDENTAL, SPECIAL, EXEMPLARY, OR CONSEQUENTIAL DAMAGES (INCLUDING, BUT NOT LIMITED TO, PROCUREMENT OF

SUBSTITUTE GOODS OR SERVICES; LOSS OF USE, DATA, OR PROFITS; OR BUSINESS INTERRUPTION) HOWEVER CAUSED AND ON ANY THEORY OF LIABILITY, WHETHER IN CONTRACT, STRICT LIABILITY, OR TORT (INCLUDING NEGLIGENCE OR OTHERWISE) ARISING IN ANY WAY OUT OF THE USE OF THIS SOFTWARE, EVEN IF ADVISED OF THE POSSIBILITY OF SUCH DAMAGE.

---- Part 3: Cambridge Broadband Ltd. copyright notice (BSD) -----

Portions of this code are copyright (c) 2001-2003, Cambridge Broadband Ltd.

All rights reserved.

Redistribution and use in source and binary forms, with or without modification, are permitted provided that the following conditions are met:

\* Redistributions of source code must retain the above copyright notice, this list of conditions and the following disclaimer.

\* Redistributions in binary form must reproduce the above copyright notice, this list of conditions and the following disclaimer in the documentation and/or other materials provided with the distribution.

\* The name of Cambridge Broadband Ltd. may not be used to endorse or promote products derived from this software without specific prior written permission.

THIS SOFTWARE IS PROVIDED BY THE COPYRIGHT HOLDER ``AS IS'' AND ANY EXPRESS OR IMPLIED WARRANTIES, INCLUDING, BUT NOT LIMITED TO, THE IMPLIED WARRANTIES OF MERCHANTABILITY AND FITNESS FOR A PARTICULAR PURPOSE ARE DISCLAIMED. IN NO EVENT SHALL THE COPYRIGHT HOLDER BE LIABLE FOR ANY DIRECT, INDIRECT, INCIDENTAL, SPECIAL, EXEMPLARY, OR CONSEQUENTIAL DAMAGES (INCLUDING, BUT NOT LIMITED TO, PROCUREMENT OF SUBSTITUTE GOODS OR SERVICES; LOSS OF USE, DATA, OR PROFITS; OR BUSINESS INTERRUPTION) HOWEVER CAUSED AND ON ANY THEORY OF LIABILITY, WHETHER IN CONTRACT, STRICT LIABILITY, OR TORT (INCLUDING NEGLIGENCE OR OTHERWISE) ARISING IN ANY WAY OUT OF THE USE OF THIS SOFTWARE, EVEN IF ADVISED OF THE POSSIBILITY OF SUCH DAMAGE.

---- Part 4: Sun Microsystems, Inc. copyright notice (BSD) -----

Copyright c 2003 Sun Microsystems, Inc., 4150 Network Circle, Santa Clara, California 95054, U.S.A. All rights reserved.

Use is subject to license terms below.

This distribution may include materials developed by third parties.

Sun, Sun Microsystems, the Sun logo and Solaris are trademarks or registered trademarks of Sun Microsystems, Inc. in the U.S. and other countries.

Redistribution and use in source and binary forms, with or without modification, are permitted provided that the following conditions are met:

\* Redistributions of source code must retain the above copyright notice, this list of conditions and the following disclaimer.

\* Redistributions in binary form must reproduce the above copyright notice, this list of conditions and the following disclaimer in the documentation and/or other materials provided with the distribution.

\* Neither the name of the Sun Microsystems, Inc. nor the names of its contributors may be used to endorse or promote products derived from this software without specific prior written permission.

THIS SOFTWARE IS PROVIDED BY THE COPYRIGHT HOLDERS AND CONTRIBUTORS ``AS IS'' AND ANY EXPRESS OR IMPLIED WARRANTIES, INCLUDING, BUT NOT LIMITED TO, THE IMPLIED WARRANTIES OF MERCHANTABILITY AND FITNESS FOR A PARTICULAR PURPOSE ARE DISCLAIMED. IN NO EVENT SHALL THE COPYRIGHT HOLDERS OR CONTRIBUTORS BE LIABLE FOR ANY DIRECT, INDIRECT, INCIDENTAL, SPECIAL, EXEMPLARY, OR CONSEQUENTIAL DAMAGES (INCLUDING, BUT NOT LIMITED TO, PROCUREMENT OF SUBSTITUTE GOODS OR SERVICES; LOSS OF USE, DATA, OR PROFITS; OR BUSINESS INTERRUPTION) HOWEVER CAUSED AND ON ANY THEORY OF LIABILITY, WHETHER IN CONTRACT, STRICT LIABILITY, OR TORT (INCLUDING NEGLIGENCE OR OTHERWISE) ARISING IN ANY WAY OUT OF THE USE OF THIS SOFTWARE, EVEN IF ADVISED OF THE POSSIBILITY OF SUCH DAMAGE.

---- Part 5: Sparta, Inc copyright notice (BSD) -----

Copyright (c) 2003-2012, Sparta, Inc

All rights reserved.

Redistribution and use in source and binary forms, with or without modification, are permitted provided that the following conditions are met:

\* Redistributions of source code must retain the above copyright notice, this list of conditions and the following disclaimer.

\* Redistributions in binary form must reproduce the above copyright notice, this list of conditions and the following disclaimer in the documentation and/or other materials provided with the distribution.

\* Neither the name of Sparta, Inc nor the names of its contributors may be used to endorse or promote products derived from this software without specific prior written permission.

THIS SOFTWARE IS PROVIDED BY THE COPYRIGHT HOLDERS AND CONTRIBUTORS ``AS IS'' AND ANY EXPRESS OR IMPLIED WARRANTIES, INCLUDING, BUT NOT LIMITED TO, THE IMPLIED WARRANTIES OF MERCHANTABILITY AND FITNESS FOR A PARTICULAR PURPOSE ARE DISCLAIMED. IN NO EVENT SHALL THE COPYRIGHT HOLDERS OR CONTRIBUTORS BE LIABLE FOR ANY DIRECT, INDIRECT, INCIDENTAL, SPECIAL, EXEMPLARY, OR CONSEQUENTIAL DAMAGES (INCLUDING, BUT NOT LIMITED TO, PROCUREMENT OF SUBSTITUTE GOODS OR SERVICES; LOSS OF USE, DATA, OR PROFITS; OR BUSINESS INTERRUPTION) HOWEVER CAUSED AND ON ANY THEORY OF LIABILITY, WHETHER IN CONTRACT, STRICT LIABILITY, OR TORT (INCLUDING NEGLIGENCE OR OTHERWISE) ARISING IN ANY WAY OUT OF THE USE OF THIS SOFTWARE, EVEN IF ADVISED OF THE POSSIBILITY OF SUCH DAMAGE.

---- Part 6: Cisco/BUPTNIC copyright notice (BSD) -----

Copyright (c) 2004, Cisco, Inc and Information Network Center of Beijing University of Posts and Telecommunications.

#### All rights reserved.

Redistribution and use in source and binary forms, with or without modification, are permitted provided that the following conditions are met:

\* Redistributions of source code must retain the above copyright notice, this list of conditions and the following disclaimer.

\* Redistributions in binary form must reproduce the above copyright notice, this list of conditions and the following disclaimer in the documentation and/or other materials provided with the distribution.

\* Neither the name of Cisco, Inc, Beijing University of Posts and Telecommunications, nor the names of their contributors may be used to endorse or promote products derived from this software without specific prior written permission.

THIS SOFTWARE IS PROVIDED BY THE COPYRIGHT HOLDERS AND CONTRIBUTORS ``AS IS'' AND ANY EXPRESS OR IMPLIED WARRANTIES, INCLUDING, BUT NOT LIMITED TO, THE IMPLIED WARRANTIES OF MERCHANTABILITY AND FITNESS FOR A PARTICULAR PURPOSE ARE DISCLAIMED. IN NO EVENT SHALL THE COPYRIGHT HOLDERS OR CONTRIBUTORS BE LIABLE FOR ANY DIRECT, INDIRECT, INCIDENTAL, SPECIAL, EXEMPLARY, OR CONSEQUENTIAL DAMAGES (INCLUDING, BUT NOT LIMITED TO, PROCUREMENT OF SUBSTITUTE GOODS OR SERVICES; LOSS OF USE, DATA, OR PROFITS; OR BUSINESS INTERRUPTION) HOWEVER CAUSED AND ON ANY THEORY OF LIABILITY, WHETHER IN CONTRACT, STRICT LIABILITY, OR TORT (INCLUDING NEGLIGENCE OR OTHERWISE) ARISING IN ANY WAY OUT OF THE USE OF THIS SOFTWARE, EVEN IF ADVISED OF THE POSSIBILITY OF SUCH DAMAGE.

---- Part 7: Fabasoft R&D Software GmbH & Co KG copyright notice (BSD) -----

Copyright (c) Fabasoft R&D Software GmbH & Co KG, 2003 oss@fabasoft.com

Author: Bernhard Penz <bernhard.penz@fabasoft.com>

Redistribution and use in source and binary forms, with or without modification, are permitted provided that the following conditions are met:

\* Redistributions of source code must retain the above copyright notice, this list of conditions and the following disclaimer.

\* Redistributions in binary form must reproduce the above copyright notice, this list of conditions and the following disclaimer in the documentation and/or other materials provided with the distribution.

\* The name of Fabasoft R&D Software GmbH & Co KG or any of its subsidiaries, brand or product names may not be used to endorse or promote products derived from this software without specific prior written permission.

THIS SOFTWARE IS PROVIDED BY THE COPYRIGHT HOLDER ``AS IS'' AND ANY EXPRESS OR IMPLIED WARRANTIES, INCLUDING, BUT NOT LIMITED TO, THE IMPLIED WARRANTIES OF MERCHANTABILITY AND FITNESS FOR A PARTICULAR PURPOSE ARE DISCLAIMED. IN NO EVENT SHALL THE COPYRIGHT HOLDER BE LIABLE FOR ANY DIRECT, INDIRECT, INCIDENTAL, SPECIAL, EXEMPLARY, OR CONSEQUENTIAL DAMAGES (INCLUDING, BUT NOT LIMITED TO, PROCUREMENT OF SUBSTITUTE GOODS OR SERVICES; LOSS OF USE, DATA, OR PROFITS; OR BUSINESS INTERRUPTION) HOWEVER CAUSED AND ON ANY THEORY OF LIABILITY, WHETHER IN CONTRACT, STRICT LIABILITY, OR TORT (INCLUDING NEGLIGENCE OR OTHERWISE) ARISING IN ANY WAY OUT OF THE USE OF THIS SOFTWARE, EVEN IF ADVISED OF THE POSSIBILITY OF SUCH DAMAGE.

---- Part 8: Apple Inc. copyright notice (BSD) -----

Copyright (c) 2007 Apple Inc. All rights reserved.

Redistribution and use in source and binary forms, with or without modification, are permitted provided that the following conditions are met:

- 1. Redistributions of source code must retain the above copyright notice, this list of conditions and the following disclaimer.
- 2. Redistributions in binary form must reproduce the above copyright notice, this list of conditions and the following disclaimer in the documentation and/or other materials provided with the distribution.
- 3. Neither the name of Apple Inc. ("Apple") nor the names of its contributors may be used to endorse or promote products derived from this software without specific prior written permission.

THIS SOFTWARE IS PROVIDED BY APPLE AND ITS CONTRIBUTORS "AS IS" AND ANY EXPRESS OR IMPLIED WARRANTIES, INCLUDING, BUT NOT LIMITED TO, THE IMPLIED WARRANTIES OF MERCHANTABILITY AND FITNESS FOR A PARTICULAR PURPOSE ARE DISCLAIMED. IN NO EVENT SHALL APPLE OR ITS CONTRIBUTORS BE LIABLE FOR ANY DIRECT, INDIRECT, INCIDENTAL, SPECIAL, EXEMPLARY, OR CONSEQUENTIAL DAMAGES (INCLUDING, BUT NOT LIMITED TO, PROCUREMENT OF SUBSTITUTE GOODS OR SERVICES; LOSS OF USE, DATA, OR PROFITS; OR BUSINESS INTERRUPTION) HOWEVER CAUSED AND ON ANY THEORY OF LIABILITY, WHETHER IN CONTRACT, STRICT LIABILITY, OR TORT (INCLUDING NEGLIGENCE OR OTHERWISE) ARISING IN ANY WAY OUT OF THE USE OF THIS SOFTWARE, EVEN IF ADVISED OF THE POSSIBILITY OF SUCH DAMAGE.

---- Part 9: ScienceLogic, LLC copyright notice (BSD) -----

Copyright (c) 2009, ScienceLogic, LLC

All rights reserved.

Redistribution and use in source and binary forms, with or without modification, are permitted provided that the following conditions are met:

\* Redistributions of source code must retain the above copyright notice, this list of conditions and the following disclaimer.

\* Redistributions in binary form must reproduce the above copyright notice, this list of conditions and the following disclaimer in the documentation and/or other materials provided with the distribution.

\* Neither the name of ScienceLogic, LLC nor the names of its contributors may be used to endorse or promote products derived from this software without specific prior written permission.

THIS SOFTWARE IS PROVIDED BY THE COPYRIGHT HOLDERS AND CONTRIBUTORS "AS IS" AND ANY EXPRESS OR IMPLIED WARRANTIES, INCLUDING, BUT NOT LIMITED TO, THE IMPLIED WARRANTIES OF MERCHANTABILITY AND FITNESS FOR A PARTICULAR PURPOSE ARE DISCLAIMED. IN NO EVENT SHALL THE COPYRIGHT HOLDERS OR CONTRIBUTORS BE LIABLE FOR ANY DIRECT, INDIRECT, INCIDENTAL, SPECIAL, EXEMPLARY, OR CONSEQUENTIAL DAMAGES (INCLUDING, BUT NOT LIMITED TO, PROCUREMENT OF SUBSTITUTE GOODS OR SERVICES; LOSS OF USE, DATA, OR PROFITS; OR BUSINESS INTERRUPTION) HOWEVER CAUSED AND ON ANY THEORY OF LIABILITY, WHETHER IN CONTRACT, STRICT LIABILITY, OR TORT (INCLUDING NEGLIGENCE OR OTHERWISE) ARISING IN ANY WAY OUT OF THE USE OF THIS SOFTWARE, EVEN IF ADVISED OF THE POSSIBILITY OF SUCH DAMAGE.

---- Part 10: Lennart Poettering copyright notice (BSD-like) -----

Permission is hereby granted, free of charge, to any person obtaining a copy of this software and associated documentation files (the "Software"), to deal in the Software without restriction, including without limitation the rights to use, copy, modify, merge, publish, distribute, sublicense, and/or sell copies of the Software, and to permit persons to whom the Software is furnished to do so, subject to the following conditions:

The above copyright notice and this permission notice shall be included in all copies or substantial portions of the Software.

THE SOFTWARE IS PROVIDED "AS IS", WITHOUT WARRANTY OF ANY KIND, EXPRESS OR IMPLIED, INCLUDING BUT NOT LIMITED TO THE WARRANTIES OF MERCHANTABILITY, FITNESS FOR A PARTICULAR PURPOSE AND NONINFRINGEMENT. IN NO EVENT SHALL THE AUTHORS OR COPYRIGHT HOLDERS BE LIABLE FOR ANY CLAIM, DAMAGES OR OTHER LIABILITY, WHETHER IN AN ACTION OF CONTRACT, TORT OR OTHERWISE, ARISING FROM, OUT OF OR IN CONNECTION WITH THE SOFTWARE OR THE USE OR OTHER DEALINGS IN THE SOFTWARE.

---- Part 11: IETF copyright notice (BSD) -----

Copyright (c) 2013 IETF Trust and the persons identified as authors of the code. All rights reserved.

Redistribution and use in source and binary forms, with or without modification, are permitted provided that the following conditions are met:

\* Redistributions of source code must retain the above copyright notice, this list of conditions and the following disclaimer.

\* Redistributions in binary form must reproduce the above copyright notice, this list of conditions and the following disclaimer in the documentation and/or other materials provided with the distribution.

\* Neither the name of Internet Society, IETF or IETF Trust, nor the names of specific contributors, may be used to endorse or promote products derived from this software without specific prior written permission.

THIS SOFTWARE IS PROVIDED BY THE COPYRIGHT HOLDERS AND CONTRIBUTORS "AS IS" AND ANY EXPRESS OR IMPLIED WARRANTIES, INCLUDING, BUT NOT LIMITED TO, THE IMPLIED WARRANTIES OF MERCHANTABILITY AND FITNESS FOR A PARTICULAR PURPOSE ARE DISCLAIMED. IN NO EVENT SHALL THE COPYRIGHT OWNER OR CONTRIBUTORS BE LIABLE FOR ANY DIRECT, INDIRECT, INCIDENTAL, SPECIAL, EXEMPLARY, OR CONSEQUENTIAL DAMAGES (INCLUDING, BUT NOT LIMITED TO,

PROCUREMENT OF SUBSTITUTE GOODS OR SERVICES; LOSS OF USE, DATA, OR PROFITS; OR BUSINESS INTERRUPTION) HOWEVER CAUSED AND ON ANY THEORY OF LIABILITY, WHETHER IN CONTRACT, STRICT LIABILITY, OR TORT (INCLUDING NEGLIGENCE OR OTHERWISE) ARISING IN ANY WAY OUT OF THE USE OF THIS SOFTWARE, EVEN IF ADVISED OF THE POSSIBILITY OF SUCH DAMAGE.

---- Part 12: Arista Networks copyright notice (BSD) ----

Copyright (c) 2013, Arista Networks, Inc. All rights reserved.

Redistribution and use in source and binary forms, with or without modification, are permitted provided that the following conditions are met:

\* Redistributions of source code must retain the above copyright notice, this list of conditions and the following disclaimer.

\* Redistributions in binary form must reproduce the above copyright notice, this list of conditions and the following disclaimer in the documentation and/or other materials provided with the distribution.

\* Neither the name of Arista Networks, Inc. nor the names of its contributors may be used to endorse or promote products derived from this software without specific prior written permission.

THIS SOFTWARE IS PROVIDED BY THE COPYRIGHT HOLDERS AND CONTRIBUTORS "AS IS" AND ANY EXPRESS OR IMPLIED WARRANTIES, INCLUDING, BUT NOT LIMITED TO, THE IMPLIED WARRANTIES OF MERCHANTABILITY AND FITNESS FOR A PARTICULAR PURPOSE ARE DISCLAIMED. IN NO EVENT SHALL THE COPYRIGHT HOLDERS OR CONTRIBUTORS BE LIABLE FOR ANY DIRECT, INDIRECT, INCIDENTAL, SPECIAL, EXEMPLARY, OR CONSEQUENTIAL DAMAGES (INCLUDING, BUT NOT LIMITED TO, PROCUREMENT OF SUBSTITUTE GOODS OR SERVICES; LOSS OF USE, DATA, OR PROFITS; OR BUSINESS INTERRUPTION) HOWEVER CAUSED AND ON ANY THEORY OF LIABILITY, WHETHER IN CONTRACT, STRICT LIABILITY, OR TORT (INCLUDING NEGLIGENCE OR OTHERWISE) ARISING IN ANY WAY OUT OF THE USE OF THIS SOFTWARE, EVEN IF ADVISED OF THE POSSIBILITY OF SUCH DAMAGE.

---- Part 13: VMware, Inc. copyright notice (BSD) -----

Copyright (c) 2016, VMware, Inc.

All rights reserved.

Redistribution and use in source and binary forms, with or without modification, are permitted provided that the following conditions are met: \* Redistributions of source code must retain the above copyright notice, this list of conditions and the following disclaimer.

\* Redistributions in binary form must reproduce the above copyright notice, this list of conditions and the following disclaimer in the documentation and/or other materials provided with the distribution.

\* Neither the name of VMware, Inc. nor the names of its contributors may be used to endorse or promote products derived from this software without specific prior written permission.

THIS SOFTWARE IS PROVIDED BY THE COPYRIGHT HOLDERS AND CONTRIBUTORS "AS IS" AND ANY EXPRESS OR IMPLIED WARRANTIES, INCLUDING, BUT NOT LIMITED TO, THE IMPLIED WARRANTIES OF MERCHANTABILITY AND FITNESS FOR A PARTICULAR PURPOSE ARE DISCLAIMED. IN NO EVENT SHALL THE COPYRIGHT HOLDERS OR CONTRIBUTORS BE LIABLE FOR ANY DIRECT, INDIRECT, INCIDENTAL, SPECIAL, EXEMPLARY, OR CONSEQUENTIAL DAMAGES (INCLUDING, BUT NOT LIMITED TO, PROCUREMENT OF SUBSTITUTE GOODS OR SERVICES; LOSS OF USE, DATA, OR PROFITS; OR BUSINESS INTERRUPTION) HOWEVER CAUSED AND ON ANY THEORY OF LIABILITY, WHETHER IN CONTRACT, STRICT LIABILITY, OR TORT (INCLUDING NEGLIGENCE OR OTHERWISE) ARISING IN ANY WAY OUT OF THE USE OF THIS SOFTWARE, EVEN IF ADVISED OF THE POSSIBILITY OF SUCH DAMAGE.

---- Part 14: USC/Information Sciences Institute copyright notice (BSD) -----

Copyright (c) 2017-2018, Information Sciences Institute

All rights reserved.

Redistribution and use in source and binary forms, with or without modification, are permitted provided that the following conditions are met:

\* Redistributions of source code must retain the above copyright notice, this list of conditions and the following disclaimer.

\* Redistributions in binary form must reproduce the above copyright notice, this list of conditions and the following disclaimer in the documentation and/or other materials provided with the distribution.

\* Neither the name of Information Sciences Institue nor the names of its contributors may be used to endorse or promote products derived from this software without specific prior written permission.

THIS SOFTWARE IS PROVIDED BY THE COPYRIGHT HOLDERS AND CONTRIBUTORS "AS IS" AND ANY EXPRESS OR IMPLIED WARRANTIES, INCLUDING, BUT NOT LIMITED TO, THE IMPLIED WARRANTIES OF MERCHANTABILITY AND FITNESS FOR A PARTICULAR PURPOSE ARE DISCLAIMED. IN NO EVENT SHALL THE COPYRIGHT HOLDERS OR CONTRIBUTORS BE LIABLE FOR ANY DIRECT, INDIRECT, INCIDENTAL, SPECIAL,

EXEMPLARY, OR CONSEQUENTIAL DAMAGES (INCLUDING, BUT NOT LIMITED TO, PROCUREMENT OF SUBSTITUTE GOODS OR SERVICES; LOSS OF USE, DATA, OR PROFITS; OR BUSINESS INTERRUPTION) HOWEVER CAUSED AND ON ANY THEORY OF LIABILITY, WHETHER IN CONTRACT, STRICT LIABILITY, OR TORT (INCLUDING NEGLIGENCE OR OTHERWISE) ARISING IN ANY WAY OUT OF THE USE OF THIS SOFTWARE, EVEN IF ADVISED OF THE POSSIBILITY OF SUCH DAMAGE.

#### MIT License

Copyright (c) 1998, 1999, 2000 Thai Open Source Software Center Ltd

Permission is hereby granted, free of charge, to any person obtaining a copy of this software and associated documentation files (the "Software"), to deal in the Software without restriction, including without limitation the rights to use, copy, modify, merge, publish, distribute, sublicense, and/or sell copies of the Software, and to permit persons to whom the Software is furnished to do so, subject to the following conditions:

The above copyright notice and this permission notice shall be included in all copies or substantial portions of the Software.

THE SOFTWARE IS PROVIDED "AS IS", WITHOUT WARRANTY OF ANY KIND, EXPRESS OR IMPLIED, INCLUDING BUT NOT LIMITED TO THE WARRANTIES OF MERCHANTABILITY, FITNESS FOR A PARTICULAR PURPOSE AND NONINFRINGEMENT. IN NO EVENT SHALL THE AUTHORS OR COPYRIGHT HOLDERS BE LIABLE FOR ANY CLAIM, DAMAGES OR OTHER LIABILITY, WHETHER IN AN ACTION OF CONTRACT, TORT OR OTHERWISE, ARISING FROM, OUT OF OR IN CONNECTION WITH THE SOFTWARE OR THE USE OR OTHER DEALINGS IN THE **SOFTWARE** 

Copyright 2000 Computing Research Labs, New Mexico State University

Copyright 2001-2015 Francesco Zappa Nardelli

Permission is hereby granted, free of charge, to any person obtaining a copy of this software and associated documentation files (the "Software"), to deal in the Software without restriction, including without limitation the rights to use, copy, modify, merge, publish, distribute, sublicense, and/or sell copies of the Software, and to permit persons to whom the Software is furnished to do so, subject to the following conditions:

The above copyright notice and this permission notice shall be included in all copies or substantial portions of the Software.

THE SOFTWARE IS PROVIDED "AS IS", WITHOUT WARRANTY OF ANY KIND, EXPRESS OR IMPLIED, INCLUDING BUT NOT LIMITED TO THE WARRANTIES OF MERCHANTABILITY, FITNESS FOR A PARTICULAR PURPOSE AND NONINFRINGEMENT. IN NO EVENT SHALL THE COMPUTING RESEARCH LAB OR NEW MEXICO STATE UNIVERSITY BE LIABLE FOR ANY CLAIM, DAMAGES OR OTHER LIABILITY, WHETHER IN AN ACTION OF CONTRACT, TORT OR OTHERWISE, ARISING FROM, OUT OF OR IN CONNECTION WITH THE SOFTWARE OR THE USE OR OTHER DEALINGS IN THE SOFTWARE.

Written by Joel Sherrill <joel@OARcorp.com>.

COPYRIGHT (c) 1989-2000.

On-Line Applications Research Corporation (OAR).

Permission to use, copy, modify, and distribute this software for any purpose without fee is hereby granted, provided that this entire notice is included in all copies of any software which is or includes a copy or modification of this software.

THIS SOFTWARE IS BEING PROVIDED "AS IS", WITHOUT ANY EXPRESS OR IMPLIED WARRANTY. IN PARTICULAR, THE AUTHOR MAKES NO REPRESENTATION OR WARRANTY OF ANY KIND CONCERNING THE MERCHANTABILITY OF THIS SOFTWARE OR ITS FITNESS FOR ANY PARTICULAR PURPOSE.

(1) Red Hat Incorporated

Copyright (c) 1994-2009 Red Hat, Inc. All rights reserved.

This copyrighted material is made available to anyone wishing to use, modify, copy, or redistribute it subject to the terms and conditions of the BSD License. This program is distributed in the hope that it will be useful, but WITHOUT ANY WARRANTY expressed or implied, including the implied warranties of MERCHANTABILITY or FITNESS FOR A PARTICULAR PURPOSE. A copy of this license is available at http://www.opensource.org/licenses. Any Red Hat trademarks that are incorporated in the source code or documentation are not subject to the BSD License and may only be used or replicated with the express permission of Red Hat, Inc.

(2) University of California, Berkeley

Copyright (c) 1981-2000 The Regents of the University of California.

All rights reserved.

Redistribution and use in source and binary forms, with or without modification, are permitted provided that the following conditions are met:

\* Redistributions of source code must retain the above copyright notice, this list of conditions and the following disclaimer.

\* Redistributions in binary form must reproduce the above copyright notice, this list of conditions and the following disclaimer in the documentation and/or other materials provided with the distribution.

\* Neither the name of the University nor the names of its contributors may be used to endorse or promote products derived from this software without specific prior written permission.

THIS SOFTWARE IS PROVIDED BY THE COPYRIGHT HOLDERS AND CONTRIBUTORS "AS IS" AND ANY EXPRESS OR IMPLIED WARRANTIES, INCLUDING, BUT NOT LIMITED TO, THE IMPLIED WARRANTIES OF MERCHANTABILITY AND FITNESS FOR A PARTICULAR PURPOSE ARE DISCLAIMED. IN NO EVENT SHALL THE COPYRIGHT OWNER OR CONTRIBUTORS BE LIABLE FOR ANY DIRECT, INDIRECT, INCIDENTAL, SPECIAL, EXEMPLARY, OR CONSEQUENTIAL DAMAGES (INCLUDING, BUT NOT LIMITED TO, PROCUREMENT OF SUBSTITUTE GOODS OR SERVICES; LOSS OF USE, DATA, OR PROFITS; OR BUSINESS INTERRUPTION) HOWEVER CAUSED AND ON ANY THEORY OF LIABILITY, WHETHER IN CONTRACT, STRICT LIABILITY, OR TORT (INCLUDING NEGLIGENCE OR OTHERWISE) ARISING IN ANY WAY OUT OF THE USE OF THIS SOFTWARE, EVEN IF ADVISED OF THE POSSIBILITY OF SUCH DAMAGE.

The FreeType Project LICENSE

----------------------------

2006-Jan-27 Copyright 1996-2002, 2006 by David Turner, Robert Wilhelm, and Werner Lemberg

#### Introduction

============

The FreeType Project is distributed in several archive packages; some of them may contain, in addition to the FreeType font engine, various tools and contributions which rely on, or relate to, the FreeType Project.

This license applies to all files found in such packages, and which do not fall under their own explicit license. The license affects thus the FreeType font engine, the test programs, documentation and makefiles, at the very least.

This license was inspired by the BSD, Artistic, and IJG (Independent JPEG Group) licenses, which all encourage inclusion and use of free software in commercial and freeware products alike. As a consequence, its main points are that:

o We don't promise that this software works. However, we will be interested in any kind of bug reports. (`as is' distribution)

o You can use this software for whatever you want, in parts or full form, without having to pay us. (`royalty-free' usage)

o You may not pretend that you wrote this software. If you use it, or only parts of it, in a program, you must acknowledge somewhere in your documentation that you have used the FreeType code. ('credits')

We specifically permit and encourage the inclusion of this software, with or without modifications, in commercial products.

We disclaim all warranties covering The FreeType Project and assume no liability related to The FreeType Project.

Finally, many people asked us for a preferred form for a credit/disclaimer to use in compliance with this license. We thus encourage you to use the following text:  $"''"$ 

Portions of this software are copyright © <year> The FreeType

Project (www.freetype.org). All rights reserved.

 $"''"$ 

Please replace <year> with the value from the FreeType version you actually use.

Legal Terms

===========

0. Definitions

--------------

Throughout this license, the terms `package', `FreeType Project', and `FreeType archive' refer to the set of files originally distributed by the authors (David Turner, Robert Wilhelm, and Werner Lemberg) as the `FreeType Project', be they named as alpha, beta or final release.

`You' refers to the licensee, or person using the project, where `using' is a generic term including compiling the project's source code as well as linking it to form a `program' or `executable'.

This program is referred to as `a program using the FreeType engine'.

This license applies to all files distributed in the original FreeType Project, including all source code, binaries and documentation, unless otherwise stated in the file in its original, unmodified form as distributed in the original archive.

If you are unsure whether or not a particular file is covered by this license, you must contact us to verify this.

The FreeType Project is copyright (C) 1996-2000 by David Turner, Robert Wilhelm, and Werner Lemberg. All rights reserved except as specified below.

1. No Warranty

--------------

THE FREETYPE PROJECT IS PROVIDED `AS IS' WITHOUT WARRANTY OF ANY KIND, EITHER EXPRESS OR IMPLIED, INCLUDING, BUT NOT LIMITED TO, WARRANTIES OF MERCHANTABILITY AND FITNESS FOR A PARTICULAR PURPOSE. IN NO EVENT WILL ANY OF THE AUTHORS OR COPYRIGHT HOLDERS BE LIABLE FOR ANY DAMAGES CAUSED BY THE USE OR THE INABILITY TO USE, OF THE FREETYPE PROJECT.

2. Redistribution

-----------------

This license grants a worldwide, royalty-free, perpetual and irrevocable right and license to use, execute, perform, compile, display, copy, create derivative works of, distribute and sublicense the FreeType Project (in both source and object code forms) and derivative works thereof for any purpose; and to authorize others to exercise some or all of the rights granted herein, subject to the following conditions:

o Redistribution of source code must retain this license file (`FTL.TXT') unaltered; any additions, deletions or changes to the original files must be clearly indicated in accompanying documentation. The copyright notices of the unaltered, original files must be preserved in all copies of source files.

o Redistribution in binary form must provide a disclaimer that states that the software is based in part of the work of the FreeType Team, in the distribution documentation. We also encourage you to put an URL to the FreeType web page in your documentation, though this isn't mandatory.

These conditions apply to any software derived from or based on the FreeType Project, not just the unmodified files. If you use our work, you must acknowledge us. However, no fee need be paid to us.

3. Advertising

--------------

Neither the FreeType authors and contributors nor you shall use the name of the other for commercial, advertising, or promotional purposes without specific prior written permission.

We suggest, but do not require, that you use one or more of the following phrases to refer to this software in your documentation or advertising materials: `FreeType Project', `FreeType Engine', `FreeType library', or `FreeType Distribution'.

As you have not signed this license, you are not required to accept it. However, as the FreeType Project is copyrighted material, only this license, or another one contracted with the authors, grants you the right to use, distribute, and modify it.

Therefore, by using, distributing, or modifying the FreeType Project, you indicate that you understand and accept all the terms of this license.

#### 4. Contacts

#### -----------

There are two mailing lists related to FreeType:

o freetype@nongnu.org

Discusses general use and applications of FreeType, as well as future and wanted additions to the library and distribution.

If you are looking for support, start in this list if you haven't found anything to help you in the documentation.

o freetype-devel@nongnu.org

Discusses bugs, as well as engine internals, design issues, specific licenses, porting, etc.

Our home page can be found at

http://www.freetype.org

--- end of FTL.TXT ---

The TWAIN Toolkit is distributed as is. The developer and distributors of the TWAIN Toolkit expressly disclaim all implied, express or statutory warranties including, without limitation, the implied warranties of merchantability, noninfringement of third party rights and fitness for a particular purpose. Neither the developers nor the distributors will be liable for damages, whether direct, indirect, special, incidental, or consequential, as a result of the reproduction, modification, distribution or other use of the TWAIN Toolkit.

JSON for Modern C++

Copyright (c) 2013-2017 Niels Lohmann

Permission is hereby granted, free of charge, to any person obtaining a copy of this software and associated documentation files (the "Software"), to deal in the Software without restriction, including without limitation the rights to use, copy, modify, merge, publish, distribute, sublicense, and/or sell copies of the Software, and to permit persons to whom the Software is furnished to do so, subject to the following conditions:

The above copyright notice and this permission notice shall be included in all copies or substantial portions of the Software.

THE SOFTWARE IS PROVIDED "AS IS", WITHOUT WARRANTY OF ANY KIND, EXPRESS OR IMPLIED, INCLUDING BUT NOT LIMITED TO THE WARRANTIES OF MERCHANTABILITY, FITNESS FOR A PARTICULAR PURPOSE AND NONINFRINGEMENT. IN NO EVENT SHALL THE AUTHORS OR COPYRIGHT HOLDERS BE LIABLE FOR ANY CLAIM, DAMAGES OR OTHER LIABILITY, WHETHER IN AN ACTION OF CONTRACT, TORT OR OTHERWISE, ARISING FROM, OUT OF OR IN CONNECTION WITH THE SOFTWARE OR THE USE OR OTHER DEALINGS IN THE SOFTWARE.

Copyright (c) 2011 - 2015 ARM LIMITED

All rights reserved.

Redistribution and use in source and binary forms, with or without modification, are permitted provided that the following conditions are met:

- Redistributions of source code must retain the above copyright notice, this list of conditions and the following disclaimer.

- Redistributions in binary form must reproduce the above copyright notice, this list of conditions and the following disclaimer in the documentation and/or other materials provided with the distribution.

- Neither the name of ARM nor the names of its contributors may be used to endorse or promote products derived from this software without specific prior written permission.

THIS SOFTWARE IS PROVIDED BY THE COPYRIGHT HOLDERS AND CONTRIBUTORS "AS IS" AND ANY EXPRESS OR IMPLIED WARRANTIES, INCLUDING, BUT NOT LIMITED TO, THE IMPLIED WARRANTIES OF MERCHANTABILITY AND FITNESS FOR A PARTICULAR PURPOSE ARE DISCLAIMED. IN NO EVENT SHALL COPYRIGHT HOLDERS AND CONTRIBUTORS BE LIABLE FOR ANY DIRECT, INDIRECT, INCIDENTAL, SPECIAL, EXEMPLARY, OR CONSEQUENTIAL DAMAGES (INCLUDING, BUT NOT LIMITED TO, PROCUREMENT OF SUBSTITUTE GOODS OR SERVICES; LOSS OF USE, DATA, OR PROFITS; OR BUSINESS INTERRUPTION) HOWEVER CAUSED AND ON ANY THEORY OF LIABILITY, WHETHER IN CONTRACT, STRICT LIABILITY, OR TORT (INCLUDING NEGLIGENCE OR OTHERWISE) ARISING IN ANY WAY OUT OF THE USE OF THIS SOFTWARE, EVEN IF ADVISED OF THE POSSIBILITY OF SUCH DAMAGE.

Copyright (c) 2014, Kenneth MacKay

All rights reserved.

Redistribution and use in source and binary forms, with or without modification, are permitted provided that the following conditions are met:

\* Redistributions of source code must retain the above copyright notice, this list of conditions and the following disclaimer.

\* Redistributions in binary form must reproduce the above copyright notice, this list of conditions and the following disclaimer in the documentation and/or other materials provided with the distribution.

THIS SOFTWARE IS PROVIDED BY THE COPYRIGHT HOLDERS AND CONTRIBUTORS "AS IS" AND ANY EXPRESS OR IMPLIED WARRANTIES, INCLUDING, BUT NOT LIMITED TO, THE IMPLIED WARRANTIES OF MERCHANTABILITY AND FITNESS FOR A PARTICULAR PURPOSE ARE DISCLAIMED. IN NO EVENT SHALL THE COPYRIGHT HOLDER OR CONTRIBUTORS BE LIABLE FOR ANY DIRECT, INDIRECT, INCIDENTAL, SPECIAL, EXEMPLARY, OR CONSEQUENTIAL DAMAGES (INCLUDING, BUT NOT LIMITED TO, PROCUREMENT OF SUBSTITUTE GOODS OR SERVICES; LOSS OF USE, DATA, OR PROFITS; OR BUSINESS INTERRUPTION) HOWEVER CAUSED AND ON ANY THEORY OF LIABILITY, WHETHER IN CONTRACT, STRICT LIABILITY, OR TORT (INCLUDING NEGLIGENCE OR OTHERWISE) ARISING IN ANY WAY OUT OF THE USE OF THIS SOFTWARE, EVEN IF ADVISED OF THE POSSIBILITY OF SUCH DAMAGE.

Copyright (c) 2006, CRYPTOGAMS by <appro@openssl.org> All rights reserved.

Redistribution and use in source and binary forms, with or without modification, are permitted provided that the following conditions are met:

\* Redistributions of source code must retain copyright notices, this list of conditions and the following disclaimer.

\* Redistributions in binary form must reproduce the above copyright notice, this list of conditions and the following disclaimer in the documentation and/or other materials provided with the distribution.

\* Neither the name of the CRYPTOGAMS nor the names of its copyright holder and contributors may be used to endorse or promote products derived from this software without specific prior written permission.

ALTERNATIVELY, provided that this notice is retained in full, this product may be distributed under the terms of the GNU General Public License (GPL), in which case the provisions of the GPL apply INSTEAD OF those given above.

THIS SOFTWARE IS PROVIDED BY THE COPYRIGHT HOLDER AND CONTRIBUTORS "AS IS" AND ANY EXPRESS OR IMPLIED WARRANTIES, INCLUDING, BUT NOT LIMITED TO, THE IMPLIED WARRANTIES OF MERCHANTABILITY AND FITNESS FOR A PARTICULAR PURPOSE ARE DISCLAIMED. IN NO EVENT SHALL THE COPYRIGHT OWNER OR CONTRIBUTORS BE LIABLE FOR ANY DIRECT, INDIRECT, INCIDENTAL, SPECIAL, EXEMPLARY, OR CONSEQUENTIAL DAMAGES (INCLUDING, BUT NOT LIMITED TO, PROCUREMENT OF SUBSTITUTE GOODS OR SERVICES; LOSS OF USE, DATA, OR PROFITS; OR BUSINESS INTERRUPTION) HOWEVER CAUSED AND ON ANY THEORY OF LIABILITY, WHETHER IN CONTRACT, STRICT LIABILITY, OR TORT (INCLUDING NEGLIGENCE OR OTHERWISE) ARISING IN ANY WAY OUT OF THE USE OF THIS SOFTWARE, EVEN IF ADVISED OF THE POSSIBILITY OF SUCH DAMAGE.

ISC License

Copyright (c) 2013-2017

Frank Denis <j at pureftpd dot org>

Permission to use, copy, modify, and/or distribute this software for any purpose with or without fee is hereby granted, provided that the above copyright notice and this permission notice appear in all copies.

THE SOFTWARE IS PROVIDED "AS IS" AND THE AUTHOR DISCLAIMS ALL WARRANTIES WITH REGARD TO THIS SOFTWARE INCLUDING ALL IMPLIED WARRANTIES OF MERCHANTABILITY AND FITNESS. IN NO EVENT SHALL THE AUTHOR BE LIABLE FOR ANY SPECIAL, DIRECT, INDIRECT, OR CONSEQUENTIAL DAMAGES OR ANY DAMAGES WHATSOEVER RESULTING FROM LOSS OF USE, DATA OR PROFITS, WHETHER IN AN ACTION OF CONTRACT, NEGLIGENCE OR OTHER TORTIOUS ACTION, ARISING OUT OF OR IN CONNECTION WITH THE USE OR PERFORMANCE OF THIS SOFTWARE.

Copyright (c) 2008 The NetBSD Foundation, Inc.

All rights reserved.

This code is derived from software contributed to The NetBSD Foundation by Lennart Augustsson (lennart@augustsson.net) at Carlstedt Research & Technology.

Redistribution and use in source and binary forms, with or without modification, are permitted provided that the following conditions are met:

1. Redistributions of source code must retain the above copyright notice, this list of conditions and the following disclaimer.

2. Redistributions in binary form must reproduce the above copyright notice, this list of conditions and the following disclaimer in the documentation and/or other materials provided with the distribution.

THIS SOFTWARE IS PROVIDED BY THE NETBSD FOUNDATION, INC. AND CONTRIBUTORS "AS IS" AND ANY EXPRESS OR IMPLIED WARRANTIES, INCLUDING, BUT NOT LIMITED TO, THE IMPLIED WARRANTIES OF MERCHANTABILITY AND FITNESS FOR A PARTICULAR PURPOSE ARE DISCLAIMED. IN NO EVENT SHALL THE FOUNDATION OR CONTRIBUTORS BE LIABLE FOR ANY DIRECT, INDIRECT, INCIDENTAL, SPECIAL, EXEMPLARY, OR CONSEQUENTIAL DAMAGES (INCLUDING, BUT NOT LIMITED TO, PROCUREMENT OF SUBSTITUTE GOODS OR SERVICES; LOSS OF USE, DATA, OR PROFITS; OR BUSINESS INTERRUPTION) HOWEVER CAUSED AND ON ANY THEORY OF LIABILITY, WHETHER IN CONTRACT, STRICT LIABILITY, OR TORT (INCLUDING NEGLIGENCE OR OTHERWISE) ARISING IN ANY WAY OUT OF THE USE OF THIS SOFTWARE, EVEN IF ADVISED OF THE POSSIBILITY OF SUCH DAMAGE.

Copyright (c) 2000 Intel Corporation

All rights reserved.

Redistribution and use in source and binary forms, with or without modification, are permitted provided that the following conditions are met:

\* Redistributions of source code must retain the above copyright notice, this list of conditions and the following disclaimer.

\* Redistributions in binary form must reproduce the above copyright notice, this list of conditions and the following disclaimer in the documentation and/or other materials provided with the distribution.

\* Neither name of Intel Corporation nor the names of its contributors may be used to endorse or promote products derived from this software without specific prior written permission.

THIS SOFTWARE IS PROVIDED BY THE COPYRIGHT HOLDERS AND CONTRIBUTORS "AS IS" AND ANY EXPRESS OR IMPLIED WARRANTIES, INCLUDING, BUT NOT LIMITED TO, THE IMPLIED WARRANTIES OF MERCHANTABILITY AND FITNESS FOR A PARTICULAR PURPOSE ARE DISCLAIMED. IN NO EVENT SHALL INTEL OR CONTRIBUTORS BE LIABLE FOR ANY DIRECT, INDIRECT, INCIDENTAL, SPECIAL, EXEMPLARY, OR CONSEQUENTIAL DAMAGES (INCLUDING, BUT NOT LIMITED TO, PROCUREMENT OF SUBSTITUTE GOODS OR SERVICES; LOSS OF USE, DATA, OR PROFITS; OR BUSINESS INTERRUPTION) HOWEVER CAUSED AND ON ANY THEORY OF LIABILITY, WHETHER IN CONTRACT, STRICT LIABILITY, OR TORT (INCLUDING NEGLIGENCE OR OTHERWISE) ARISING IN ANY WAY OUT OF THE USE OF THIS SOFTWARE, EVEN IF ADVISED OF THE POSSIBILITY OF SUCH DAMAGE.

Lua

Copyright © 1994–2014 Lua.org, PUC-Rio.

Permission is hereby granted, free of charge, to any person obtaining a copy of this software and associated

documentation files (the "Software"), to deal in the Software without restriction, including without limitation the

rights to use, copy, modify, merge, publish, distribute, sublicense, and/or sell copies of the

Software, and to

permit persons to whom the Software is furnished to do so, subject to the following conditions:

The above copyright notice and this permission notice shall be included in all copies or substantial portions of

the Software.

THE SOFTWARE IS PROVIDED "AS IS", WITHOUT WARRANTY OF ANY KIND, EXPRESS OR IMPLIED,

INCLUDING BUT NOT LIMITED TO THE WARRANTIES OF MERCHANTABILITY, FITNESS FOR A PARTICULAR PURPOSE AND NONINFRINGEMENT. IN NO EVENT SHALL THE AUTHORS OR COPYRIGHT HOLDERS BE LIABLE FOR ANY CLAIM, DAMAGES OR OTHER LIABILITY, WHETHER IN AN

ACTION OF CONTRACT, TORT OR OTHERWISE, ARISING FROM, OUT OF OR IN CONNECTION WITH

THE SOFTWARE OR THE USE OR OTHER DEALINGS IN THE SOFTWARE.

LuaSocket

LuaSocket 2.0.2 license Copyright © 2004-2007 Diego Nehab

Permission is hereby granted, free of charge, to any person obtaining a copy of this software and associated documentation files (the "Software"), to deal in the Software without restriction, including without limitation the rights to use, copy, modify, merge, publish, distribute, sublicense, and/or sell copies of the Software, and to permit persons to whom the Software is furnished to do so, subject to the following conditions:

The above copyright notice and this permission notice shall be included in all copies or substantial portions of the Software.

THE SOFTWARE IS PROVIDED "AS IS", WITHOUT WARRANTY OF ANY KIND, EXPRESS OR IMPLIED, INCLUDING BUT NOT LIMITED TO THE WARRANTIES OF MERCHANTABILITY, FITNESS FOR A PARTICULAR PURPOSE AND NONINFRINGEMENT. IN NO EVENT SHALL THE AUTHORS OR COPYRIGHT HOLDERS BE LIABLE FOR ANY CLAIM, DAMAGES OR OTHER LIABILITY, WHETHER IN AN ACTION OF CONTRACT, TORT OR OTHERWISE, ARISING FROM, OUT OF OR IN CONNECTION WITH THE SOFTWARE OR THE USE OR OTHER DEALINGS IN THE SOFTWARE.

LuneScript

Copyright (c) 2018 ifritJP

Permission is hereby granted, free of charge, to any person obtaining a copy of this software and associated documentation files (the "Software"), to deal in the Software without restriction, including without limitation the rights to use, copy, modify, merge, publish, distribute, sublicense, and/or sell copies of the Software, and to permit persons to whom the Software is furnished to do so, subject to the following conditions:

The above copyright notice and this permission notice shall be included in all copies or substantial portions of the Software.

THE SOFTWARE IS PROVIDED "AS IS", WITHOUT WARRANTY OF ANY KIND, EXPRESS OR IMPLIED, INCLUDING BUT NOT LIMITED TO THE WARRANTIES OF MERCHANTABILITY,

FITNESS FOR A PARTICULAR PURPOSE AND NONINFRINGEMENT. IN NO EVENT SHALL THE AUTHORS OR COPYRIGHT HOLDERS BE LIABLE FOR ANY CLAIM, DAMAGES OR OTHER LIABILITY, WHETHER IN AN ACTION OF CONTRACT, TORT OR OTHERWISE, ARISING FROM, OUT OF OR IN CONNECTION WITH THE SOFTWARE OR THE USE OR OTHER DEALINGS IN THE SOFTWARE.

Copyright (c) 2002-2019, Jouni Malinen <j@w1.fi> and contributors All Rights Reserved.

This software may be distributed, used, and modified under the terms of BSD license:

Redistribution and use in source and binary forms, with or without modification, are permitted provided that the following conditions are met:

- 1. Redistributions of source code must retain the above copyright notice, this list of conditions and the following disclaimer.
- 2. Redistributions in binary form must reproduce the above copyright notice, this list of conditions and the following disclaimer in the documentation and/or other materials provided with the distribution.
- 3. Neither the name(s) of the above-listed copyright holder(s) nor the names of its contributors may be used to endorse or promote products derived from this software without specific prior written permission.

THIS SOFTWARE IS PROVIDED BY THE COPYRIGHT HOLDERS AND CONTRIBUTORS "AS IS" AND ANY EXPRESS OR IMPLIED WARRANTIES, INCLUDING, BUT NOT LIMITED TO, THE IMPLIED WARRANTIES OF MERCHANTABILITY AND FITNESS FOR A PARTICULAR PURPOSE ARE DISCLAIMED. IN NO EVENT SHALL THE COPYRIGHT OWNER OR CONTRIBUTORS BE LIABLE FOR ANY DIRECT, INDIRECT, INCIDENTAL, SPECIAL, EXEMPLARY, OR CONSEQUENTIAL DAMAGES (INCLUDING, BUT NOT LIMITED TO, PROCUREMENT OF SUBSTITUTE GOODS OR SERVICES; LOSS OF USE, DATA, OR PROFITS; OR BUSINESS INTERRUPTION) HOWEVER CAUSED AND ON ANY THEORY OF LIABILITY, WHETHER IN CONTRACT, STRICT LIABILITY, OR TORT (INCLUDING NEGLIGENCE OR OTHERWISE) ARISING IN ANY WAY OUT OF THE USE OF THIS SOFTWARE, EVEN IF ADVISED OF THE POSSIBILITY OF SUCH DAMAGE.

Copyright (C) 2019, Broadcom Corporation. All Rights Reserved.

Permission to use, copy, modify, and/or distribute this software for any purpose with or without fee is hereby granted, provided that the above copyright notice and this permission notice appear in all copies.

THE SOFTWARE IS PROVIDED "AS IS" AND THE AUTHOR DISCLAIMS ALL WARRANTIES WITH REGARD TO THIS SOFTWARE INCLUDING ALL IMPLIED WARRANTIES OF MERCHANTABILITY AND FITNESS. IN NO EVENT SHALL THE AUTHOR BE LIABLE FOR ANY SPECIAL, DIRECT, INDIRECT, OR CONSEQUENTIAL DAMAGES OR ANY DAMAGES WHATSOEVER RESULTING FROM LOSS OF USE, DATA OR PROFITS, WHETHER IN AN ACTION OF CONTRACT, NEGLIGENCE OR OTHER TORTIOUS ACTION, ARISING OUT OF OR IN CONNECTION WITH THE USE OR PERFORMANCE OF THIS SOFTWARE.

The certificate files "Amazon Root CA 1", "Amazon Root CA 2", "Amazon Root CA 4" are licensed under a Creative Commons Attribution-NoDerivatives 4.0 International License.

下記は Wi-Fi に対応している製品にのみ該当します。

(c) 2009-2013 by Jeff Mott. All rights reserved.

Redistribution and use in source and binary forms, with or without modification, are permitted provided that the following conditions are met:

\* Redistributions of source code must retain the above copyright notice, this list of conditions, and the following disclaimer.

\* Redistributions in binary form must reproduce the above copyright notice, this list of conditions, and the following disclaimer in the documentation or other materials provided with the distribution.

\* Neither the name CryptoJS nor the names of its contributors may be used to endorse or promote products derived from this software without specific prior written permission.

THIS SOFTWARE IS PROVIDED BY THE COPYRIGHT HOLDERS AND CONTRIBUTORS "AS IS," AND ANY EXPRESS OR IMPLIED WARRANTIES, INCLUDING, BUT NOT LIMITED TO, THE IMPLIED WARRANTIES OF MERCHANTABILITY AND FITNESS FOR A PARTICULAR PURPOSE, ARE DISCLAIMED. IN NO EVENT SHALL THE COPYRIGHT HOLDER OR CONTRIBUTORS BE LIABLE FOR ANY DIRECT, INDIRECT, INCIDENTAL, SPECIAL, EXEMPLARY, OR CONSEQUENTIAL DAMAGES (INCLUDING, BUT NOT LIMITED TO, PROCUREMENT OF SUBSTITUTE GOODS OR SERVICES; LOSS OF USE, DATA, OR PROFITS; OR BUSINESS INTERRUPTION) HOWEVER CAUSED AND ON ANY THEORY OF LIABILITY, WHETHER IN CONTRACT, STRICT LIABILITY, OR TORT (INCLUDING NEGLIGENCE OR OTHERWISE) ARISING IN ANY WAY OUT OF THE USE OF THIS SOFTWARE, EVEN IF ADVISED OF THE POSSIBILITY OF SUCH DAMAGE.

Copyright 2008, Google Inc.

All rights reserved.

Redistribution and use in source and binary forms, with or without modification, are permitted provided that the following conditions are met:

\* Redistributions of source code must retain the above copyright notice, this list of conditions and the following disclaimer.

\* Redistributions in binary form must reproduce the above copyright notice, this list of conditions and the following disclaimer in the documentation and/or other materials provided with the distribution.

\* Neither the name of Google Inc. nor the names of its contributors may be used to endorse or promote products derived from this software without specific prior written permission.

THIS SOFTWARE IS PROVIDED BY THE COPYRIGHT HOLDERS AND CONTRIBUTORS AS IS AND ANY EXPRESS OR IMPLIED WARRANTIES, INCLUDING, BUT NOT LIMITED TO, THE IMPLIED WARRANTIES OF MERCHANTABILITY AND FITNESS FOR

A PARTICULAR PURPOSE ARE DISCLAIMED. IN NO EVENT SHALL THE COPYRIGHT OWNER OR CONTRIBUTORS BE LIABLE FOR ANY DIRECT, INDIRECT, INCIDENTAL, SPECIAL, EXEMPLARY, OR CONSEQUENTIAL DAMAGES (INCLUDING, BUT NOT LIMITED TO, PROCUREMENT OF SUBSTITUTE GOODS OR SERVICES; LOSS OF USE, DATA, OR PROFITS; OR BUSINESS INTERRUPTION) HOWEVER CAUSED AND ON ANY THEORY OF LIABILITY, WHETHER IN CONTRACT, STRICT LIABILITY, OR TORT (INCLUDING NEGLIGENCE OR OTHERWISE) ARISING IN ANY WAY OUT OF THE USE OF THIS SOFTWARE, EVEN IF ADVISED OF THE POSSIBILITY OF SUCH DAMAGE.

Copyright (c) 1998-2010, Brian Gladman, Worcester, UK. All rights reserved.

The redistribution and use of this software (with or without changes) is allowed without the payment of fees or royalties provided that: source code distributions include the above copyright notice, this list of conditions and the following disclaimer;

binary distributions include the above copyright notice, this list of conditions and the following disclaimer in their documentation.

This software is provided 'as is' with no explicit or implied warranties in respect of its operation, including, but not limited to, correctness and fitness for purpose.

Disclaimer: IMPORTANT: This Apple software is supplied to you, by Apple Inc. ("Apple"), in your

capacity as a current, and in good standing, Licensee in the MFi Licensing Program. Use of this Apple software is governed by and subject to the terms and conditions of your MFi License, including, but not limited to, the restrictions specified in the provision entitled "Public Software", and is further subject to your agreement to the following additional terms, and your agreement that the use, installation, modification or redistribution of this Apple software constitutes acceptance of these additional terms. If you do not agree with these additional terms,

please do not use, install, modify or redistribute this Apple software.

Subject to all of these terms and in consideration of your agreement to abide by them, Apple grants

you, for as long as you are a current and in good-standing MFi Licensee, a personal, nonexclusive

license, under Apple's copyrights in this original Apple software (the "Apple Software"), to use, reproduce, and modify the Apple Software in source form, and to use, reproduce, modify, and redistribute the Apple Software, with or without modifications, in binary form. While you may not

redistribute the Apple Software in source form, should you redistribute the Apple Software in binary

form, you must retain this notice and the following text and disclaimers in all such redistributions

of the Apple Software. Neither the name, trademarks, service marks, or logos of Apple Inc. may be

used to endorse or promote products derived from the Apple Software without specific prior written

permission from Apple. Except as expressly stated in this notice, no other rights or licenses, express or implied, are granted by Apple herein, including but not limited to any patent rights that

may be infringed by your derivative works or by other works in which the Apple Software may be

incorporated.

Unless you explicitly state otherwise, if you provide any ideas, suggestions, recommendations, bug

fixes or enhancements to Apple in connection with this software ("Feedback"), you hereby grant to

Apple a non-exclusive, fully paid-up, perpetual, irrevocable, worldwide license to make, use, reproduce, incorporate, modify, display, perform, sell, make or have made derivative works of, distribute (directly or indirectly) and sublicense, such Feedback in connection with Apple products

and services. Providing this Feedback is voluntary, but if you do provide Feedback to Apple, you acknowledge and agree that Apple may exercise the license granted above without the payment of

royalties or further consideration to Participant.

The Apple Software is provided by Apple on an "AS IS" basis. APPLE MAKES NO WARRANTIES, EXPRESS OR

IMPLIED, INCLUDING WITHOUT LIMITATION THE IMPLIED WARRANTIES OF NON-INFRINGEMENT, MERCHANTABILITY

AND FITNESS FOR A PARTICULAR PURPOSE, REGARDING THE APPLE SOFTWARE OR ITS USE AND OPERATION ALONE OR

IN COMBINATION WITH YOUR PRODUCTS.

IN NO EVENT SHALL APPLE BE LIABLE FOR ANY SPECIAL, INDIRECT, INCIDENTAL OR CONSEQUENTIAL DAMAGES

(INCLUDING, BUT NOT LIMITED TO, PROCUREMENT OF SUBSTITUTE GOODS OR SERVICES; LOSS OF USE, DATA, OR

PROFITS; OR BUSINESS INTERRUPTION) ARISING IN ANY WAY OUT OF THE USE,

REPRODUCTION, MODIFICATION

AND/OR DISTRIBUTION OF THE APPLE SOFTWARE, HOWEVER CAUSED AND WHETHER UNDER THEORY OF CONTRACT, TORT

(INCLUDING NEGLIGENCE), STRICT LIABILITY OR OTHERWISE, EVEN IF APPLE HAS BEEN ADVISED OF THE

POSSIBILITY OF SUCH DAMAGE.

Copyright (C) 2009 Apple Inc. All Rights Reserved.

Copyright (C) 2012-2013 Apple Inc. All Rights Reserved.

Copyright (C) 2013 Apple Inc. All Rights Reserved.

下記は PIXUS Cloud Link、PIXMA Cloud Link、MAXIFY Cloud Link に対応している製品にのみ該当し ます。

THE BASIC LIBRARY FUNCTIONS

---------------------------

Written by: Philip Hazel Email local part: ph10 Email domain: cam.ac.uk

University of Cambridge Computing Service, Cambridge, England.

Copyright (c) 1997-2012 University of Cambridge All rights reserved.

PCRE JUST-IN-TIME COMPILATION SUPPORT

-------------------------------------

Written by: Zoltan Herczeg Email local part: hzmester Emain domain: freemail.hu Copyright(c) 2010-2012 Zoltan Herczeg All rights reserved.

#### STACK-LESS JUST-IN-TIME COMPILER

--------------------------------

Written by: Zoltan Herczeg Email local part: hzmester Emain domain: freemail.hu Copyright(c) 2009-2012 Zoltan Herczeg All rights reserved.

THE C++ WRAPPER FUNCTIONS

-------------------------

Contributed by: Google Inc. Copyright (c) 2007-2012, Google Inc. All rights reserved.

#### THE "BSD" LICENCE

-----------------Redistribution and use in source and binary forms, with or without modification, are permitted provided that the following conditions are met:

\* Redistributions of source code must retain the above copyright notice, this list of conditions and the following disclaimer.

\* Redistributions in binary form must reproduce the above copyright notice, this list of conditions and the following disclaimer in the documentation and/or other materials provided with the distribution.

\* Neither the name of the University of Cambridge nor the name of Google Inc. nor the names of their contributors may be used to endorse or promote products derived from this software without specific prior written permission.

THIS SOFTWARE IS PROVIDED BY THE COPYRIGHT HOLDERS AND CONTRIBUTORS "AS IS" AND ANY EXPRESS OR IMPLIED WARRANTIES, INCLUDING, BUT NOT LIMITED TO, THE IMPLIED WARRANTIES OF MERCHANTABILITY AND FITNESS FOR A PARTICULAR PURPOSE ARE DISCLAIMED. IN NO EVENT SHALL THE COPYRIGHT OWNER OR CONTRIBUTORS BE

LIABLE FOR ANY DIRECT, INDIRECT, INCIDENTAL, SPECIAL, EXEMPLARY, OR CONSEQUENTIAL DAMAGES (INCLUDING, BUT NOT LIMITED TO, PROCUREMENT OF SUBSTITUTE GOODS OR SERVICES; LOSS OF USE, DATA, OR PROFITS; OR BUSINESS INTERRUPTION) HOWEVER CAUSED AND ON ANY THEORY OF LIABILITY, WHETHER IN CONTRACT, STRICT LIABILITY, OR TORT (INCLUDING NEGLIGENCE OR OTHERWISE) ARISING IN ANY WAY OUT OF THE USE OF THIS SOFTWARE, EVEN IF ADVISED OF THE POSSIBILITY OF SUCH DAMAGE.

This software is based in part on the work of the Independent JPEG Group.

- <span id="page-32-0"></span>**[使用上の注意\(Device Management Console\)](#page-34-0)**
- **[Device Management Console の特長](#page-36-0)**
- **[Device Management Console を起動する](#page-37-0)**
- **[プリンターを登録する](#page-38-0)**
- **[プリンターを削除する](#page-42-0)**
- **[プリンターの状態を管理する](#page-44-0)**
	- [プリンターの状態を確認する](#page-45-0)  $\Delta$
	- [プリンターの状態をメールで通知する](#page-48-0)
	- [プリンターの状態を音で通知する](#page-51-0)
	- [印刷ジョブやプリンターの状態をスマートフォン/タブレットに通知する](#page-53-0)
- **[プリンターの色味を管理する](#page-66-0)**
	- [カラーキャリブレーションの実行状況を確認する](#page-67-0)
	- [キャリブレーションリンクを確認する](#page-72-0)
	- [カラーキャリブレーションを行う](#page-75-0)
	- [定期的にカラーキャリブレーションを行う](#page-80-0)
- **[Device Management Console の画面説明](#page-85-0)**
	- [メイン画面](#page-86-0)
		- メイン画面 (メニューバー)
		- [メイン画面\(プリンター状態シート\)](#page-92-0)
		- メイン画面 (キャリブレーションシート)
	- [プリンターの管理ダイアログボックス](#page-99-0)
	- [プリンターの追加ダイアログボックス](#page-101-0)
	- [本体情報ダイアログボックス](#page-103-0)
	- [メールサーバーの設定ダイアログボックス](#page-104-0)
	- [通知条件ダイアログボックス](#page-106-0)
- [アラーム設定ダイアログボックス](#page-108-0)  $\bullet$
- [スケジュール設定ダイアログボックス](#page-109-0)  $\bullet$
- [用紙の状態ダイアログボックス](#page-110-0)
- [キャリブレーションの実行ダイアログボックス](#page-111-0)  $\mathbf{a}$
- [キャリブレーションモニターダイアログボックス](#page-112-0)
- [定期キャリブレーションダイアログボックス](#page-113-0)  $\bullet$
- [動作状況の確認ダイアログボックス](#page-115-0)
- [ユーザーの通知設定ダイアログボックス](#page-117-0)  $\bullet$
- [ユーザー情報の設定ダイアログボックス](#page-119-0)  $\bullet$
- [プロキシサーバー設定ダイアログボックス](#page-124-0)  $\bullet$
- [対応プリンターの確認ダイアログボックス](#page-125-0)
- [環境設定ダイアログボックス](#page-127-0)
- [通知設定ダイアログボックス](#page-129-0)

#### **[困ったときには](#page-130-0)**

#### **重要**

• お使いの機種やソフトウェアバージョンによってはご使用になれない機能があります。

## <span id="page-34-0"></span>**使用上の注意(Device Management Console)**

Device Management Console(デバイス・マネージメント・コンソール)の使用に際しては、以下のよう な制限事項があります。あらかじめ、これらの点に注意してください。

- Device Management Console に対応している製品については、キヤノンのホームページを参照してく ださい。
- 本ガイドでは、おもに Windows 10 operating system (以降、Windows 10) をお使いの場合に表示 される画面で説明しています。

### **プリンターとの接続について**

● 対象プリンターとの接続について

プリンターとの接続はネットワーク接続をお勧めします。

• DHCP を使用してネットワーク接続している場合

管理対象のプリンターで IP アドレスを自動的に取得する設定を行なっている場合、IP アドレスの変 更に自動追従します。

#### **重要**

• DHCP を使用してネットワーク接続しているプリンターは、電源を切ると次回電源を入れた際に IP アドレスが変更される場合があります。

Device Management Console V1.2.0 以降では IP アドレスの再割り当てに自動追従しますが、 自動追従してから一定期間内に再度 IP アドレスが変更された場合には通信に失敗することがあ ります。この場合、しばらくお待ちいただきますと再割り当てされた IP アドレスに追従し、通信 は回復します。

- DHCP を使用してネットワーク接続しているプリンターの IP アドレス自動追従は Device Management Console V1.2.0 以降で登録したプリンターに適用されます。旧バージョンから 継続して登録されているプリンターは IP アドレスの自動追従を行いません。
- SSL 暗号化通信での接続について

Device Management Console V1.2.0 以降では SSL 暗号化通信での接続に対応します。

SSL 暗号化通信で接続するためには Device Management Console をインストールしたパソコンに 証明書を登録しておく必要があります。

証明書の登録方法はお使いの環境により異なります。詳しくはお使いの機種のオンラインマニュアル のホームから「SSL 通信のためにプリンターのルート証明書をローカルコンピューターに登録する」の ページを検索して、参照してください。

## **プリンターの電源について**

• プリンターが自動電源オフとなった状態や、電源ボタンでオフにした状態では、プリンターから情報 の取得ができません。

また、本ソフトウェアからプリンターの自動電源オフ状態や電源ボタンでオフにした状態を解除して 情報の取得を行うことはできません。

## **色味について**

• カラーキャリブレーションを行っても色味が安定しない場合があります。

詳しくは、お使いの機種のオンラインマニュアルのホームから「色を管理する」のページを検索して、 参照してください。

## **スマートフォン/タブレットへの通知機能対応プリンタについて**

• Device Management Console に対応しているプリンターの内、下記のプリンターはスマートフォン /タブレットへの通知機能はご使用になれません。

PRO-1000/PRO-500

PRO-6000/PRO-4000/PRO-2000

PRO-560/PRO-540/PRO-520

PRO-6000S/PRO-4000S/PRO-560S/PRO-540S

TX-4000/TX-3000/TX-2000/TX-5400/TX-5300/TX-5200
# **Device Management Console の特長**

Device Management Console (デバイス・マネージメント・コンソール)は、ネットワークや USB で接 続された複数のプリンターの状態を確認したり、プリンターを選んでカラーキャリブレーションを行うこと ができます。

また、カラーキャリブレーションの実行推奨度と実行履歴や、キャリブレーションリンクの状況も確認でき ます。

### **》》参考**

• Device Management Console では、同じ色味で印刷できる複数のプリンターをキャリブレーションリ ンクされているプリンターと呼びます。

# **プリンターの状態を確認する**

メイン画面の[プリンター状態]シートで、プリンターの状態を確認できます。

■ [プリンターの状態を確認する](#page-45-0)

また、プリンターで警告やエラーが発生したことをメールや音で通知したり、印刷ジョブが完了したこと や停止したことをスマートフォン/タブレットに通知することもできます。

- [プリンターの状態をメールで通知する](#page-48-0)
- [プリンターの状態を音で通知する](#page-51-0)
- [印刷ジョブやプリンターの状態をスマートフォン/タブレットに通知する](#page-53-0)

# **カラーキャリブレーションの状況を確認する**

メイン画面の[キャリブレーション]シートで、カラーキャリブレーションの実行推奨度と実行履歴を確 認できます。

■ [カラーキャリブレーションの実行状況を確認する](#page-67-0)

また、キャリブレーションリンクの状況も確認できます。

■ [キャリブレーションリンクを確認する](#page-72-0)

# **カラーキャリブレーションを行う**

メイン画面の[キャリブレーション]シートで、選んだプリンターのカラーキャリブレーションを行うこ とができます。

カラーキャリブレーションを行うと、プリンターの個体差や経年変化による色味のばらつきを補正できま す。

■ [カラーキャリブレーションを行う](#page-75-0)

また、スケジュールを設定して定期的にカラーキャリブレーションを行うこともできます。

■ [定期的にカラーキャリブレーションを行う](#page-80-0)

# **Device Management Console を起動する**

Device Management Console を起動する手順は、以下のとおりです。

### **1. 次のいずれかを実行**

- Quick Utility Toolbox の [管理用ツール] シートの [Device Management Console] ボタンをク リック
- プログラムフォルダから起動
	- Windows 11/Windows 10 の場合

[スタート] メニューから ([すべてのアプリ] →) [Canon Utilities] → [Device Management Console] の順にクリック

◦ Windows 8.1 の場合

[スタート]画面上の「Device Management Console]をクリック

[スタート]画面に [Device Management Console] が表示されない場合は、[検索] チャー ムを選び、[Device Management Console]を検索してください。

◦ Windows 7 の場合

[スタート]メニューから[すべてのプログラム]→[Canon Utilities]→[Device Management Console] → [Device Management Console] の順にクリック

### **参考**

• Quick Utility Toolbox は、キヤノンのアプリケーションソフトです。

Device Management Console のメイン画面の [プリンター状態] シートが表示されます。

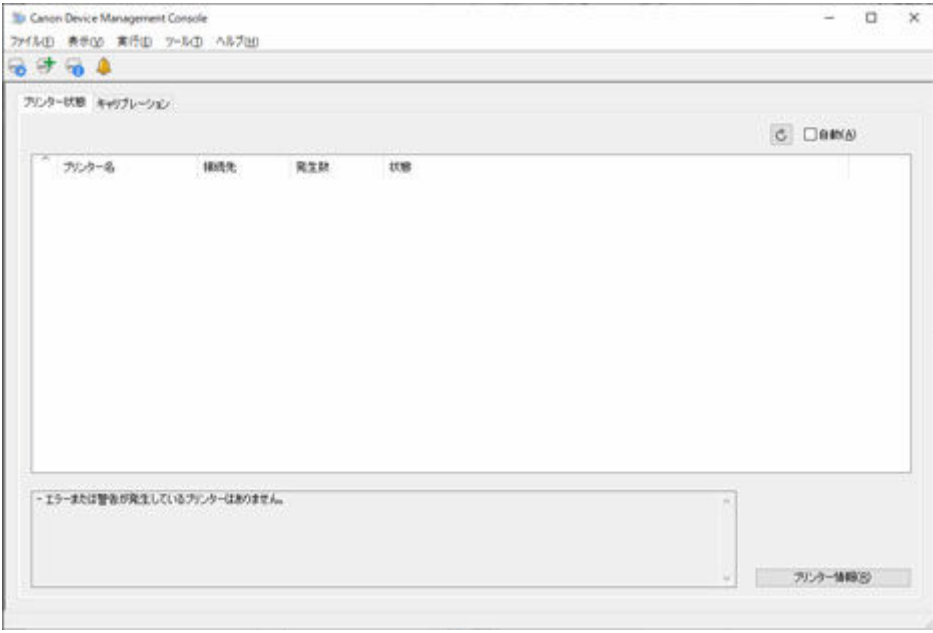

初回起動時は、メイン画面にプリンターが表示されません。

「[プリンターを登録する」](#page-38-0)を参照して管理対象のプリンターを登録してください。

<span id="page-38-0"></span>プリンターの状態やカラーキャリブレーションの実行状況を確認したいプリンターを登録します。

### **》》参考**

- カラーキャリブレーションに対応していないプリンターは、「キャリブレーション]シートに表示され ません。
- **1. ボタンをクリック(または[ファイル]メニューから[プリンターの管理]を選択)**

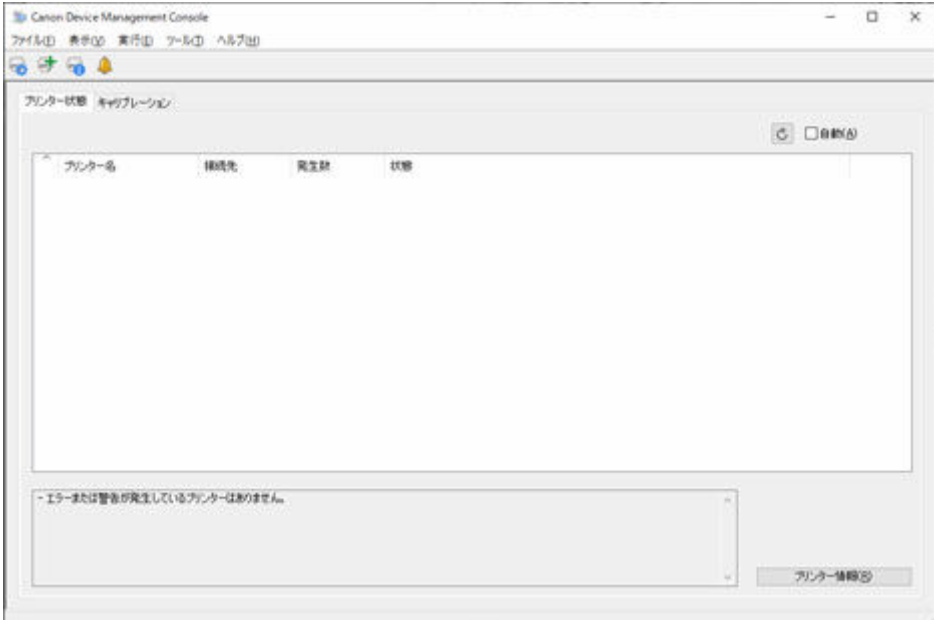

### **参考**

- この操作は、プリンターから情報を取得しているときには行うことができません。
- 登録台数が 0 台の場合、またはメイン画面で ボタンをクリックした場合は「プリンターの追 加」画面が表示されます。[手順3](#page-39-0)へお進みください。

「プリンターの管理]ダイアログボックスが表示されます。

### **2.[プリンターの追加]ボタンをクリック**

<span id="page-39-0"></span>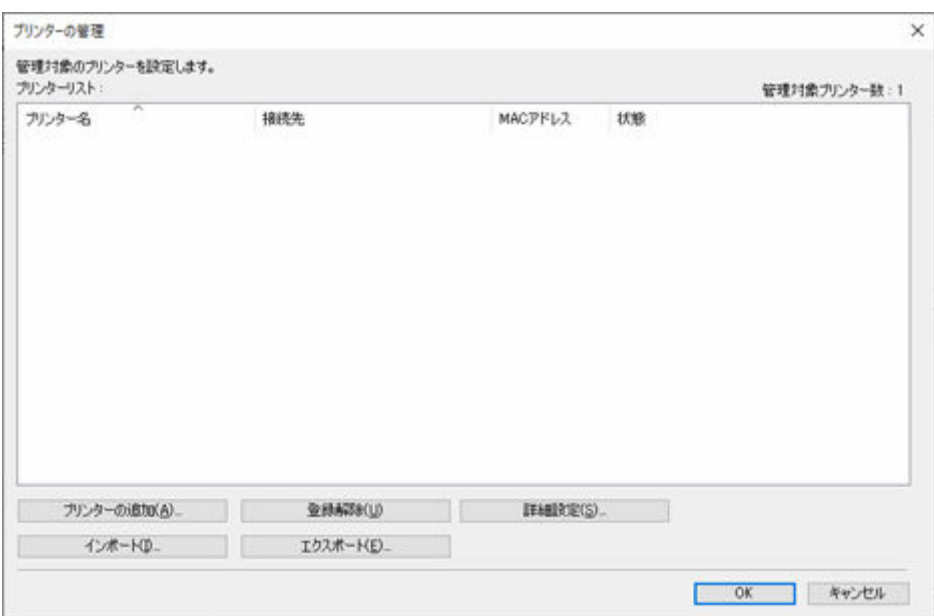

### **》》参考**

● [プリンターの管理] ダイアログボックスの詳細については、[「プリンターの管理ダイアログボッ](#page-99-0) [クス」](#page-99-0)を参照してください。

[プリンターの追加] ダイアログボックスが表示されます。

**3.[検索方法]で[自動(IPv4/IPv6)]を選び、[検索]ボタンをクリック**

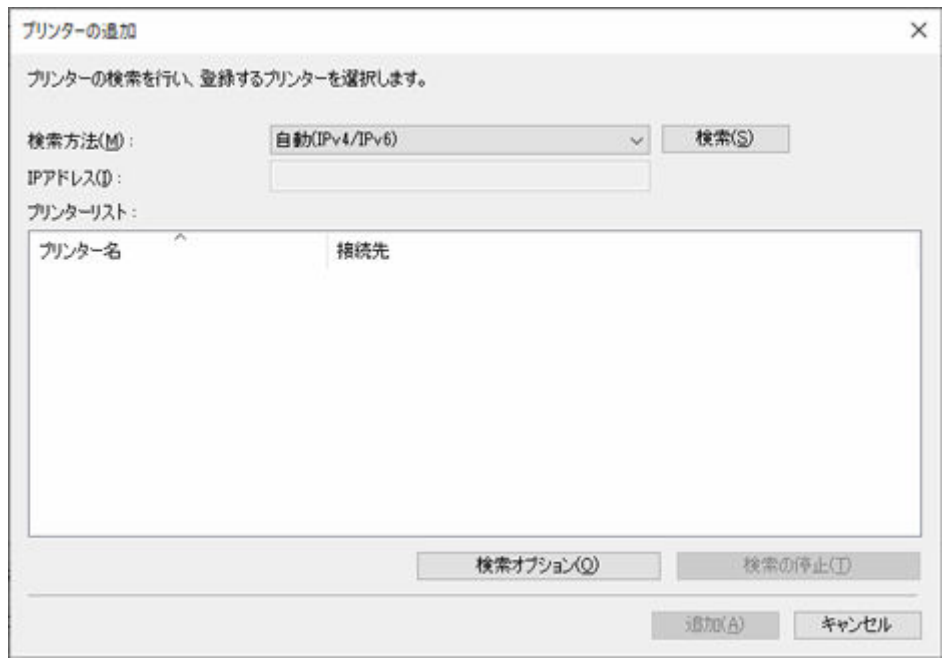

### **入入参考**

- SNMP コミュニティを指定して検索する場合は [検索オプション] ボタンをクリックして、[コミ ュニティを指定]を設定します。
- [プリンターの追加] ダイアログボックスの詳細については、[「プリンターの追加ダイアログボッ](#page-101-0) [クス」](#page-101-0)を参照してください。

検索されたプリンターが[プリンターリスト]に表示されます。

### **参考**

- 登録したいプリンターが表示されない場合は、プリンターの電源が入っていることとネットワー クの状態を確認してから、再度検索してください。
- 「検索方法] が「USB] の場合は、ローカルプリンターが検索されます。
- **4. 表示されているプリンターの中から、登録したいプリンターにチェックマークを付けて、[追 加]ボタンをクリック**

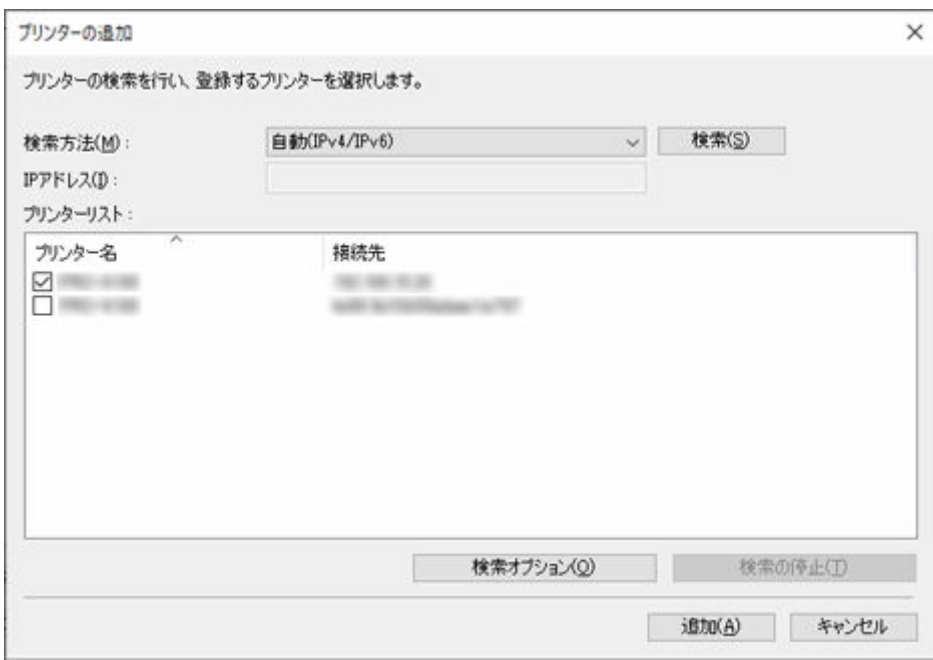

[プリンターの管理] ダイアログボックスに登録したプリンターが表示されます。

### **5.[OK]ボタンをクリック**

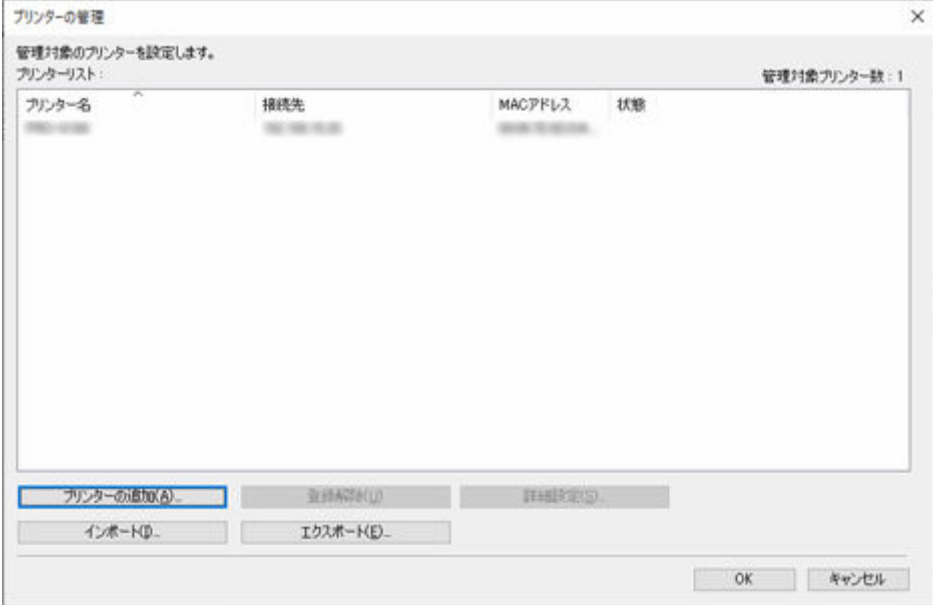

### **参考**

• 表示されるプリンター名は、[詳細設定] ボタンをクリックして表示される [プリンターの詳細設 定]ダイアログボックスで変更できます。

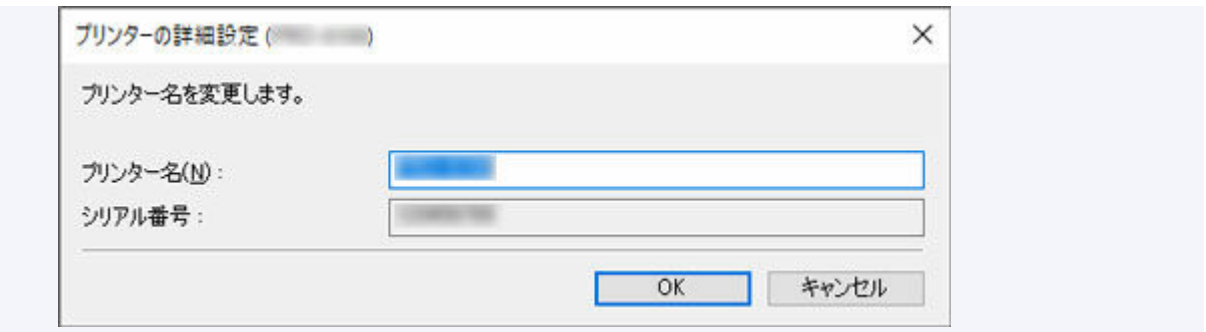

### メイン画面に登録したプリンターが表示されます。

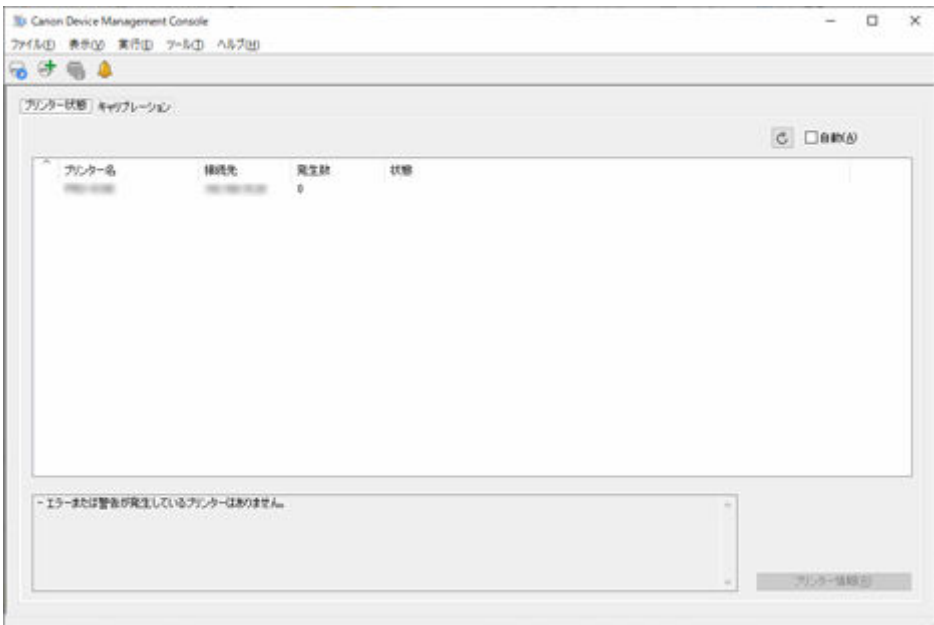

## **参考**

• 一度登録したプリンターの接続方法をネットワークと USB で切り替える場合は、登録したプリン ターを一度削除してから再度登録してください。

# **プリンターを削除する**

管理対象のプリンターを削除します。

ここで削除したプリンターは、[プリンター状態]シートと [キャリブレーション]シートの両方から削除 されます。

**1. ボタンをクリック(または[ファイル]メニューから[プリンターの管理]を選択)**

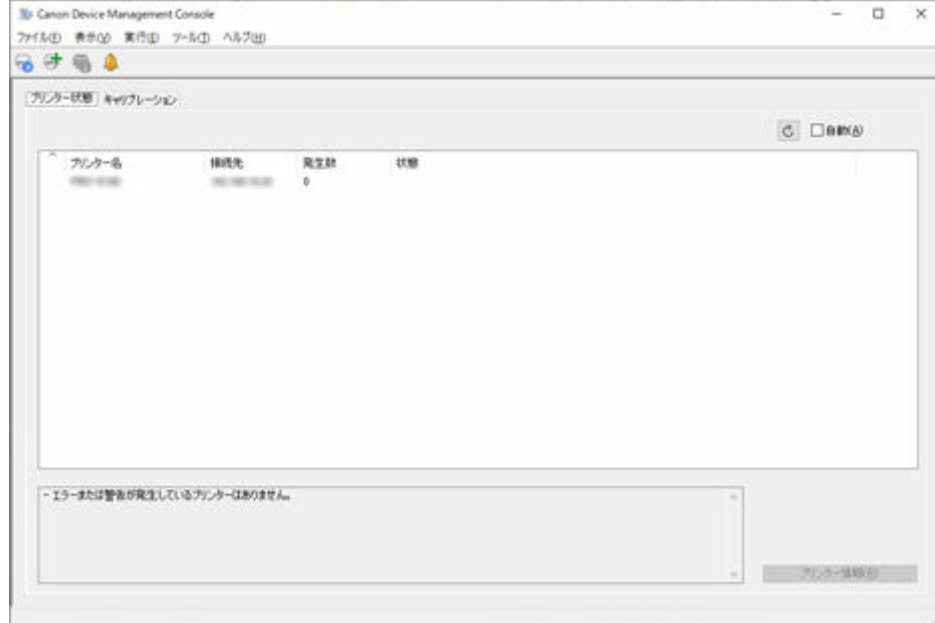

#### **>>>参考**

• この操作は、プリンターから情報を取得しているときには行うことができません。

[プリンターの管理]ダイアログボックスが表示されます。

**2. 削除したいプリンターを選び、[登録解除]ボタンをクリック**

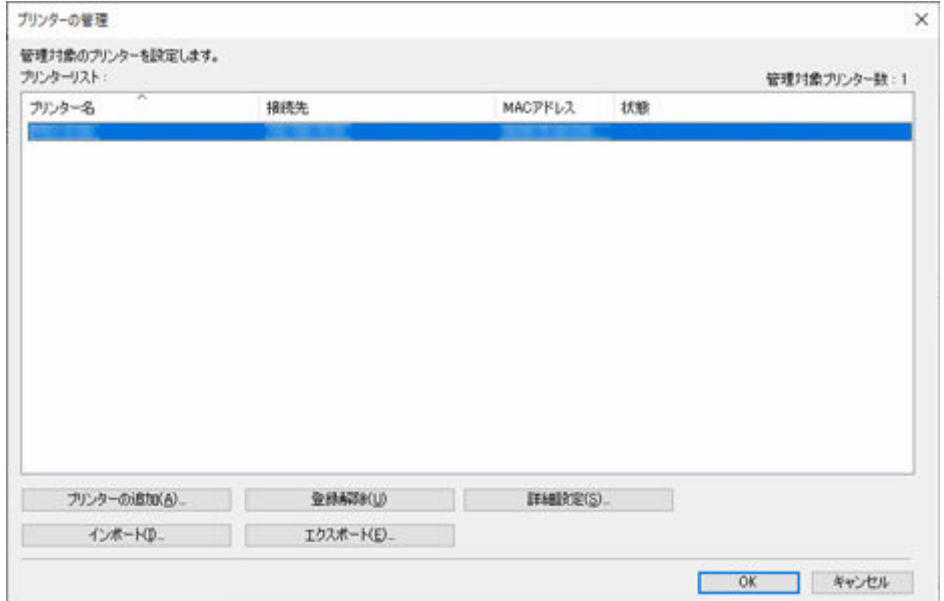

● [プリンターの管理] ダイアログボックスの詳細については、[「プリンターの管理ダイアログボッ](#page-99-0) [クス」](#page-99-0)を参照してください。

選んだプリンターが [プリンターリスト] から削除されます。

## **3.[OK]ボタンをクリック**

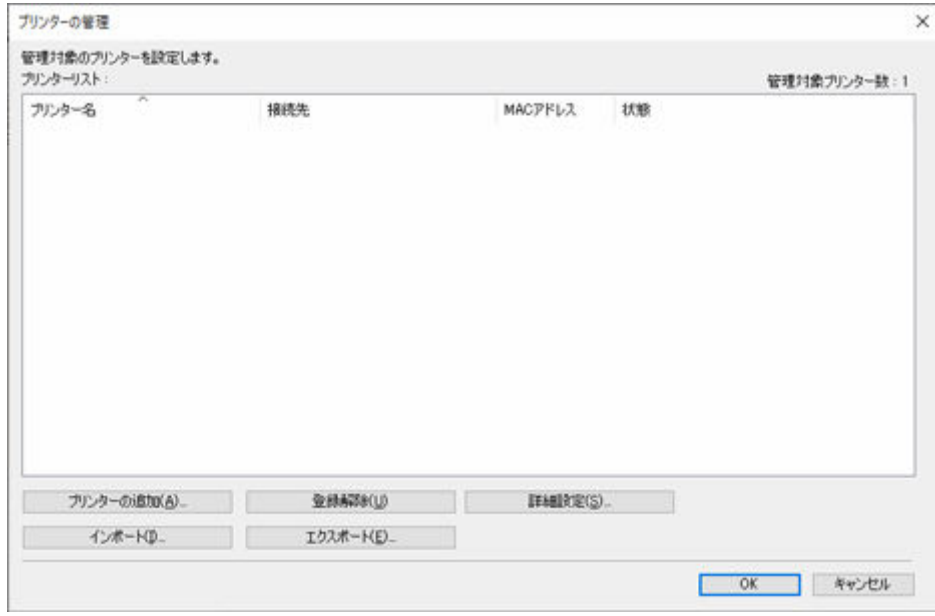

### 管理対象のプリンターが削除されます。

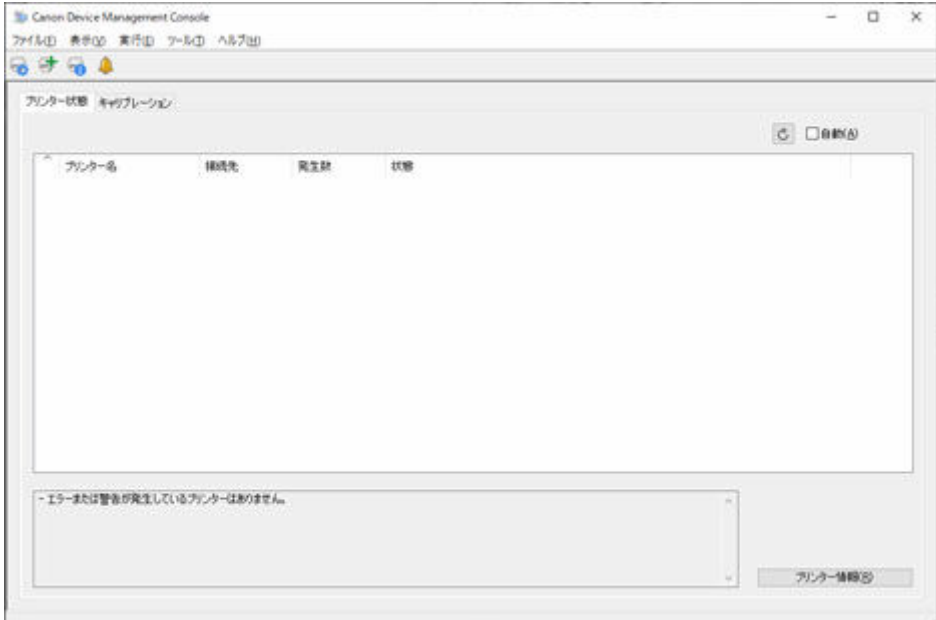

# **プリンターの状態を管理する**

- **[プリンターの状態を確認する](#page-45-0)**
- **[プリンターの状態をメールで通知する](#page-48-0)**
- **[プリンターの状態を音で通知する](#page-51-0)**
- **[印刷ジョブやプリンターの状態をスマートフォン/タブレットに通知する](#page-53-0)**

# <span id="page-45-0"></span>**プリンターの状態を確認する**

プリンターの状態は、メイン画面の [プリンター状態] シートで確認できます。

### **》》参考**

- プリンターの状態を確認するには、あらかじめ管理対象のプリンターを登録しておく必要があります。 ■ [プリンターを登録する](#page-38-0)
- **1.[プリンター状態]タブをクリック(または[表示]メニューから[プリンター状態]を選 択)**

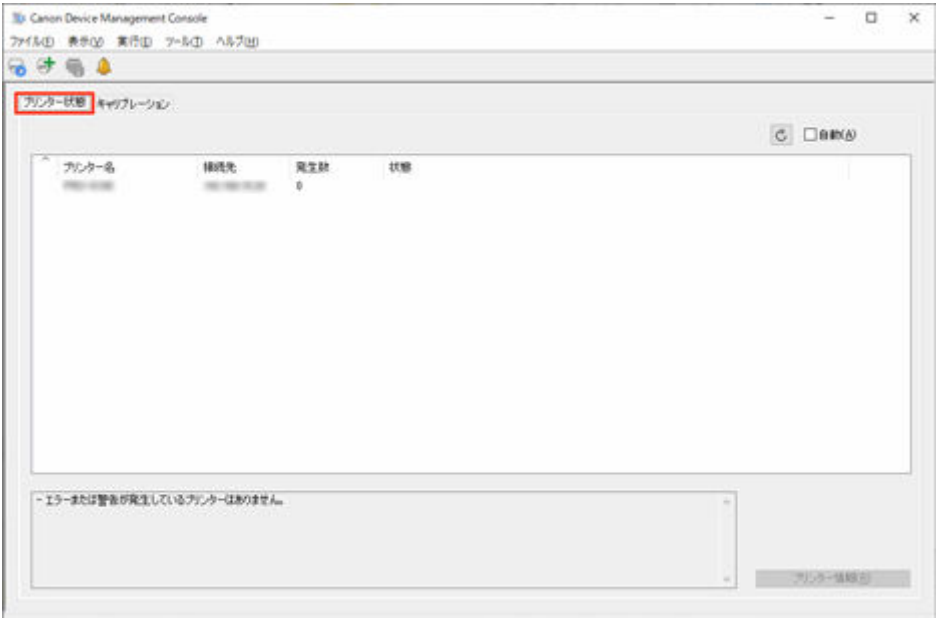

[プリンター状態] シートが表示されます。

**2. ボタンをクリック(または[表示]メニューから[更新]を選択)**

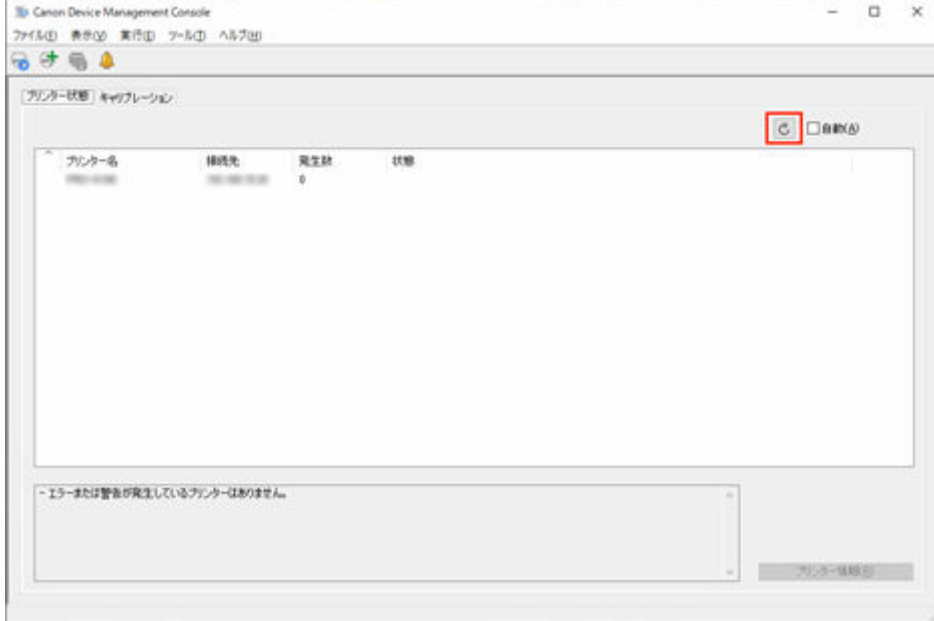

メイン画面に表示されているプリンターの状態が最新になります。

### **参考**

- •[自動]にチェックマークを付けておくと、プリンターの状態が定期的に更新されます。
- プリンターを選んで ☆ ボタンをクリックすると、[本体情報] ダイアログボックスが表示され、 プリンターの詳細な情報を確認できます。

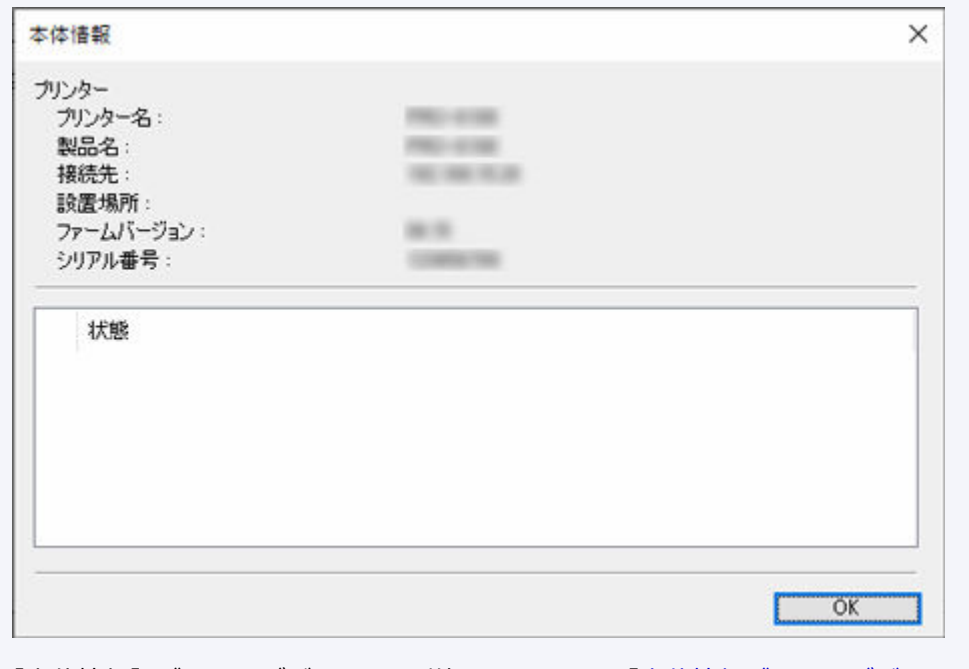

「本体情報]ダイアログボックスの詳細については、[「本体情報ダイアログボックス」](#page-103-0)を参照して ください。

- この操作は、プリンターから情報を取得しているときには行うことができません。
- **3. さらに詳細な情報を知りたい場合は、プリンターを選び、[プリンター情報]ボタンをクリ ック**

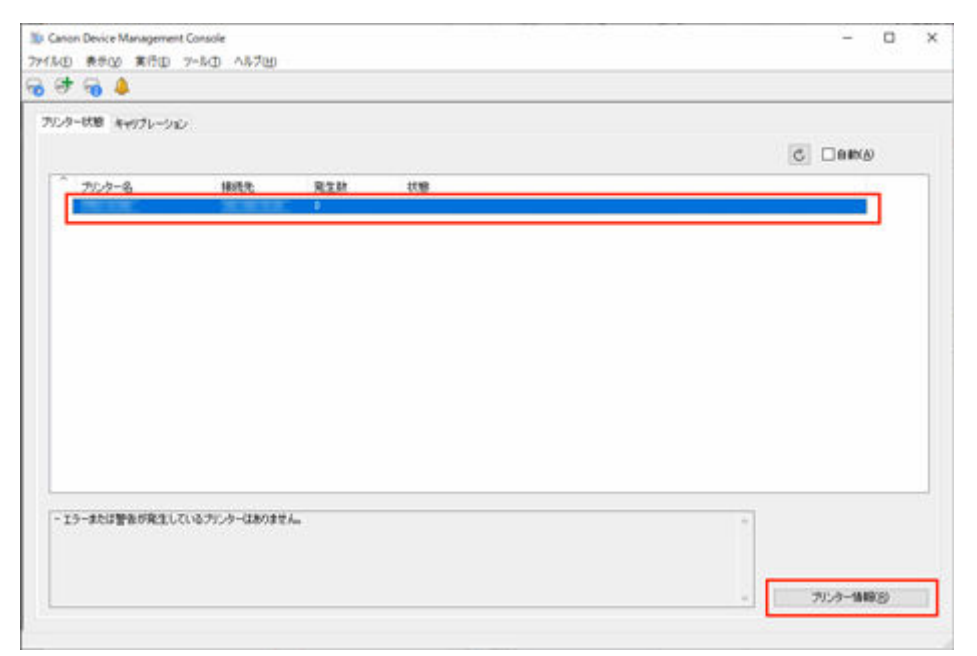

ウェブブラウザーが起動し、選んだプリンターのリモート UI のメイン画面が表示されます。

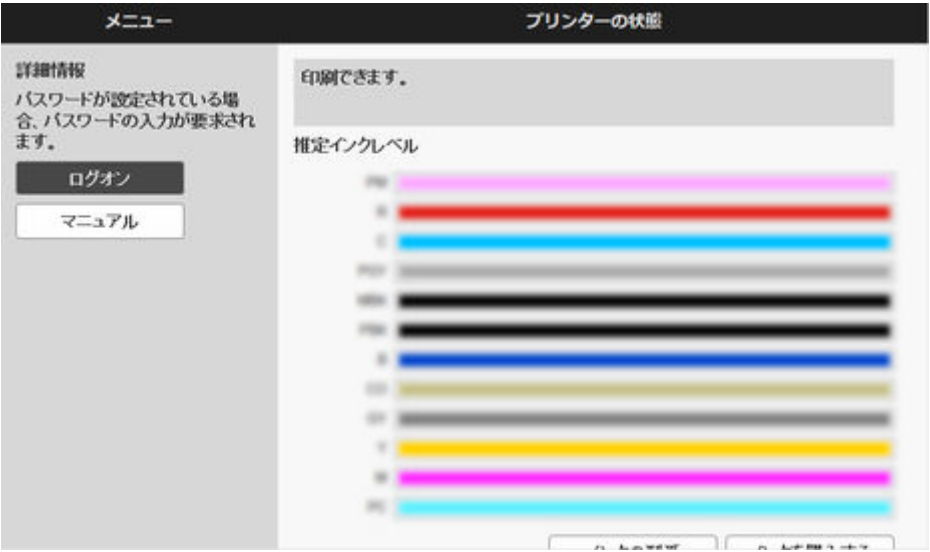

### **重要**

• USB で接続されているプリンターは、リモート UI でプリンターの詳細情報を確認することができ ません。

# <span id="page-48-0"></span>**プリンターの状態をメールで通知する**

プリンターに警告やエラーが発生した場合、あらかじめ設定しておいたメールアドレスに、警告やエラーが 発生したことを通知できます。

### **重要**

- メールが正しく送信されるには、ウイルス対策ソフトウェアの設定が必要な場合があります。
- Device Management Console では電子メールの送信は「cnwzdmcsndem.exe」が行っています。ウ イルス対策ソフトウェアによって電子メールの送信がブロックされる場合は、「cnwzdmcsndem.exe」 を除外アプリケーションとして登録してください。
- 除外アプリケーションとして登録する方法は、お使いのウイルス対策ソフトウェアの説明書をご確認く ださい。
- **1.[ツール]メニューから[常駐サービスの設定]を選択**

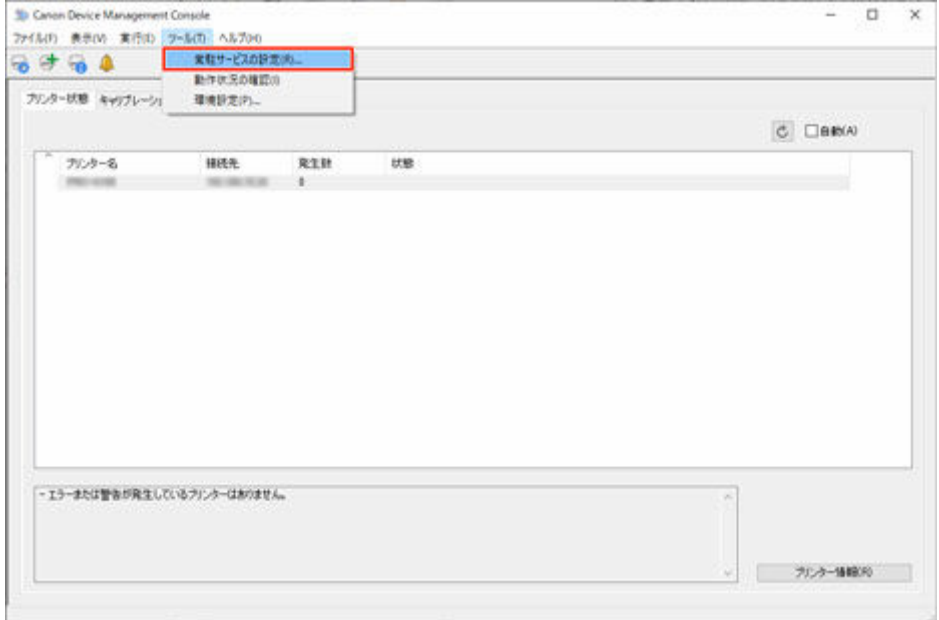

[常駐サービスの設定]ダイアログボックスが表示されます。

### **2.[開始]ボタンをクリック**

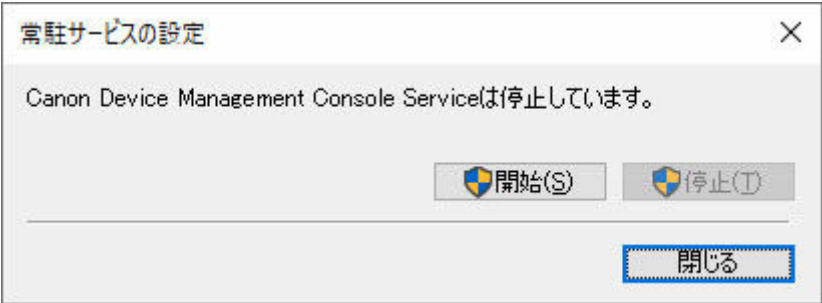

Device Management Console の常駐サービスが起動します。

3. [ファイル] メニューから [通知設定] → [メールサーバーの設定] を選択

[メールサーバーの設定]ダイアログボックスが表示されます。

# **4. メールサーバーの設定を入力し、[OK]ボタンをクリック**

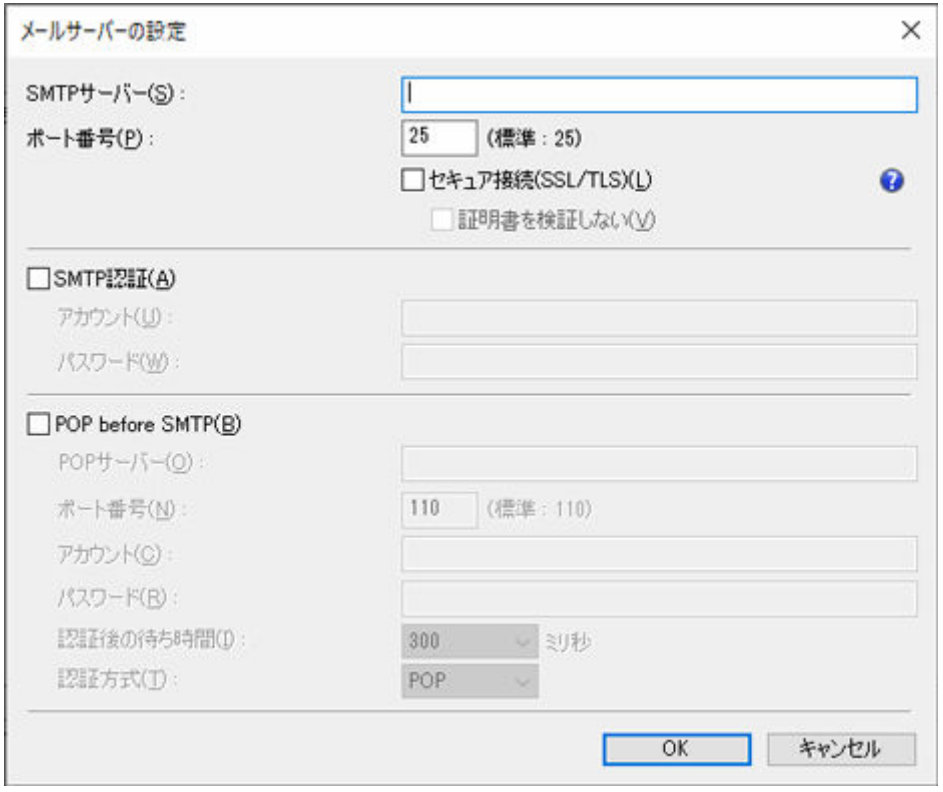

### **>>>参考**

● [メールサーバーの設定] ダイアログボックスの詳細については、[「メールサーバーの設定ダイア](#page-104-0) [ログボックス」](#page-104-0)を参照してください。

### **5. [ファイル] メニューから [通知設定] → [通知条件] を選択**

[通知条件] ダイアログボックスが表示されます。

**6. メールの通知条件を設定し、[OK]ボタンをクリック**

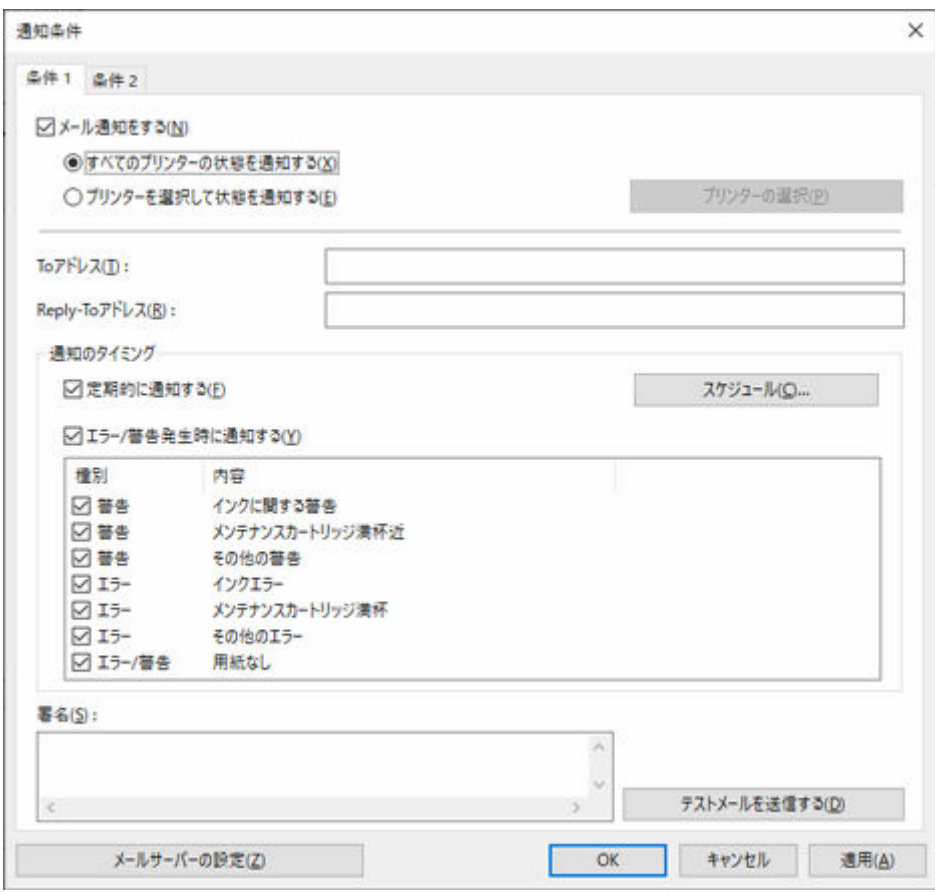

### **参考**

• [通知条件] ダイアログボックスの詳細については、[「通知条件ダイアログボックス」](#page-106-0)を参照して ください。

設定したメールアドレスに、プリンターの警告やエラー情報が通知されます。

# <span id="page-51-0"></span>**プリンターの状態を音で通知する**

プリンターに警告やエラーが発生した場合、パソコンからアラーム音を鳴らして警告やエラーを通知するこ とができます。

**1.[プリンター状態]タブをクリック(または[表示]メニューから[プリンター状態]を選 択)**

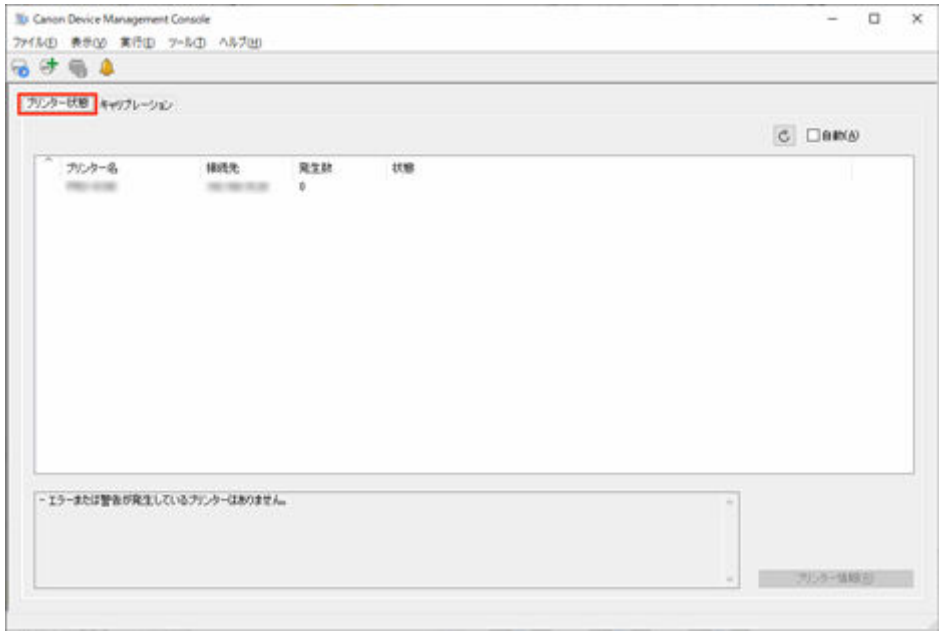

[プリンター状態] シートが表示されます。

**2.[自動]にチェックマークを付ける**

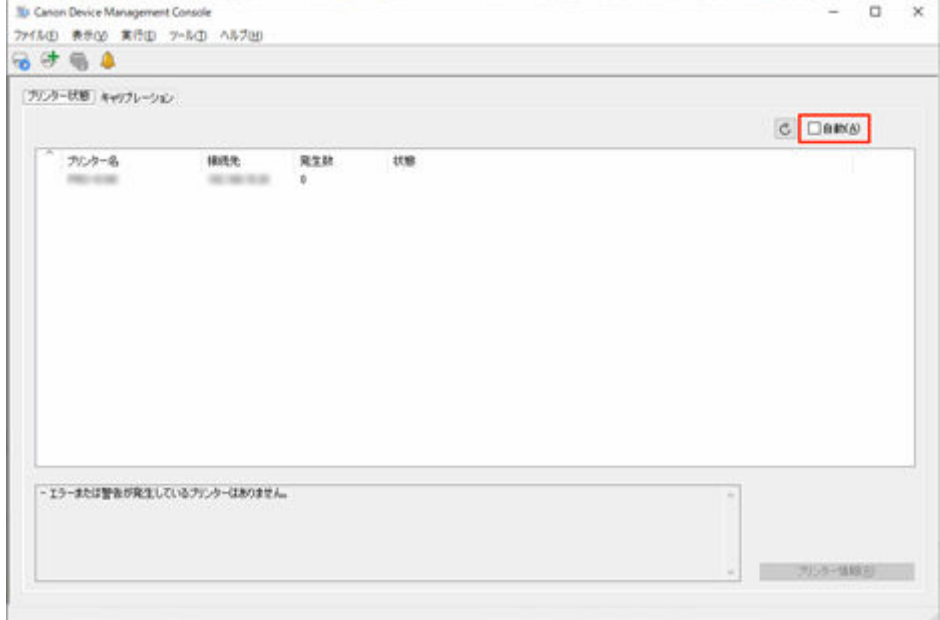

**3.[ファイル]メニューから[アラーム設定]を選択**

[アラーム設定] ダイアログボックスが表示されます。

### **4. アラーム音を設定し、[OK]ボタンをクリック**

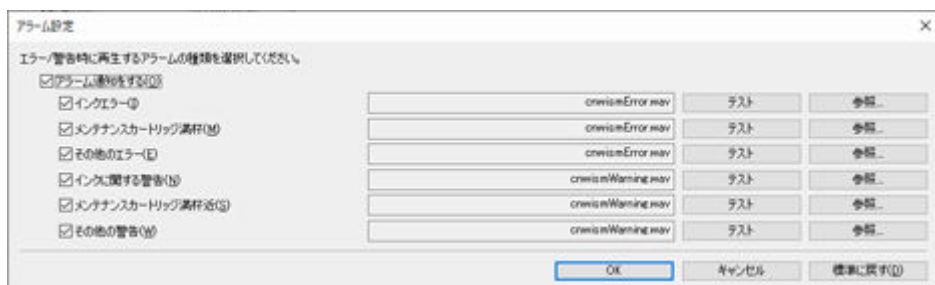

### **参考**

● [アラーム設定] ダイアログボックスの詳細については、「[アラーム設定ダイアログボックス」](#page-108-0)を 参照してください。

### **5.[OK]ボタンをクリック**

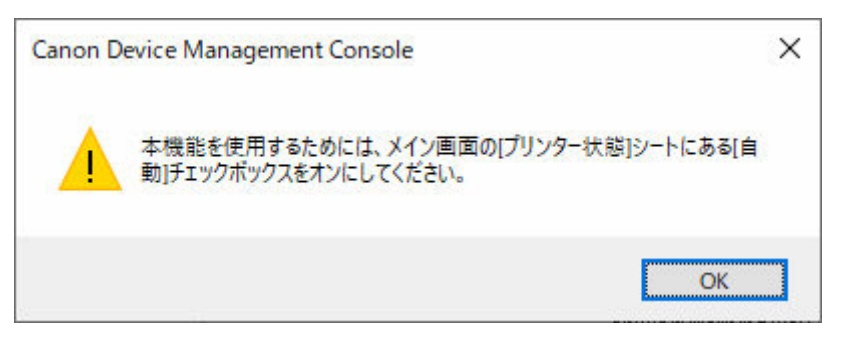

# <span id="page-53-0"></span>**印刷ジョブやプリンターの状態をスマートフォン/タブレットに通 知する**

印刷ジョブの完了/停止やプリンターのエラー/警告の状態をスマートフォン/タブレット(以降、スマー トフォン)に通知することができます。

印刷ジョブの完了/停止やプリンターのエラー/警告の状態をスマートフォンに通知するには、以下の手順 で設定を行います。

→ Device Management Console にユーザーを追加する

Device Management Console で通知したいユーザーを追加します。

**⇒ Canon PRINT [でスマートフォンを登録する](#page-55-0)** 

Canon PRINT (キヤノン・プリント)を使って、通知を送信するサーバー(以降、通知サーバー)にス マートフォンを登録します。

**➡ Device Management Console [で追加ユーザーの通知設定を行う](#page-59-0)** 

Device Management Console で、追加ユーザーに対して通知に関する設定を行います。

- また、上記の手順で設定を行う中で、印刷を実行するパソコンのユーザー名を入力する必要があります。
- [ユーザー名を確認する](#page-63-0)

印刷を実行するパソコンのユーザー名と Device Management Console に追加したユーザー名を確認 します。

#### **重要**

- スマートフォンへの通知を行うためには常駐サービスが開始されている必要があります。常駐サービ スを開始するには「[常駐サービスを開始する」](#page-65-0)を参照してください。
- スマートフォンへの通知機能は、お住まいの国や地域によってはご使用できない場合があります。
- スマートフォンへの通知機能は、お使いの機種によってはご使用できない場合があります。プリンター が本機能に対応しているかどうかは、[対応プリンターの確認]ダイアログボックスで確認できます。 「対応プリンターの確認]ダイアログボックスの詳細については、「[対応プリンターの確認ダイアログボ](#page-125-0) [ックス」](#page-125-0)を参照してください。
- プリンターのエラーや警告が発生しているあいだは、定期的にスマートフォンへの通知が行われます。

### **参考**

- 印刷ジョブの完了/停止やプリンターのエラー/警告の状態に関する通知を受け取るためには、スマー トフォンに Canon PRINT をインストールする必要があります。
- ダイアログボックス上にはスマートフォンアプリ名称が Canon PRINT Inkjet/SELPHY と表示されま すが、Canon PRINT に変更されています。
- インターネットにプロキシサーバー経由で接続している環境で、スマートフォン/タブレットへの通知 を行う場合はプロキシサーバーの設定が必要になります。プロキシサーバーの設定は、[プロキシサー バー設定]ダイアログボックスで行います。詳細については、「[プロキシサーバー設定ダイアログボッ](#page-124-0) [クス」](#page-124-0)を参照してください。

### **Device Management Console にユーザーを追加する**

印刷ジョブの完了/停止やプリンターのエラー/警告の状態を通知したいユーザーを Device Management Console に追加します。

1. [ファイル] メニューから [スマホ/タブレットに通知] → [ユーザーの通知設定] を選択

[ユーザーの通知設定] ダイアログボックスが表示されます。

#### **参考**

•[ユーザーの通知設定]ダイアログボックスが表示される前に、ネットワーク接続確認と通知対 象として追加されたユーザーの確認を行います。確認中はプログレスバーが表示されます。確 認が終わるまで、しばらくお待ちください。

#### **2.[追加]ボタンをクリック**

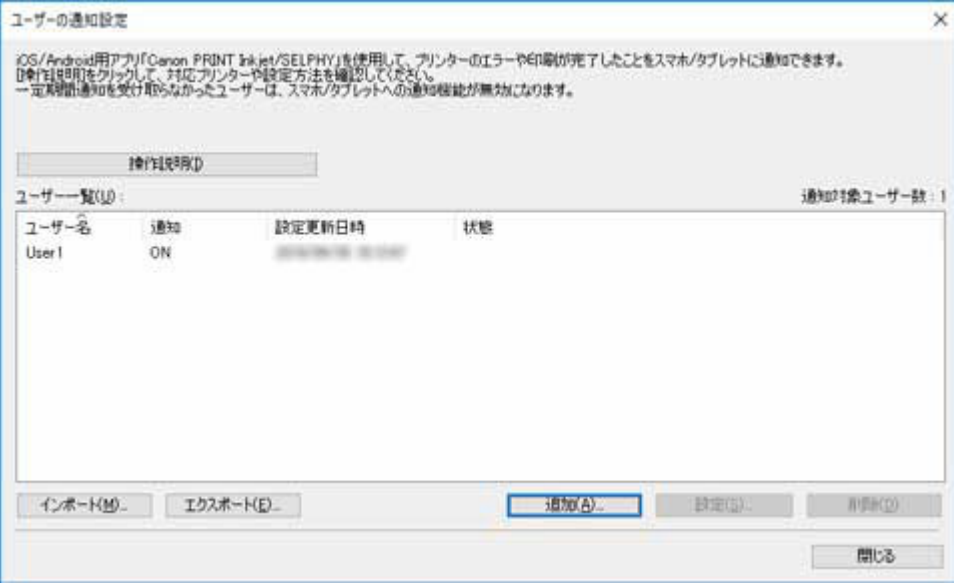

[ユーザーの追加]ダイアログボックスが表示されます。

### >>>参考

- •[操作説明]ボタンをクリックすると、[「印刷ジョブやプリンターの状態をスマートフォン/タ](#page-53-0) [ブレットに通知する](#page-53-0)」が表示されます。
- 3. 印刷を実行するパソコンのログインユーザー名を入力し、[OK] ボタンをクリック

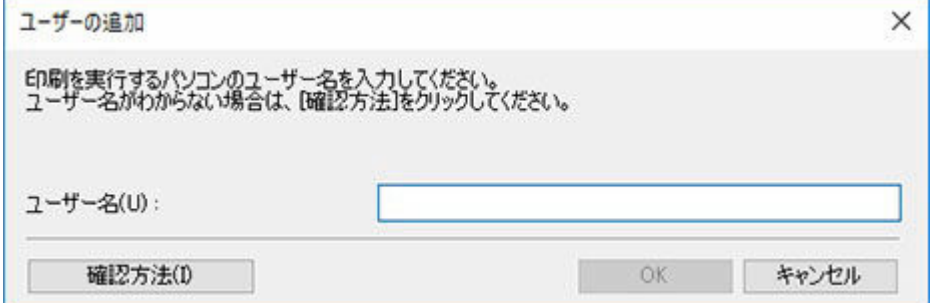

[ユーザー情報の設定] ダイアログボックスが表示されます。

#### **入发考**

- すでに追加されているユーザー名を入力して[OK]ボタンをクリックすると、メッセージが表 示されます。[OK]ボタンをクリックして、ユーザー名を入れ直してください。
- [確認方法] ボタンをクリックすると、[「ユーザー名を確認する](#page-63-0)」が表示されます。
- 複数のパソコンで同じユーザー名でログインしている場合、それぞれの印刷結果が通知されま す。

<span id="page-55-0"></span>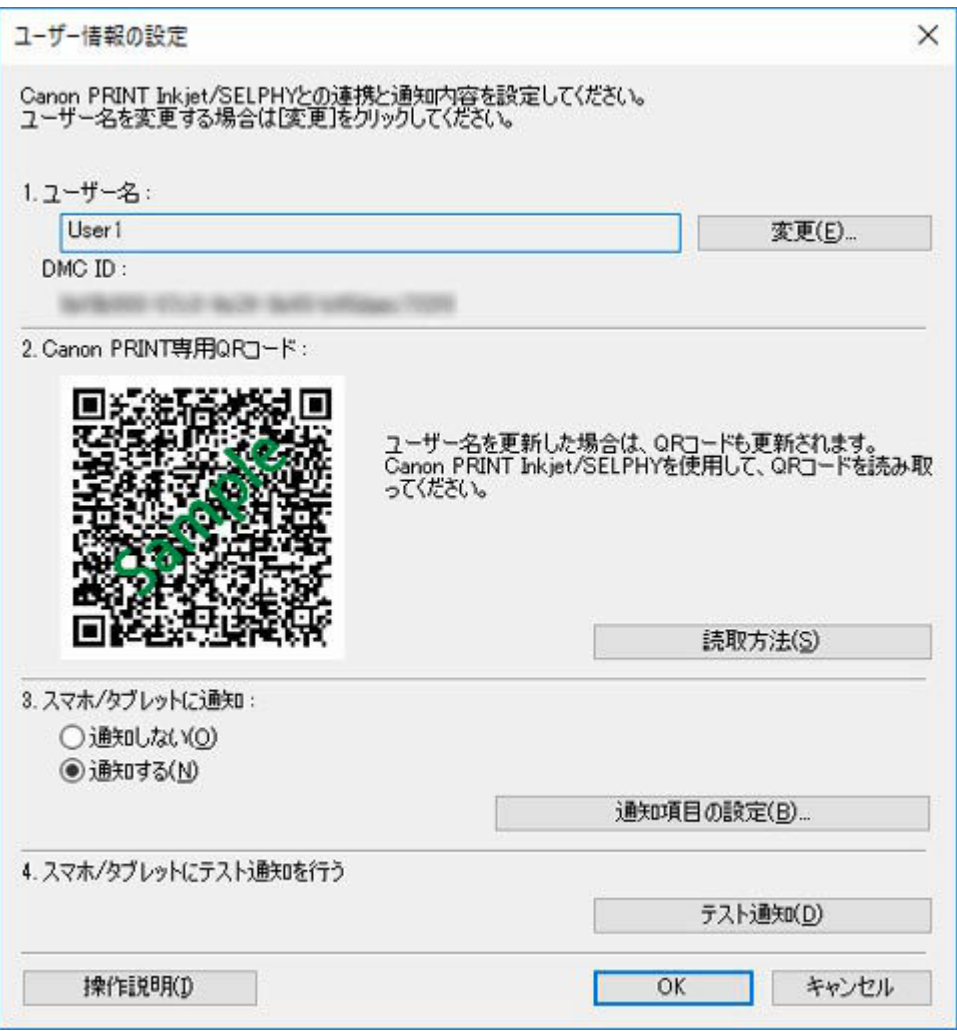

[ユーザー情報の設定]ダイアログボックスを表示したまま、「Canon PRINT でスマートフォンを登 録する」の手順に進んでください。スマートフォンを通知サーバーに登録します。

# **Canon PRINT でスマートフォンを登録する**

Canon PRINT を使って、通知サーバーにスマートフォンを登録します。

以下、Android をお使いの場合に表示される画面で説明しています。

- **1.** 印刷ジョブの完了や停止を通知したいスマートフォンに Canon PRINT をダウンロードします。ダウ ンロードの方法については、お使いのスマートフォンの OS に合わせて、以下のページを参照してく ださい。
	- **→ iOS をご使用の方**
	- **→ Android をご使用の方**

### **重要**

- Canon PRINT の最新版をダウンロードしてお使いください。
- ダウンロードするには、App Store または Google Play のアカウント登録が必要になります。
- Canon PRINT は無料でダウンロードできますが、App Store または Google Play へ接続する 際の通信料はお客様のご負担となります。
- ご使用の OS 環境が Canon PRINT に対応していない場合、ダウンロードすることはできませ ん。また、ダウンロードページが表示されない場合もあります。
- 2. Canon PRINT) をタップ

Canon PRINT を起動します。

### **>>>参考**

- Canon PRINT を起動時に、プリンターセットアップの画面が表示された場合は[いいえ]をタ ップします。
- **3.[メニュー]をタップ**

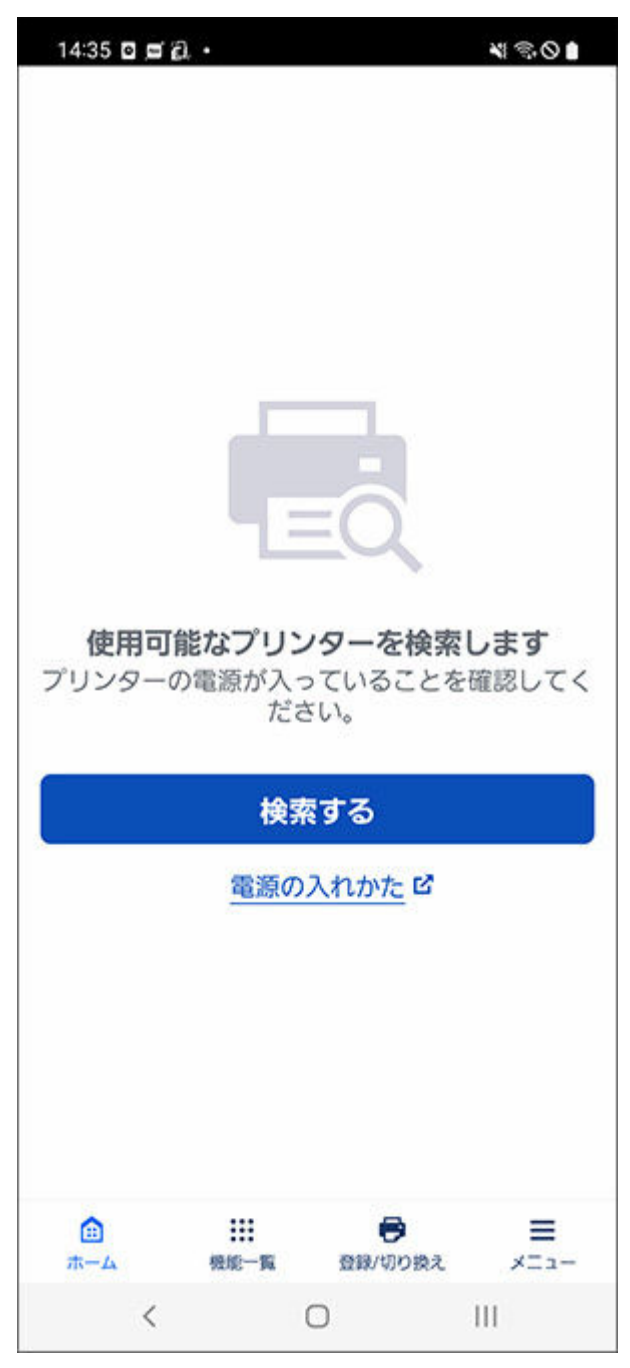

- **4.[通知設定]をタップ**
- **5.[読み取る]をタップ**

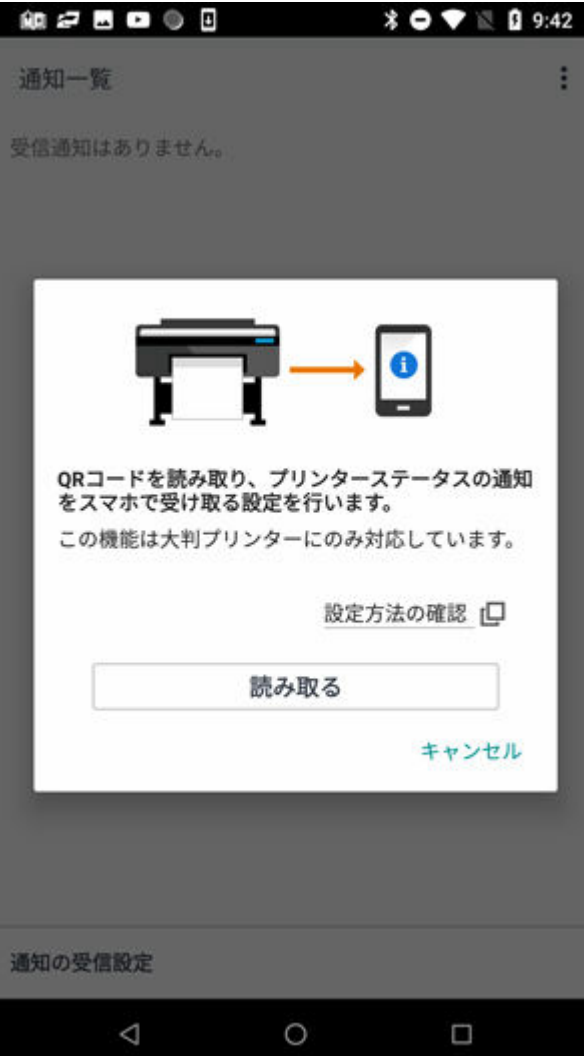

### **参考**

• Canon PRINT からカメラへのアクセスを求めるメッセージが表示された場合は、[OK]をタッ プして次の手順へ進んでください。

QR コードを読み取る画面が起動します。

### **6. QR コードを読み取る**

Device Management Console の [ユーザー情報の設定] ダイアログボックスに表示されている [Canon PRINT 専用 QR コード]を読み取ります。

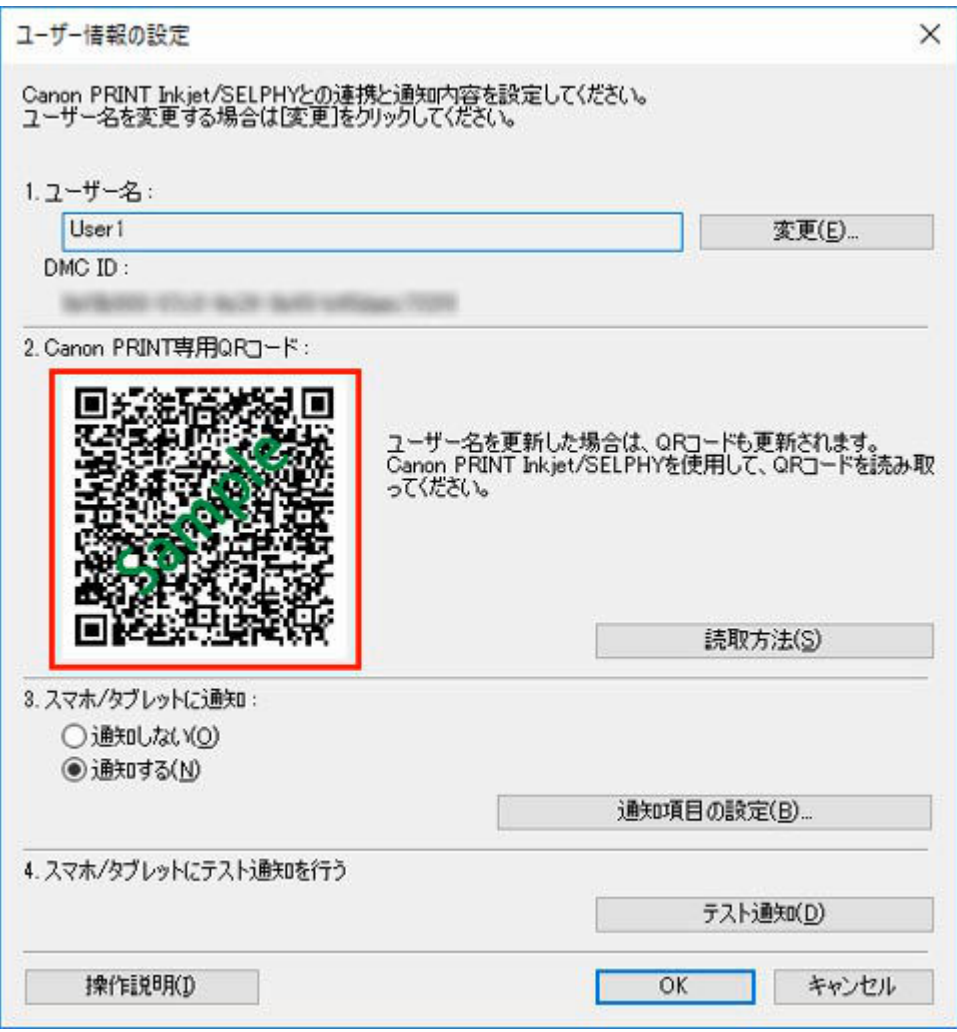

### ▶▶参考

• ユーザー名を変更する場合は、[変更]をクリックしてください。ユーザー名を変更すると、QR コードが更新されます。再度[Canon PRINT 専用 QR コード]を読み取ってください。

[Canon PRINT 専用 QR コード]を読み取ると自動的に次の画面が表示されます。

## **7.[OK]をタップ**

「設定が完了しました。パソコンに戻って操作を続けてください。」とメッセージが表示されたら[OK] をタップします。

<span id="page-59-0"></span>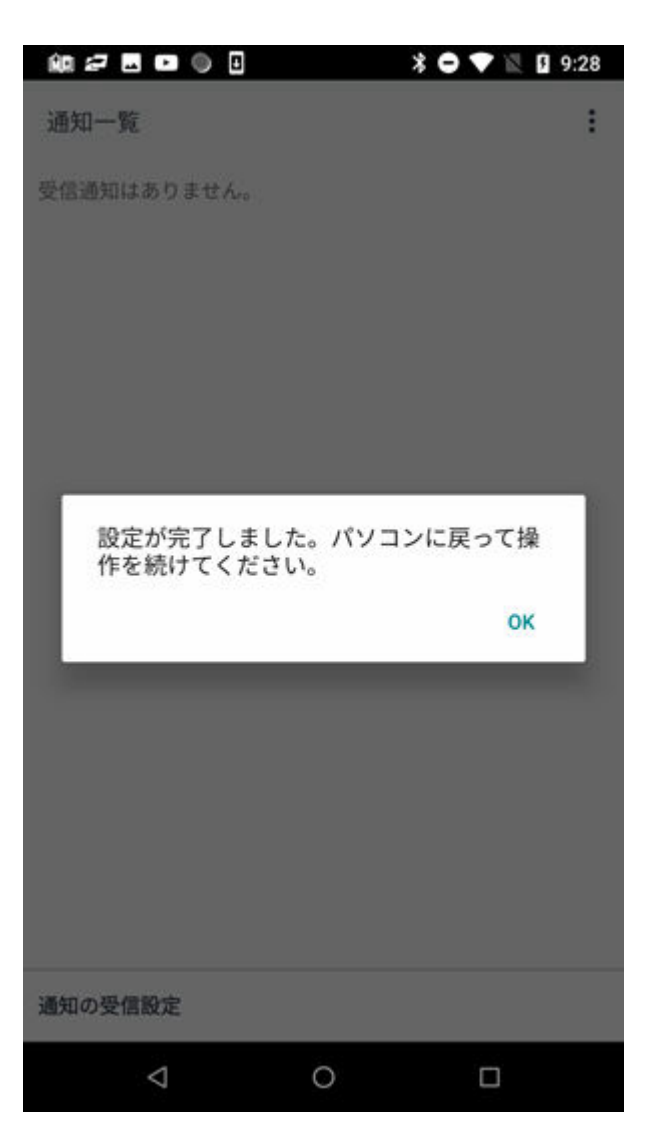

### **》》参考**

• スマートフォンの登録にエラーが発生した場合は、Canon PRINT にメッセージが表示されま す。メッセージの内容に従って操作してください。

続いて「Device Management Console で追加ユーザーの通知設定を行う」の手順に進んでください。 通知に関する設定を行い、ユーザーを Device Management Console に登録します。

# **Device Management Console で追加ユーザーの通知設定を行う**

Device Management Console で通知に関する設定を行い、追加したユーザーを Device Management Console に登録します。

**1.[ユーザー情報の設定]ダイアログボックス上に表示されている[スマホ/タブレットに通 知]で[通知する]を選択**

### **/>>参考**

•[ユーザー情報の設定]ダイアログボックスの表示手順については、「[Device Management](#page-53-0) Console [にユーザーを追加する」](#page-53-0)を参照してください。

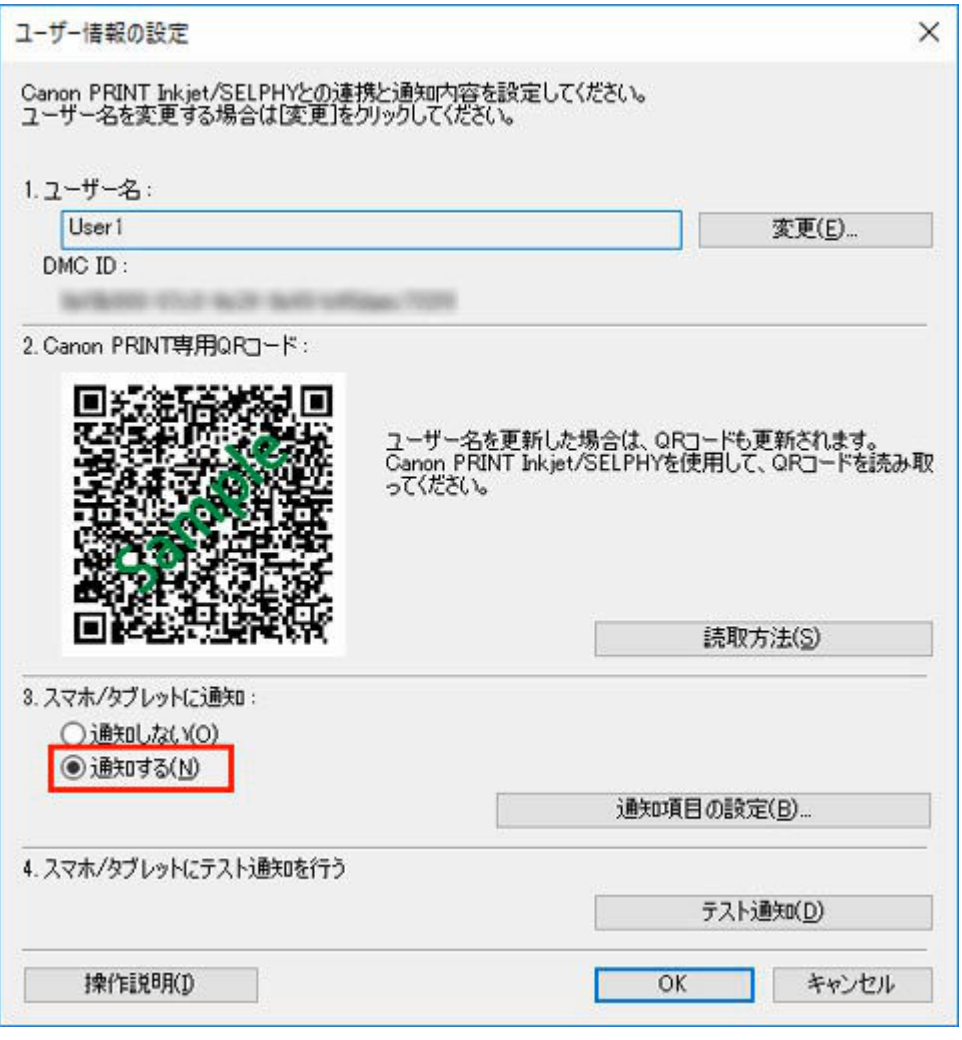

### ■ 》 参考

- [スマホ/タブレットに通知] の [通知項目の設定] では、通知内容や通知タイミングも設定す ることができます。[通知項目の設定]の設定項目については「[通知項目の設定ダイアログボッ](#page-121-0) [クス」](#page-121-0)を参照してください。
- 2. [テスト通知] ボタンをクリック

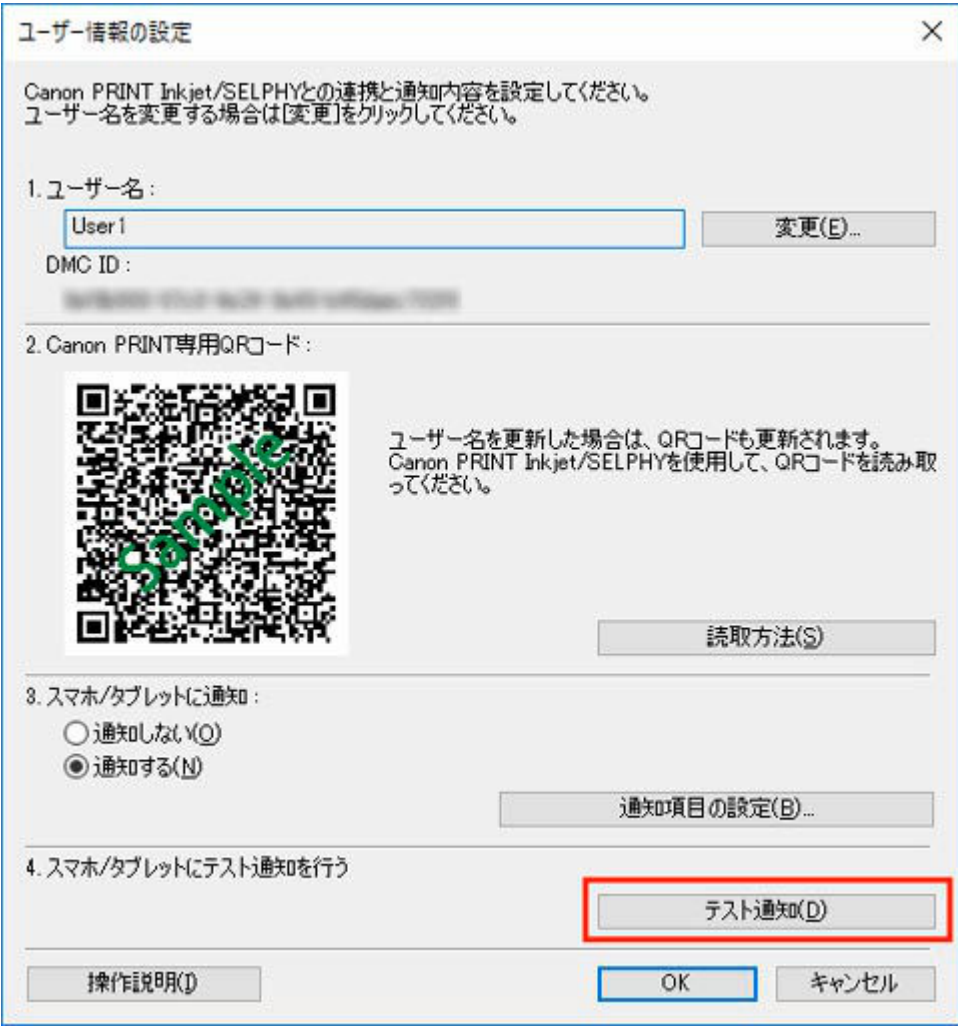

**3.[はい]ボタンをクリック**

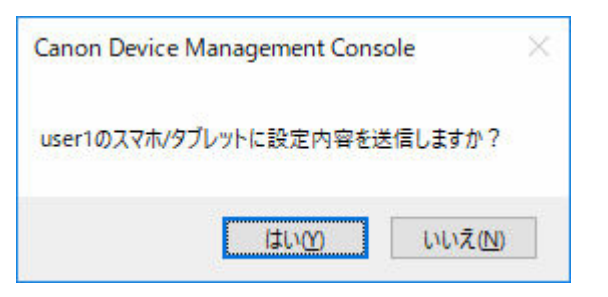

スマートフォンに通知が送信されます。

**4. スマートフォンに通知が届いていることを確認し、[OK]ボタンをクリック**

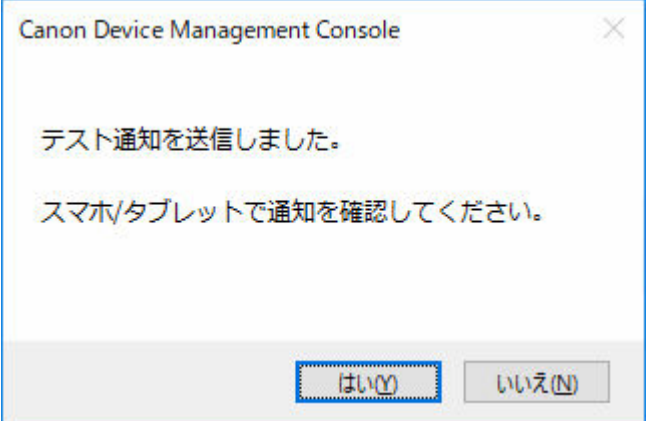

テスト通知を送信したメッセージが表示されたら、スマートフォンに「通知設定を ON にしました」 との表示を確認して [OK] ボタンをクリックします。

### **》》参考**

- スマートフォンへの通知が失敗した場合、失敗の原因についてのメッセージが表示されます。 メッセージの内容に従って操作してください。
- 「ユーザー情報の設定]ダイアログボックスの表示に戻ります。

### **5.[OK]ボタンをクリック**

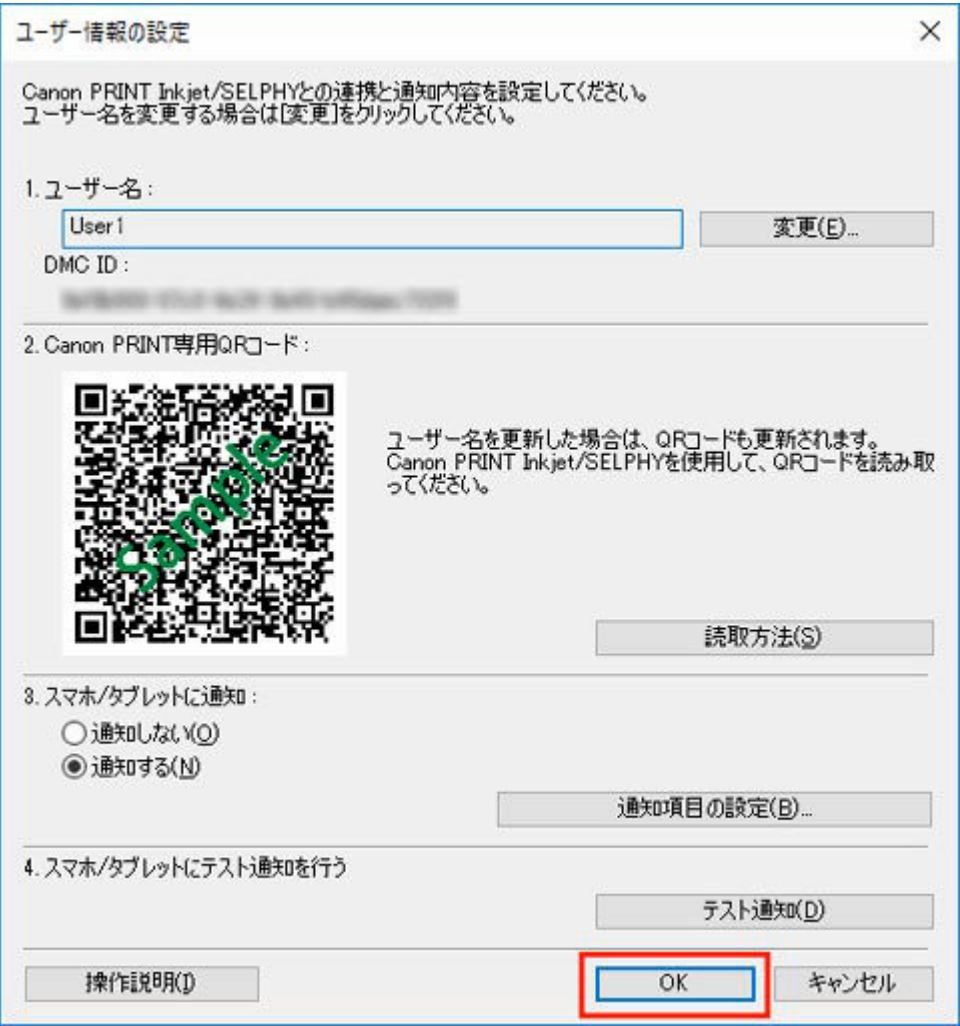

#### **重要**

• 通知設定を完了するために、必ず [OK] ボタンをクリックしてください。[キャンセル] ボタン または × (閉じる)ボタンをクリックして [ユーザー情報の設定] ダイアログボックスを閉 じると、設定が完了されず、印刷ジョブの完了/停止やプリンターのエラー/警告の状態がス マートフォンに通知されません。

通知設定が完了します。印刷ジョブの完了/停止やプリンターのエラー/警告の状態がスマートフォ ンに通知されます。

#### **6. 登録したユーザーが表示されていることを確認**

<span id="page-63-0"></span>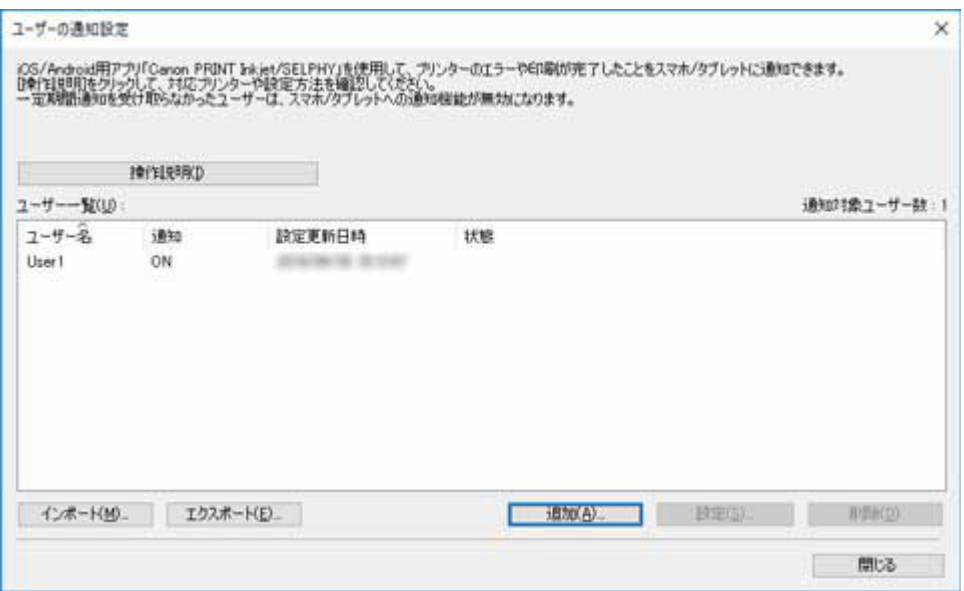

登録したユーザーが[ユーザー一覧]に表示されていれば、ユーザーの登録は完了です。

#### **》》参考**

- 追加されたユーザーにエラーがある場合は、[状態] 欄にエラーの内容が表示されます。表示内 容に従って操作してください。
- 一定期間通知を受け取らなかったユーザーは、スマートフォン/タブレットへの通知機能が無 効になります。再度通知を受け取れるようにするには[「ユーザー情報の設定ダイアログボック](#page-119-0) [ス」](#page-119-0)にて再登録を行ってください。
- **7.[ツール]メニューから[動作状況の確認]を選択し、[スマホ/タブレットに通知]タブ をクリック**

[動作状況の確認] ダイアログボックスの [スマホ/タブレットに通知] シートが表示されます。スマ ートフォンへの通知結果が確認できます。

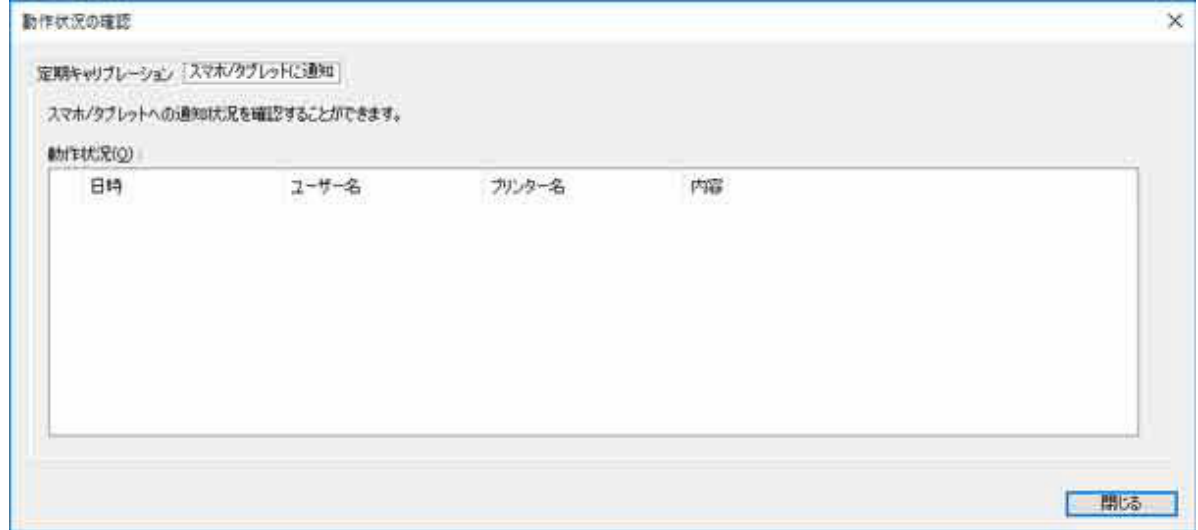

詳しくは「[動作状況の確認ダイアログボックス」](#page-115-0)を参照してください。

# **ユーザー名を確認する**

印刷を実行するパソコンのユーザー名と Device Management Console に追加したユーザー名を確認し ます。

### **重要**

• 印刷ジョブの完了/停止やプリンターのエラー/警告の状態をスマートフォンに通知するには、印刷 を実行するパソコンのユーザー名と Device Management Console に追加したユーザー名が一致し ている必要があります。

### **印刷を実行するパソコンのユーザー名を確認する**

印刷を実行するパソコンで次の手順を実行してください。

• Windows 10 の場合

「スタート〕メニューから「設定]→「アカウント]→「ユーザーの情報]の順にクリック

- Microsoft アカウントでログインしている場合は [ユーザー名] の下にメールアドレスが表示さ れます。
- ローカルアカウントでログインしている場合は [ローカルアカウント] と表示されます。
- Windows 8.1 の場合

ディスクトップのチャームから[設定]→[PC 設定の変更]→[アカウント]→[お使いのアカウ ント]の順にクリック

- Microsoft アカウントでログインしている場合は登録した名前とメールアドレスが表示されま す。
- ローカルアカウントでログインしている場合は[ローカルアカウント]と表示されます。
- Windows 7 の場合

[スタート] メニューから [コントロール パネル] → [ユーザー アカウント] の順にクリック

• macOS/OS X の場合

[システム環境設定]から[ユーザとグループ]を開いて、ユーザの一覧から[現在のユーザ]を右 クリック、もしくは control キーを押しながら[現在のユーザ]をクリックして[詳細オプション] を選びます。

[詳細オプション]の[アカウント名]がユーザー名です。

### ■ 》参考

- RIP(Raster Image Processor)や HP-GL/2 などのプリンタードライバーを使用しない印刷の場 合、パソコンのログインユーザー名がプリントジョブのオーナー名にならない場合があります。 このような印刷ジョブの通知を受け取りたい場合は、[ユーザー情報の設定]ダイアログボックス の「通知項目の設定]→「印刷の完了/停止]で「すべてにユーザーの印刷が完了したとき]にチ ェックマークを付けます。
- Microsoft アカウントでログインしている場合、ユーザー名の一部が省略された形でプリントジョ ブのオーナー名となる場合があります。
- Microsoft アカウントでログインしている場合、[コントロールパネル]で[ハードウェアとサウン ド]→[デバイスとプリンター]の順に選んで、[印刷ジョブの表示]で印刷中にプリントジョブ のオーナー名を確認できます。

### **Device Management Console に追加したユーザー名を確認する**

Device Management Console で次の手順を実行してください。

### 1. [ファイル] メニューから [スマホ/タブレットに通知**] → [ユーザーの通知設定] を選 択**

「ユーザーの通知設定]ダイアログボックスが表示されます。

<span id="page-65-0"></span>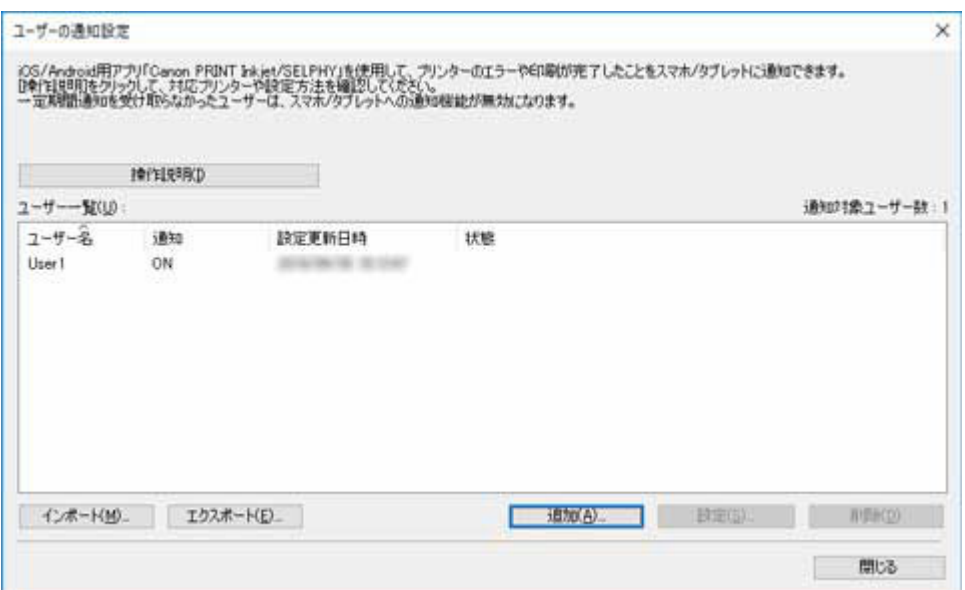

追加したユーザーが[ユーザー一覧]に表示されます。

# **常駐サービスを開始する**

スマートフォンへの通知を行うためには常駐サービスが開始されている必要があります。以下の手順で 常駐サービスを開始してください。

#### **>>>参考**

• 常駐サービスが既に開始されている場合は操作の必要はありません。

### **1.[ツール]メニューから[常駐サービスの設定]を選択**

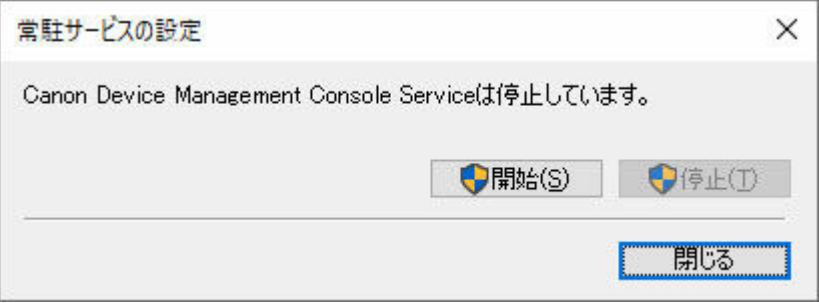

[常駐サービスの設定] ダイアログボックスが表示されます。

### 2. [開始] ボタンをクリック

Device Management Console の常駐サービスを開始します。

# **プリンターの色味を管理する**

- **[カラーキャリブレーションの実行状況を確認する](#page-67-0)**
- **[キャリブレーションリンクを確認する](#page-72-0)**
- **[カラーキャリブレーションを行う](#page-75-0)**
- **[定期的にカラーキャリブレーションを行う](#page-80-0)**

# <span id="page-67-0"></span>**カラーキャリブレーションの実行状況を確認する**

カラーキャリブレーションの実行推奨度と実行履歴は、メイン画面の [キャリブレーション] シートで確認 できます。

→ カラーキャリブレーションの実行推奨度を確認する

■ [カラーキャリブレーションの実行履歴を確認する](#page-69-0)

# **カラーキャリブレーションの実行推奨度を確認する**

カラーキャリブレーションを実行する必要があるかないかが確認できます。

**1.[キャリブレーション]タブをクリック(または[表示]メニューから[キャリブレーシ ョン]を選択)**

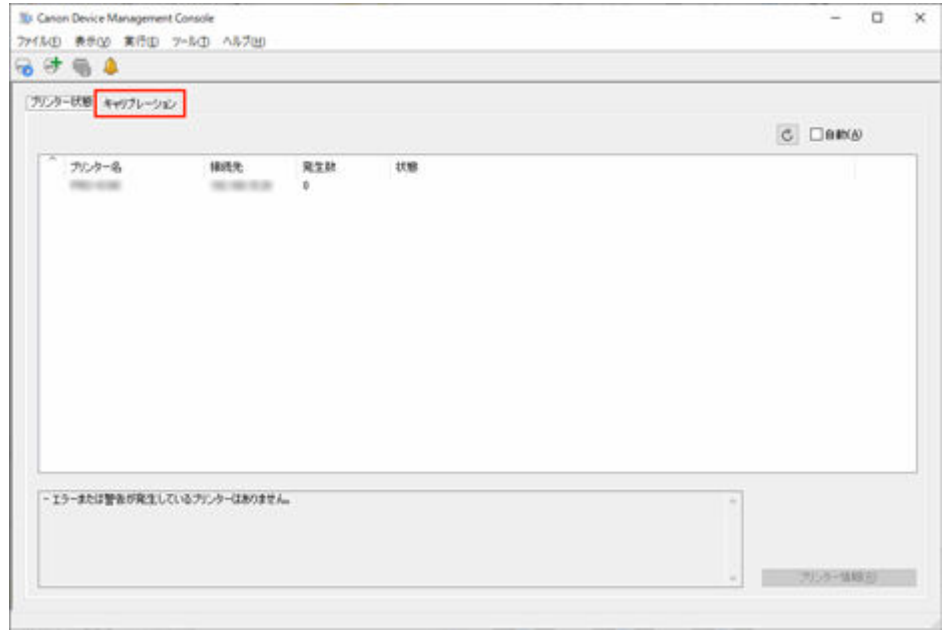

**2. プリンターリストで、カラーキャリブレーションの実行推奨度を確認したいプリンターを 選択**

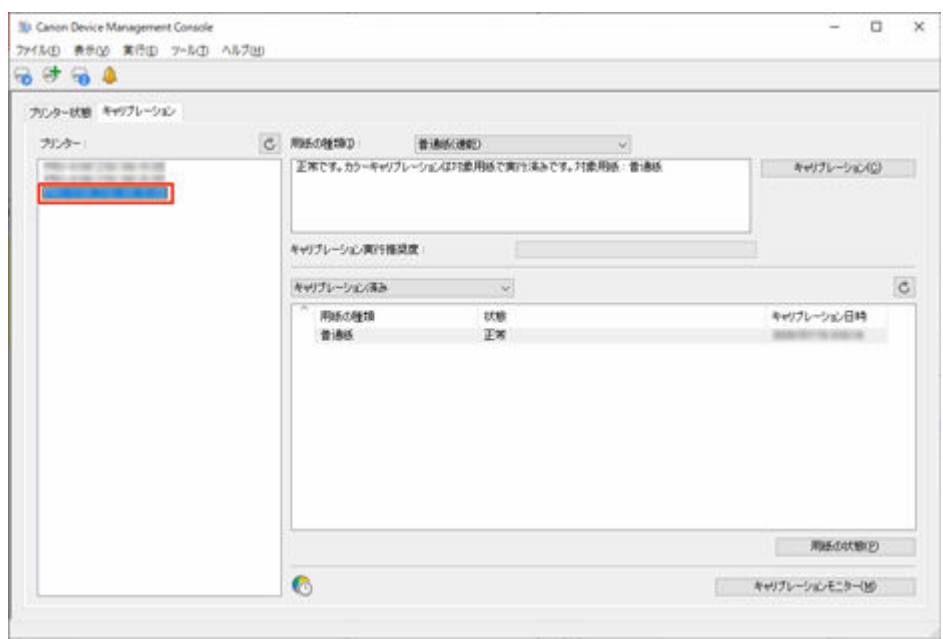

# **3.[用紙の種類]で用紙の種類を選択**

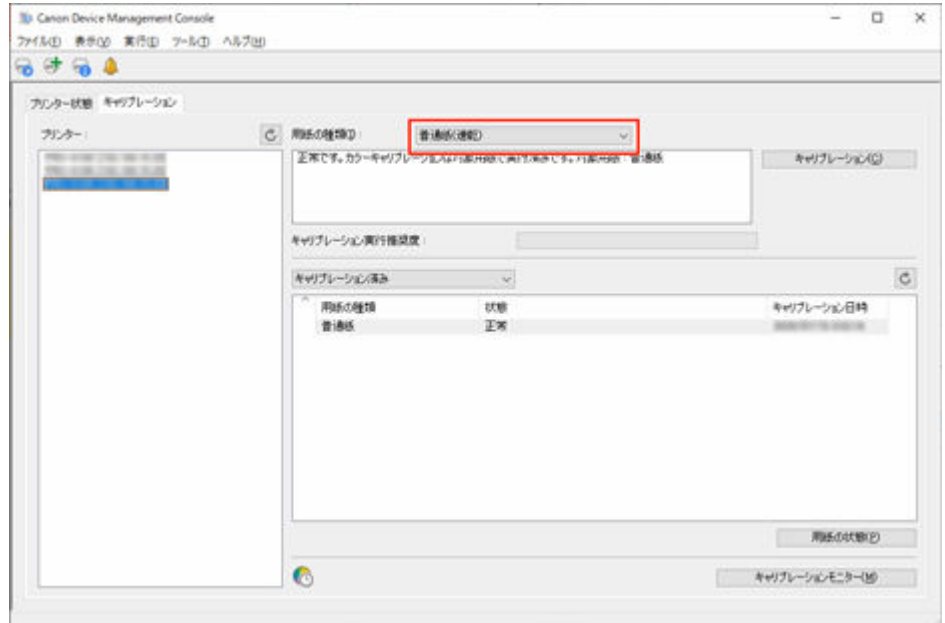

### **参考**

● [用紙の種類] が選べないときは、プリンターにセットされている用紙が表示されます。

# **4.[キャリブレーション実行推奨度]のプログレスバーを確認**

<span id="page-69-0"></span>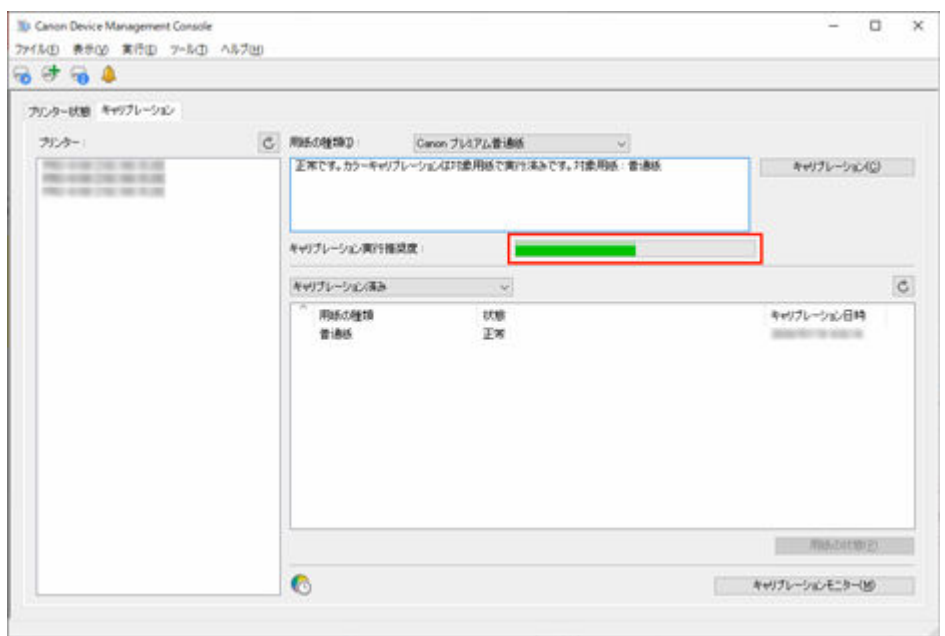

プログレスバーが黄色または赤色の場合(プログレスバーが 90%以上表示されている場合)、カラー キャリブレーションの実行をお勧めします。

### **重要**

• プログレスバーの表示は、カラーキャリブレーションを行う目安です。 カラーキャリブレーションは、プリントヘッドを交換したり、色味の違いが気になる場合に行 ってください。

# **カラーキャリブレーションの実行履歴を確認する**

カラーキャリブレーションの実行履歴が用紙ごとに確認できます。

**1.[キャリブレーション]タブをクリック(または[表示]メニューから[キャリブレーシ ョン]を選択)**

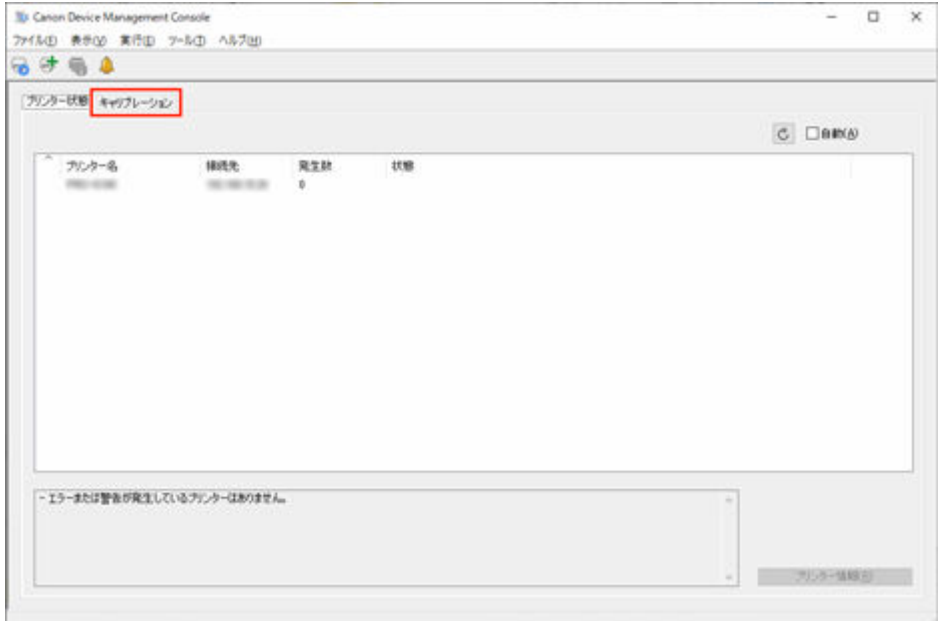

### **2. プリンターリストで、カラーキャリブレーションの実行履歴を確認したいプリンターを選 択**

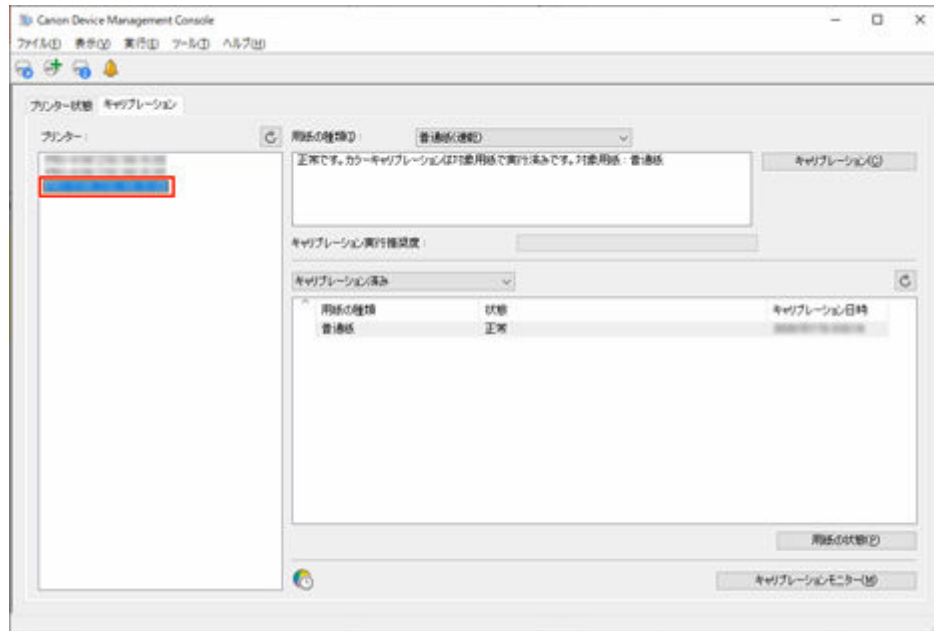

### **3. 用紙リスト表示条件で[すべて]を選択**

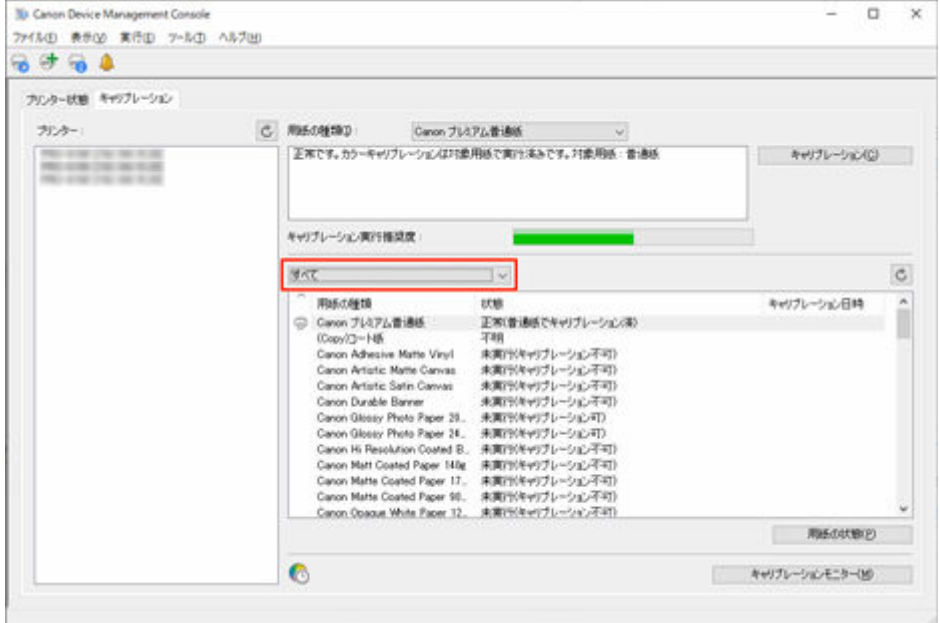

## **4. 用紙リストで詳細を確認したい用紙を選び、[用紙の状態]ボタンをクリック**

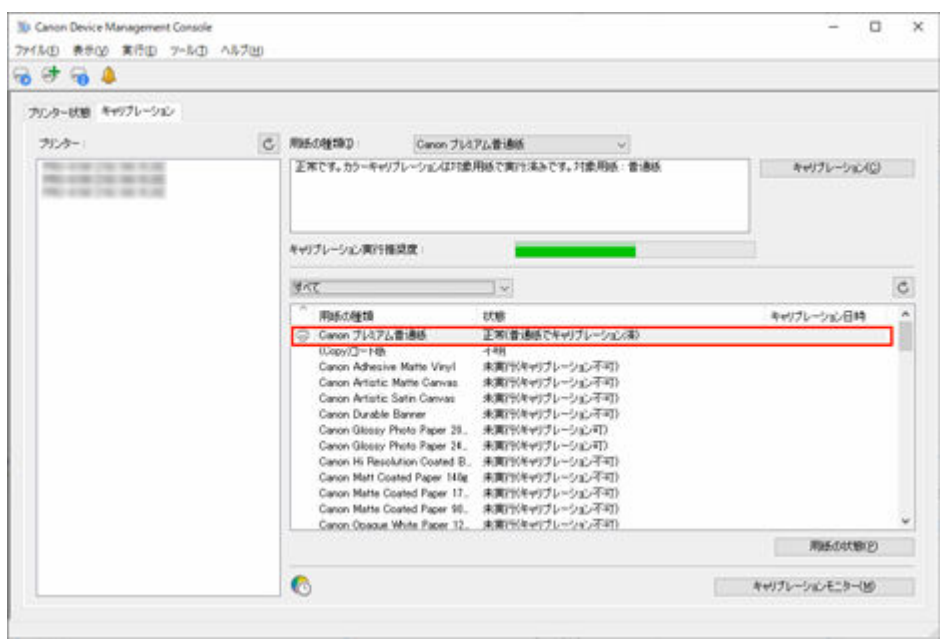

[用紙の状態] ダイアログボックスが表示されます。

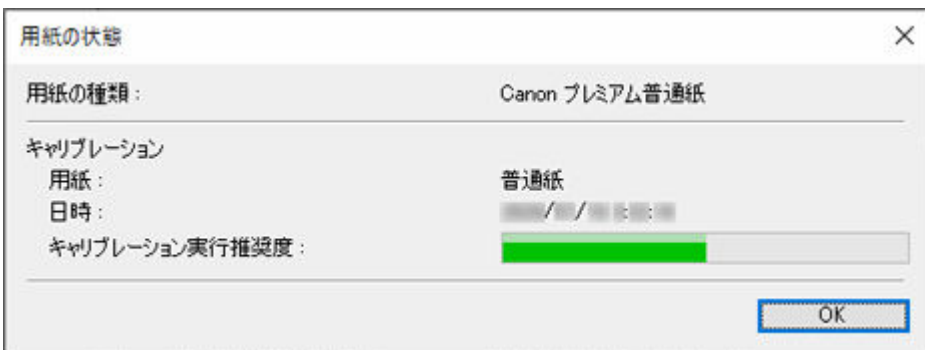

選んだ用紙のカラーキャリブレーションの状況が確認できます。

### ■ 》参考

● [用紙の状態] ダイアログボックスの詳細については、[「用紙の状態ダイアログボックス](#page-110-0)」を参 照してください。
# **キャリブレーションリンクを確認する**

Device Management Console では、同じ色味で印刷できる複数のプリンターをキャリブレーションリンク されているプリンターと呼びます。

キャリブレーションリンクされているプリンターは、同じキャリブレーショングループ名でグループ化され て表示されます。

**重要**

- 複数のプリンターが以下の場合にキャリブレーションリンクされます。
	- プリンターが、キャリブレーションリンクに対応している同じシリーズのプリンターである。
	- メイン画面の[キャリブレーション]シートの[用紙の種類]で、同じ種類の用紙が選ばれている。 [用紙の種類]が選べない機種の場合は、プリンターに同じ種類の用紙がセットされている。
	- 上記の用紙で、カラーキャリブレーションがそれぞれのプリンターで 1 度以上行われている。
- **1.[キャリブレーション]タブをクリック(または[表示]メニューから[キャリブレーショ ン]を選択)**

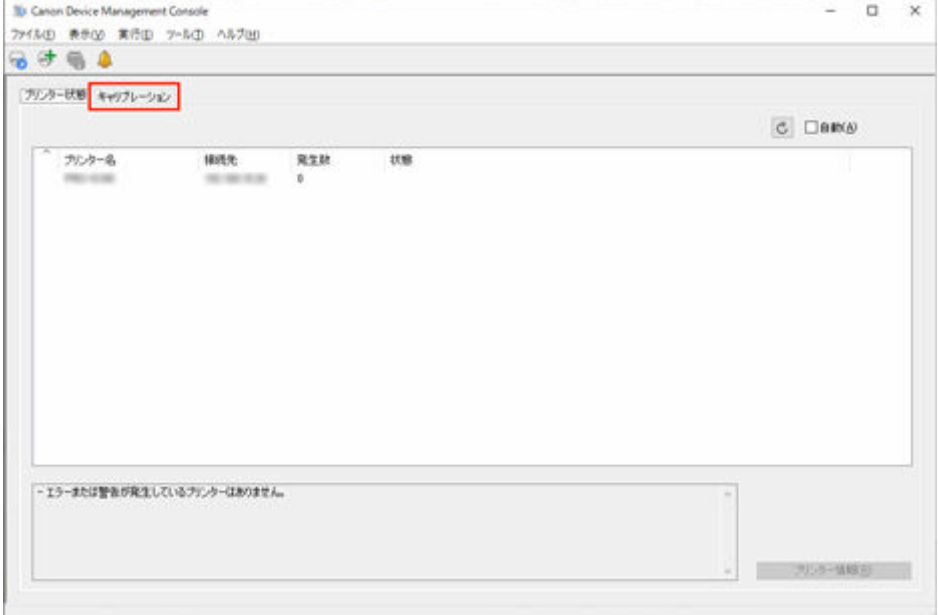

「キャリブレーション]シートが表示されます。

**2. プリンターリストの右横にある ボタンをクリック(または[表示]メニューから[キャ リブレーションリンクの更新]を選択)**

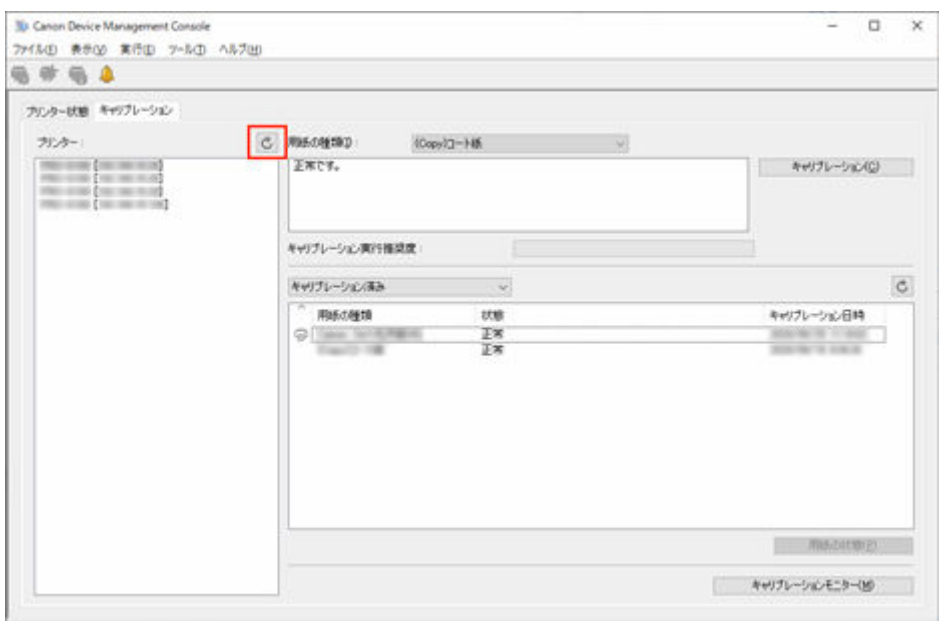

# キャリブレーションリンクされているプリンターは、同じキャリブレーショングループ名でグループ化 されて表示されます。

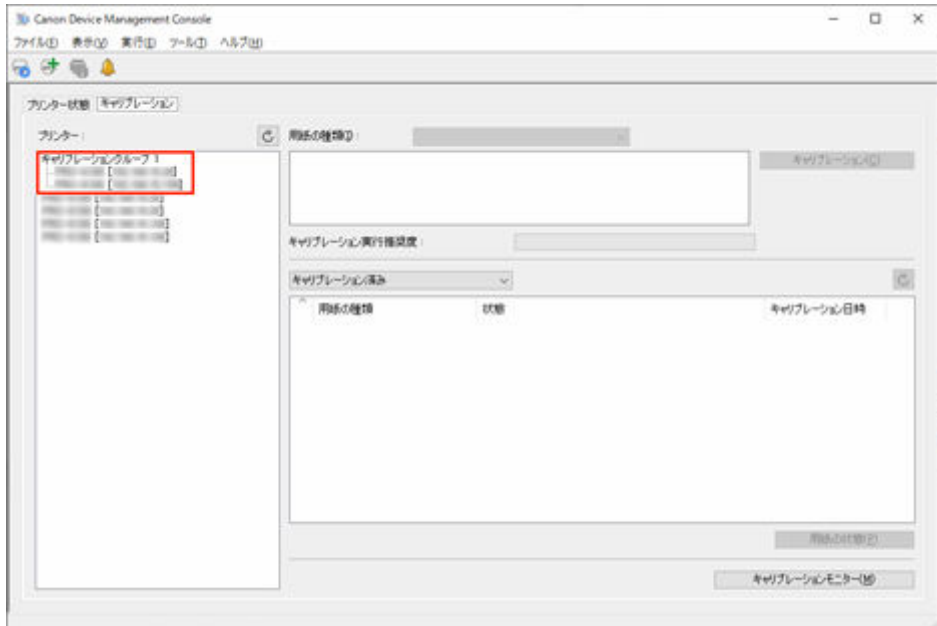

# **重要**

• お表示されているプリンターは、同じ色味で印刷できない可能性があります。ガイドメッセー ジエリアに表示されているメッセージを参考にして、 ! が表示されていない状態にしてから印刷 してください。

[用紙情報ファイルのキャリブレーションターゲットが最新ではありません。]が表示されている プリンターの場合は、Media Configuration Tool を使用して、このメッセージが表示されていな いプリンターの用紙情報をファイルに書き出し、書き出した用紙情報をこのメッセージが表示さ れているプリンターに読み込みます。用紙情報の書き出しと読み込みについては、お使いの機種 のオンラインマニュアルのホームから「Media Configuration Tool ガイド」を検索して、参照し てください。

# **参考**

- [キャリブレーショングループ]にマウスカーソルを置くと、グループ化の対象になっている用紙 の種類が表示されます。
- •[キャリブレーショングループ]をダブルクリックすると、キャリブレーショングループのツリー を開いたり閉じたりすることができます。

# **カラーキャリブレーションを行う**

メイン画面の[キャリブレーション]シートで、表示されているプリンターのカラーキャリブレーションを 行うことができます。

# **重要**

• カラーキャリブレーションを行うには、プリンターに用紙をセットする必要があります。

カラーキャリブレーションに使用できる用紙については、お使いの機種のオンラインマニュアルのホー ムから以下のページを検索して、参照してください。

ロール紙対応機種の場合

「用紙情報一覧」

ロール紙非対応機種の場合

「カラーキャリブレーションに使用できる用紙」

**1.[キャリブレーション]タブをクリック(または[表示]メニューから[キャリブレーショ ン]を選択)**

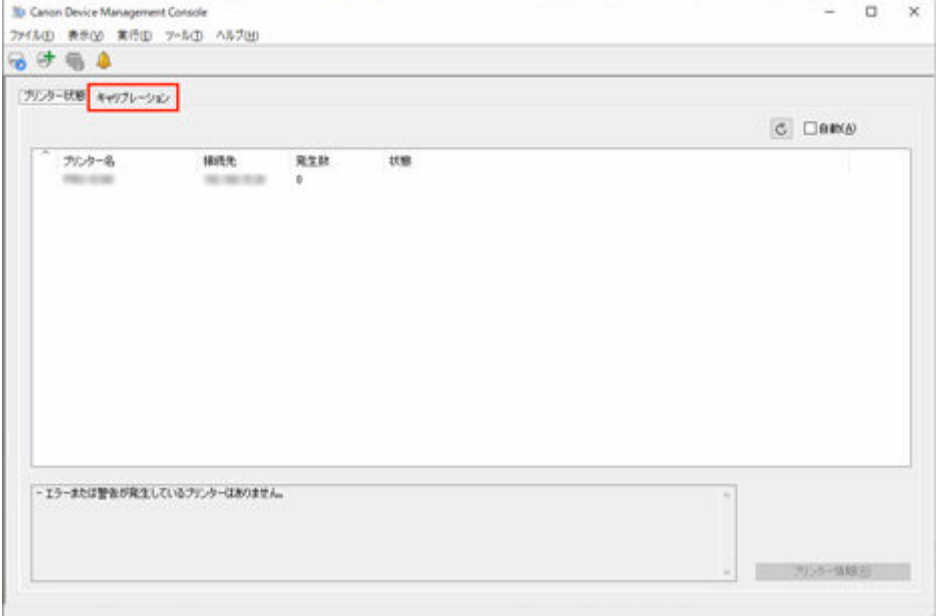

「キャリブレーション]シートが表示されます。

# **2. プリンターリストでカラーキャリブレーションを行いたいプリンターを選択**

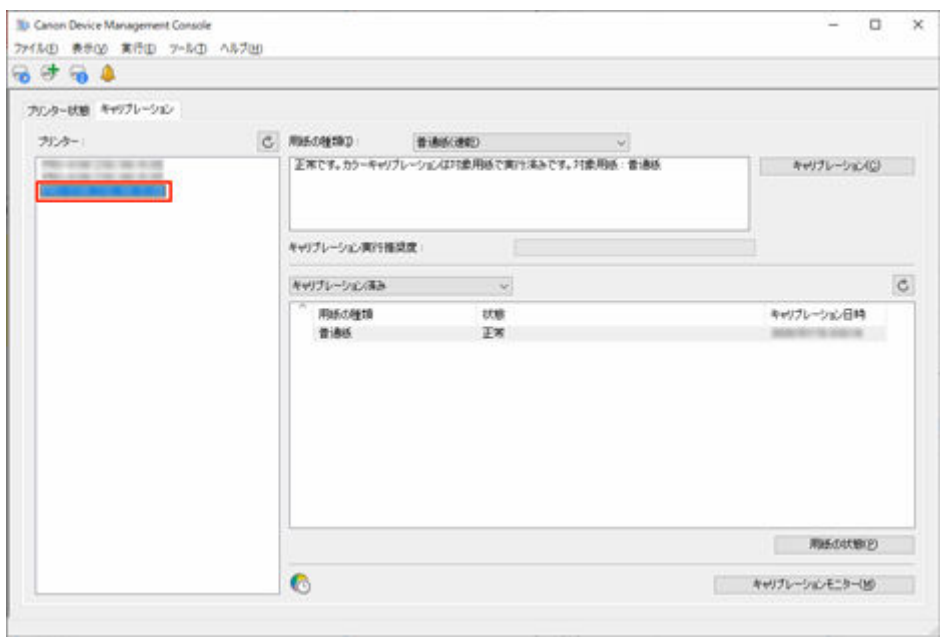

**3.[キャリブレーション]ボタンをクリック(または[実行]メニューから[キャリブレーシ ョン]を選択)**

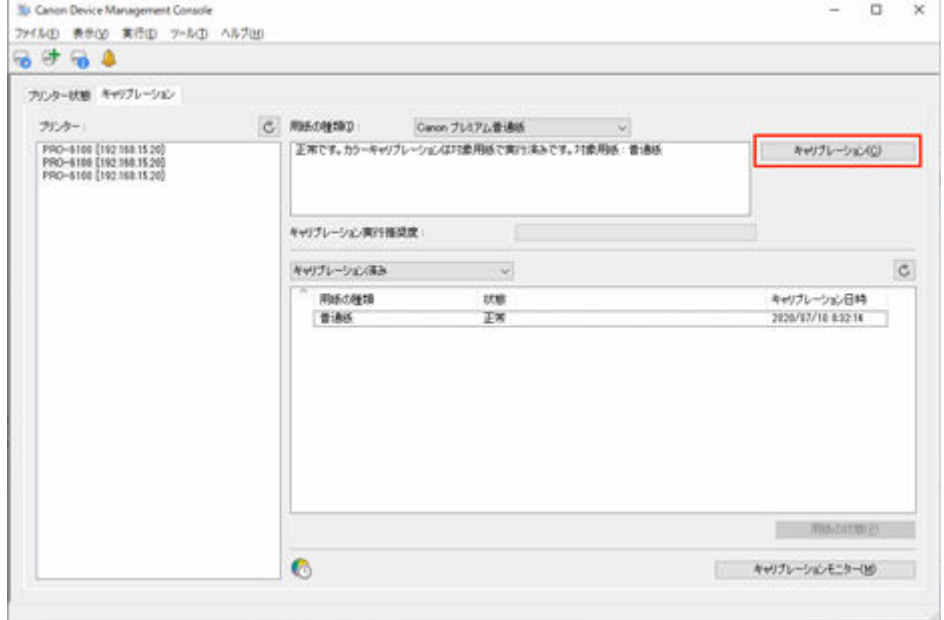

[キャリブレーションの実行] ダイアログボックスが表示されます。

# **4. カラーキャリブレーションを行う[用紙の種類]を選択**

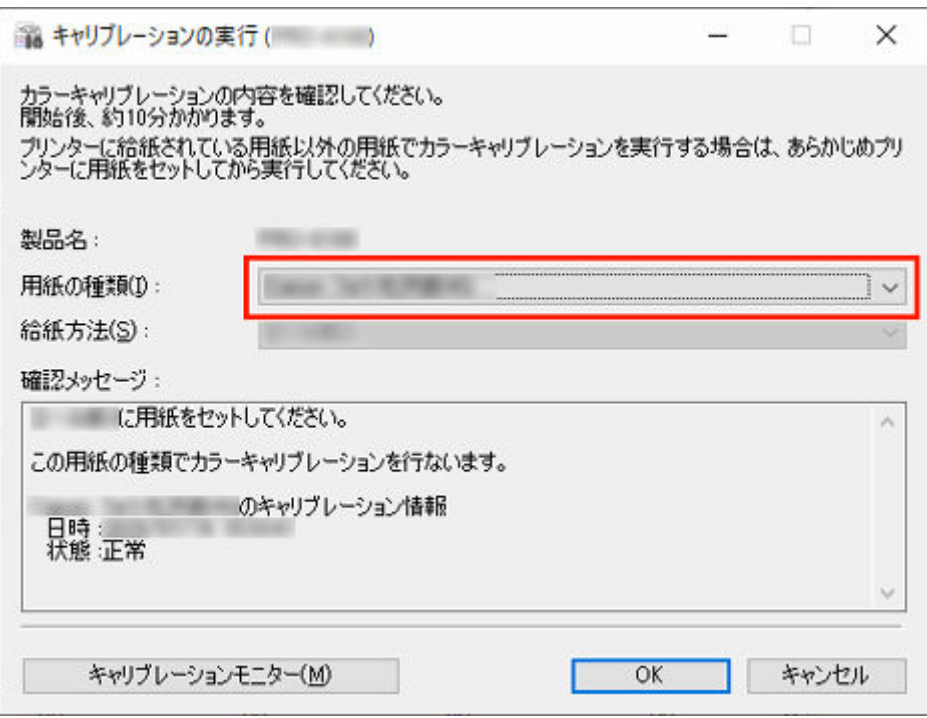

### **》》参考**

- お使いの機種によっては、プリンターに給紙されている用紙種類が表示されます。
- 5. [確認メッセージ] 内の [状態] を確認

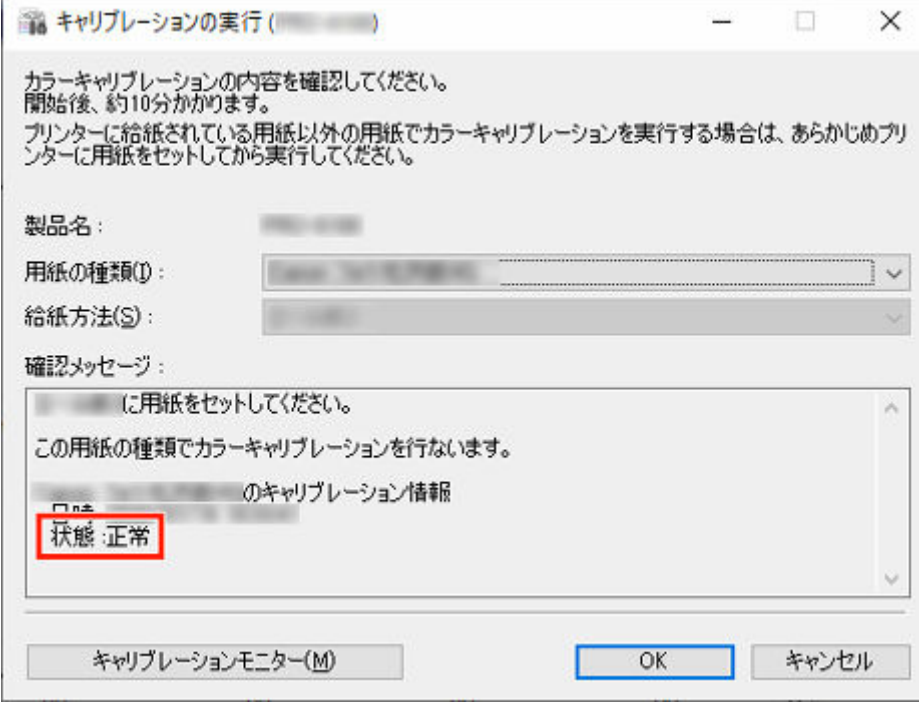

[確認メッセージ]内の[状態]には、選んだ用紙に対してカラーキャリブレーションが必要かどうかが 表示されています。

**重要**

• カラーキャリブレーションを行わない場合は、[キャンセル]ボタンをクリックします。

### **6.[給紙方法]を確認**

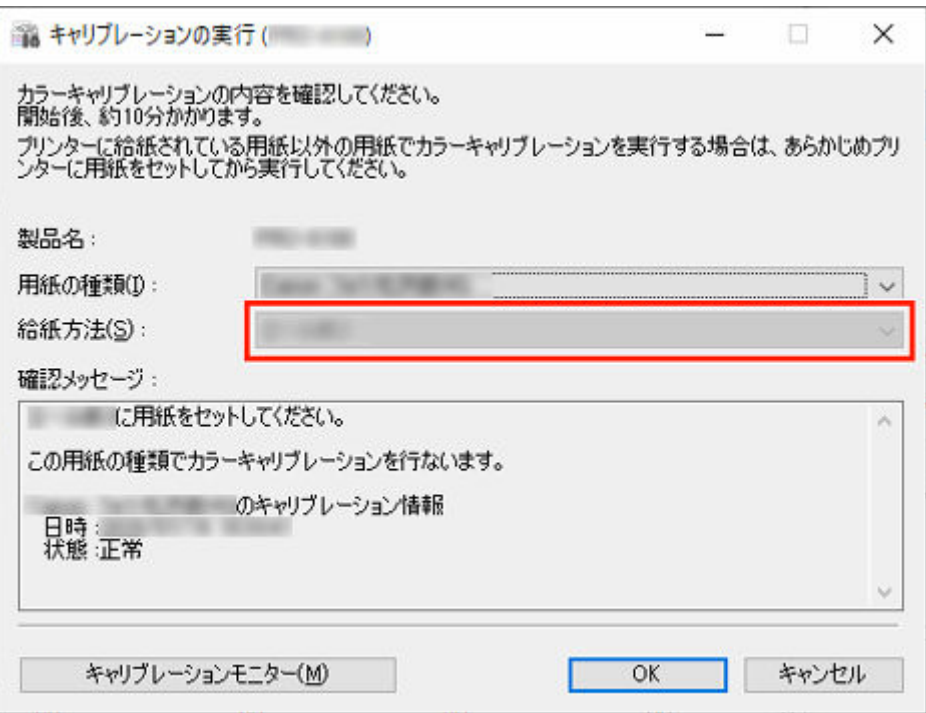

[用紙の種類]に表示されている用紙で、カラーキャリブレーションを行うことができる給紙口が表示さ れています。

表示されている給紙口と、カラーキャリブレーションを行う用紙がセットされている給紙口が異なる場 合は、[給紙方法]に表示されている給紙口に用紙をセットし直してください。

### ▶▶参考

- お使いの機種によっては、[給紙方法] が選べます。
- お使いの機種が PRO-1000 または PRO-500 の場合、カラーキャリブレーションに使用できる給 紙口は上トレイのみです。

# **7.[OK]ボタンをクリック**

カラーキャリブレーションが開始され、[キャリブレーションモニター]ダイアログボックスが表示され ます。

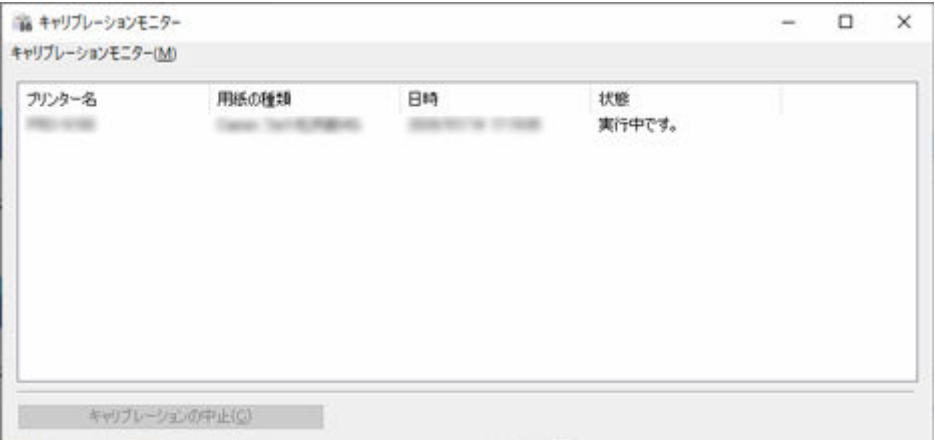

# **重要**

● 開始から 30 分以上経過したカラーキャリブレーションの進行状況は、ここでダイアログボックス を閉じると、次に[キャリブレーションモニター]ダイアログボックスを表示しても確認できま せん。

• お使いの機種によっては、USB で接続されているプリンターのカラーキャリブレーションの進行 状況は、ここでダイアログボックスを閉じると、次に[キャリブレーションモニター]ダイアロ グボックスを表示しても確認できません。

# **》》参考**

- カラーキャリブレーションを中止したい場合は、カラーキャリブレーションを中止するプリンタ ーを選び、[キャリブレーションの中止]ボタンをクリックします。
- このダイアログボックスを閉じるには、 **X (閉じる)ボタンをクリックします。** このダイアログボックスを閉じても、カラーキャリブレーションは中止されません。
- このダイアログボックスは、[キャリブレーション]シートで [キャリブレーションモニター]ボ タンをクリックして表示することもできます。

# **定期的にカラーキャリブレーションを行う**

日時を指定して定期的に自動でカラーキャリブレーションを行うことができます。

#### **重要**

- ロール紙非対応機種は、定期的なカラーキャリブレーションに対応していません。
- 定期的なカラーキャリブレーションでは、「キャリブレーションモニター】ダイアログボックスが表示 されません。カラーキャリブレーションを途中で中止したいときは、プリンターの操作パネルで中止し てください。
- 以下の場合には、設定した日時になってもカラーキャリブレーションは行われません。次の設定日時に 行われます。
	- プリンターの電源が入っていない。
	- プリンターが使用されている。
	- プリンターにカラーキャリブレーションを行う用紙がセットされていない。
	- Device Management Console をインストールしているパソコンの電源が入っていない。(Device Management Console は起動しておく必要はありません。)
- 定期的なカラーキャリブレーションの実行履歴は、「動作状況の確認] ダイアログボックスで確認でき ます。
	- [動作状況の確認ダイアログボックス](#page-115-0)
- 用紙共通キャリブレーションは、他の用紙の色も補正されます。定期的なカラーキャリブレーションを 行うときは注意してください。
- 複数の種類の用紙の色味を管理するには、[定期キャリブレーション] ダイアログボックスの [給紙方 法]で[ロール紙 1 + ロール紙 2]を選びます。

# **1.[ツール]メニューから[常駐サービスの設定]を選択**

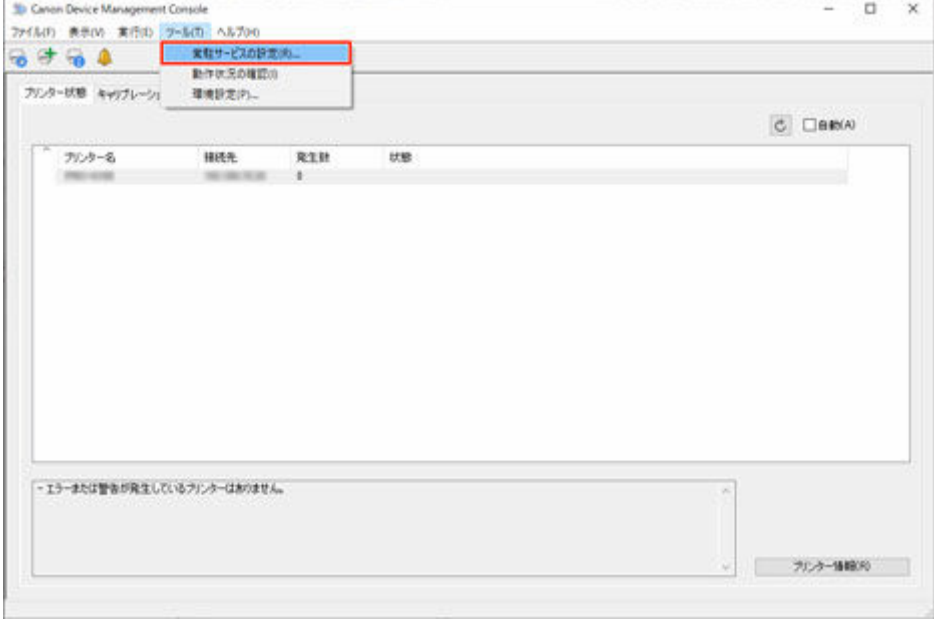

「常駐サービスの設定]ダイアログボックスが表示されます。

# **2.[開始]ボタンをクリック**

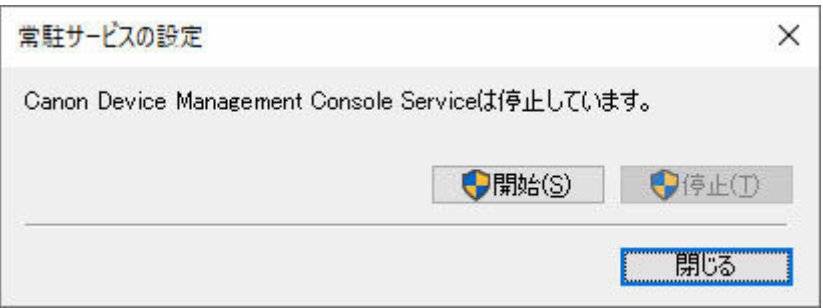

Device Management Console の常駐サービスが起動します。

**3.[キャリブレーション]タブをクリック(または[表示]メニューから[キャリブレーショ ン]を選択)**

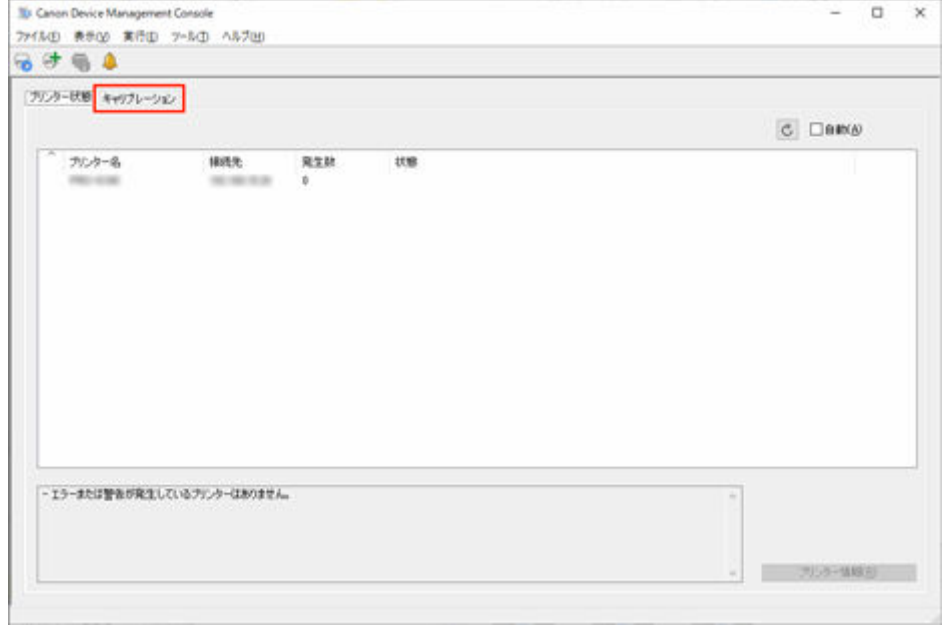

[キャリブレーション]シートが表示されます。

# **4. プリンターリストでカラーキャリブレーションを行いたいプリンターを選択**

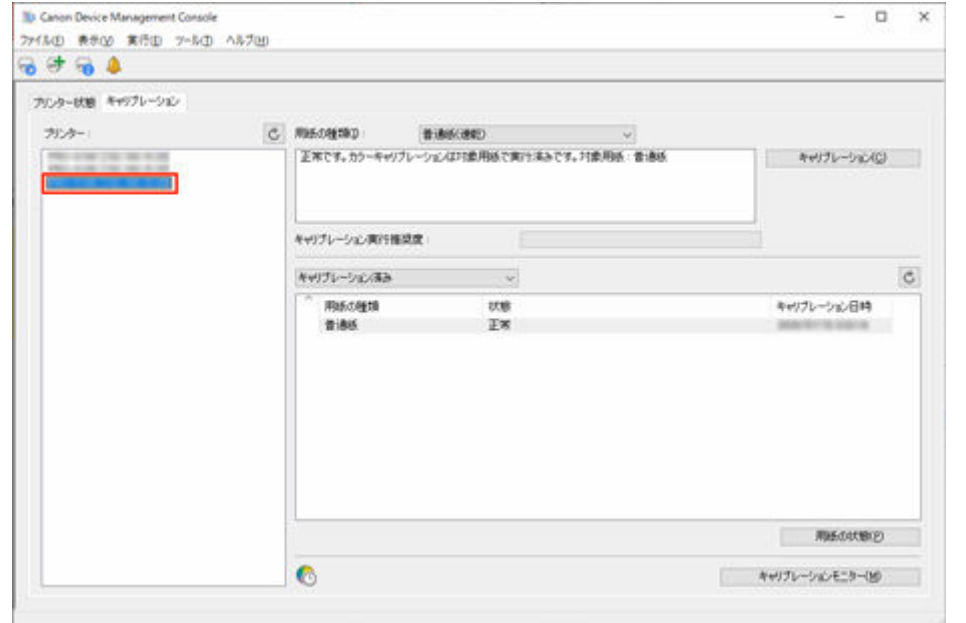

# **》》参考**

- 定期的にカラーキャリブレーションを行うように設定されたプリンターを選択した場合は、[キャ リブレーション]シートに CD が表示されます。
- **5.[実行]メニューから[定期キャリブレーション]を選択**

[定期キャリブレーション]ダイアログボックスが表示されます。

**6.[キャリブレーションを定期的に実行する]にチェックマークを付けて、[スケジュール]ボ タンをクリック**

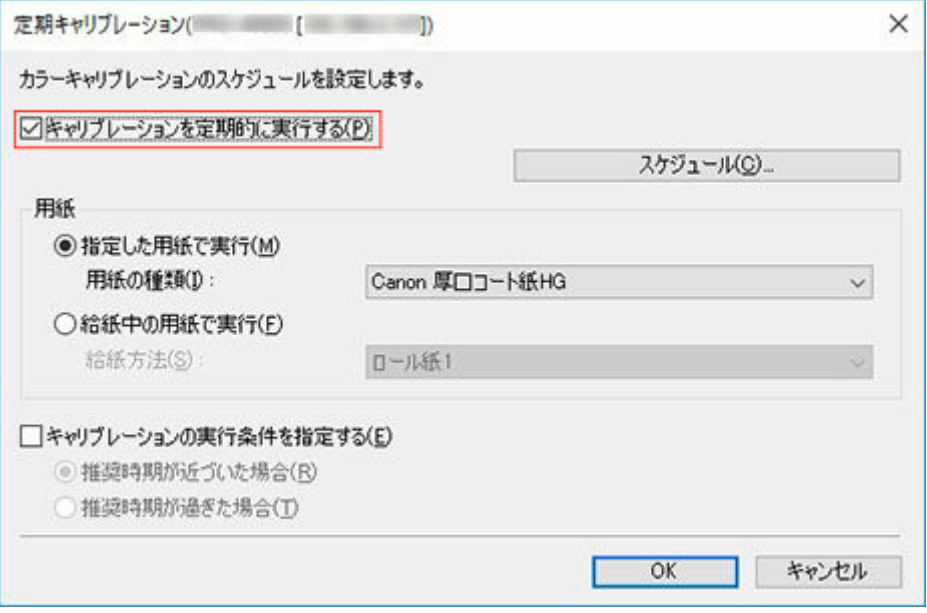

# **参考**

● [定期キャリブレーション] ダイアログボックスの詳細については、「[定期キャリブレーションダ](#page-113-0) [イアログボックス](#page-113-0)」を参照してください。

[スケジュール設定] ダイアログボックスが表示されます。

**7. カラーキャリブレーションを行う日時を設定し、[OK]ボタンをクリック**

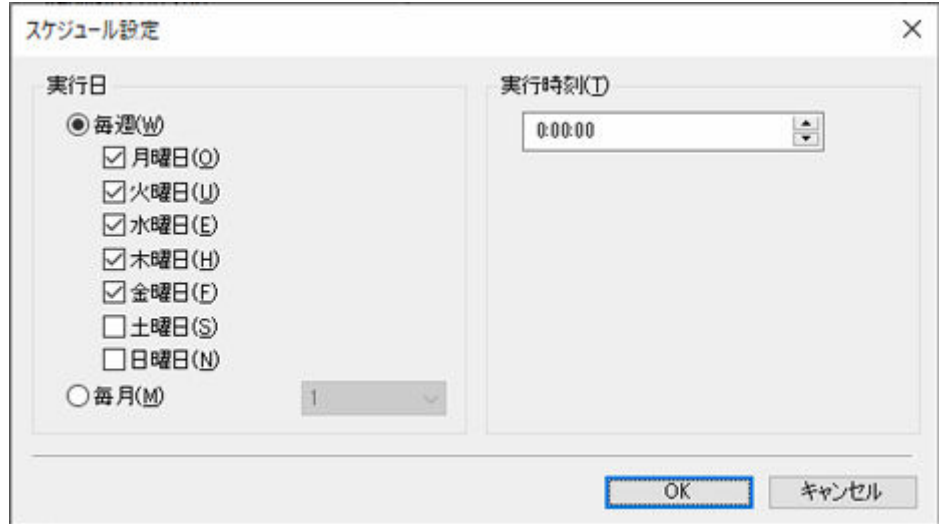

- [スケジュール設定] ダイアログボックスの詳細については、[「スケジュール設定ダイアログボッ](#page-109-0) [クス」](#page-109-0)を参照してください。
- **8. カラーキャリブレーションを行う用紙と実行推奨度チェックの設定を行い、[OK]ボタンを クリック**

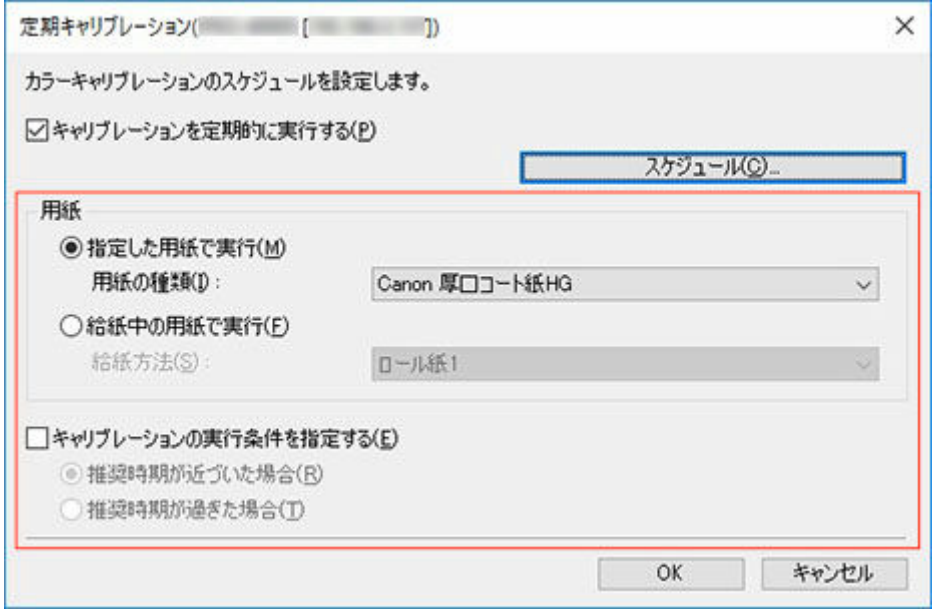

# ■ 》》参考

- [給紙方法] で [ロール紙 1 + ロール紙 2] を選ぶと、複数のロール紙のカラーキャリブレーショ ンを行えます。
- **9.[キャリブレーション]シートに が表示されていることを確認**

プリンター一覧で定期キャリブレーションが設定されているプリンターを選ぶと<sup>6</sup>0 アイコンが表示さ れます。

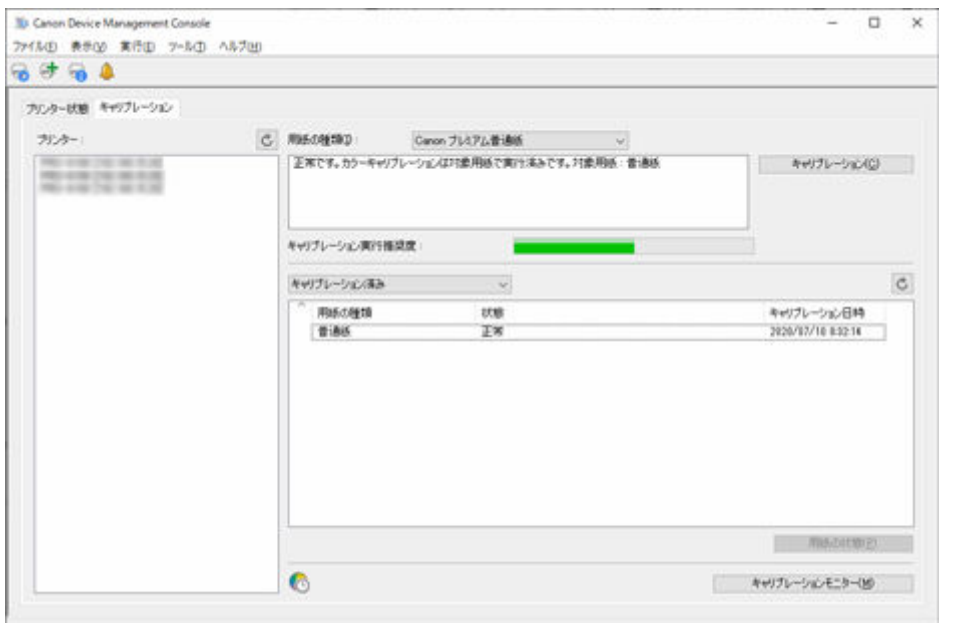

# **10.[ツール]メニューから[動作状況の確認]を選択し、[定期キャリブレーション]タブをク リック**

[動作状況の確認] ダイアログボックスの [定期キャリブレーション] シートが表示されます。定期的に 行われるカラーキャリブレーションの動作状況が確認できます。

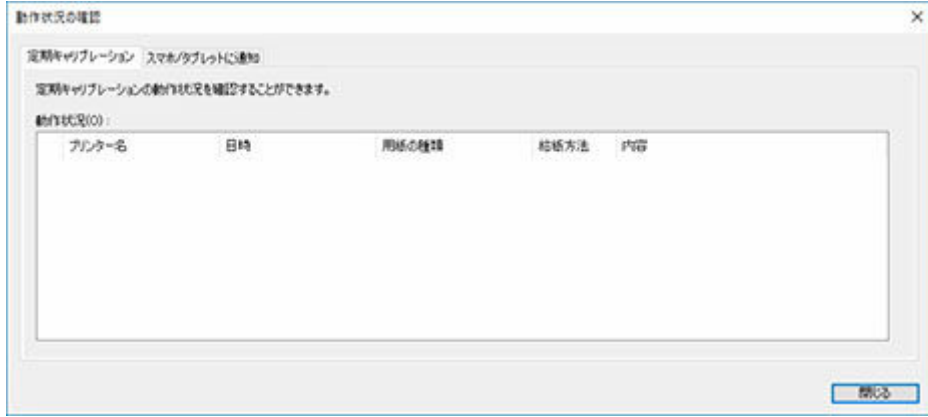

# **>>>参考**

● [動作状況の確認] ダイアログボックスの詳細については、[「動作状況の確認ダイアログボックス](#page-115-0)」 を参照してください。

# **Device Management Console の画面説明**

- **[メイン画面](#page-86-0)**
	- メイン画面 (メニューバー)
	- メイン画面 (プリンター状態シート)
	- メイン画面 (キャリブレーションシート)
- **[プリンターの管理ダイアログボックス](#page-99-0)**
- **[プリンターの追加ダイアログボックス](#page-101-0)**
- **[本体情報ダイアログボックス](#page-103-0)**
- **[メールサーバーの設定ダイアログボックス](#page-104-0)**
- **[通知条件ダイアログボックス](#page-106-0)**
- **[アラーム設定ダイアログボックス](#page-108-0)**
- **[スケジュール設定ダイアログボックス](#page-109-0)**
- **[用紙の状態ダイアログボックス](#page-110-0)**
- **[キャリブレーションの実行ダイアログボックス](#page-111-0)**
- **[キャリブレーションモニターダイアログボックス](#page-112-0)**
- **[定期キャリブレーションダイアログボックス](#page-113-0)**
- **[動作状況の確認ダイアログボックス](#page-115-0)**
- **[ユーザーの通知設定ダイアログボックス](#page-117-0)**
- **[ユーザー情報の設定ダイアログボックス](#page-119-0)**
- **[プロキシサーバー設定ダイアログボックス](#page-124-0)**
- **[対応プリンターの確認ダイアログボックス](#page-125-0)**
- **[環境設定ダイアログボックス](#page-127-0)**
- **[通知設定ダイアログボックス](#page-129-0)**

# <span id="page-86-0"></span>**メイン画面**

Device Management Console のメイン画面は、メニューバー、ツールバー、メインエリア、ステータスバ ーで構成されています。

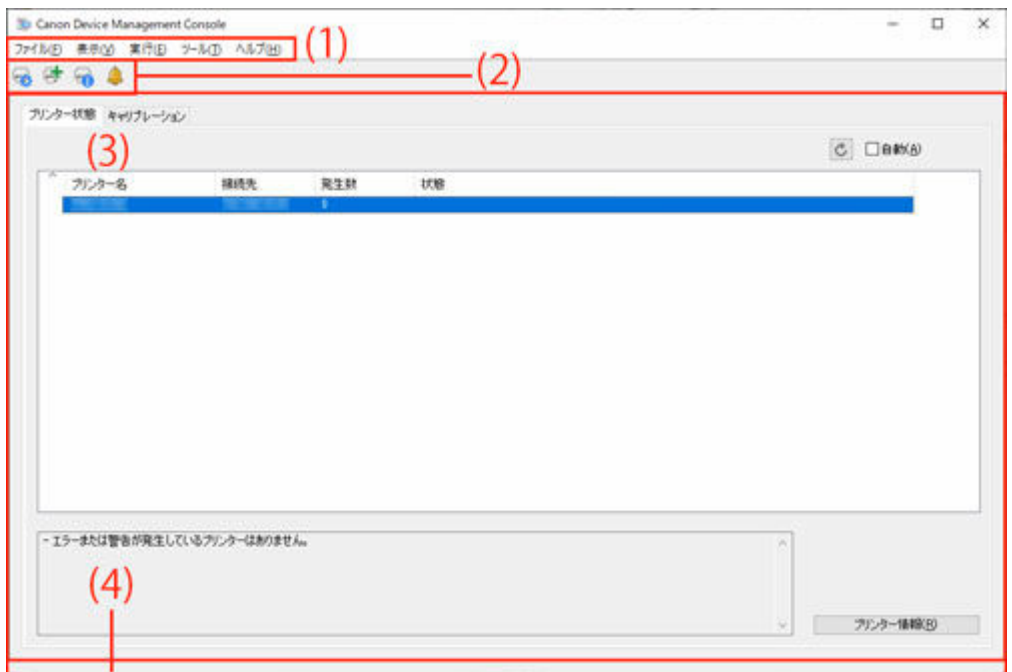

- (1) メニューバー
- (2) ツールバー
- [\(3\) メインエリア](#page-87-0)
- [\(4\) ステータスバー](#page-87-0)

**(1) メニューバー**

操作に必要なメニューを選びます。

→ メイン画面 (メニューバー)

# **(2) ツールバー**

Device Management Console でよく使用する機能のボタンが表示されます。

ツールバーは、メニューバーの[表示]メニューから表示/非表示を切り替えることができます。

**ボタン** 

[プリンターの管理]ダイアログボックスが表示され、管理対象のプリンターを管理できます。

**ボ**タン

[プリンターの追加] ダイアログボックスが表示され、プリンターの検索/登録を行えます。

**レポタン** 

[本体情報]ダイアログボックスが表示され、選んだプリンターの詳細な情報を確認できます。

<span id="page-87-0"></span>**ボタン**

[通知設定] ダイアログボックスが表示され、プリンターの状態を通知する設定ができます。

# **(3) メインエリア**

メインエリアには、[プリンター状態]シートと [キャリブレーション]シートがあります。

[プリンター状態] シートと [キャリブレーション] シートは、[プリンター状態] タブまたは [キャリブ レーション]タブをクリックすると切り替わります。メニューバーの[表示]メニューから切り替えるこ ともできます。

- → メイン画面 (プリンター状態シート)
- メイン画面 (キャリブレーションシート)

# **(4) ステータスバー**

Device Management Console の設定状態やプリンターとの通信状態が表示されます。

ステータスバーは、メニューバーの[表示]メニューから表示/非表示を切り替えることができます。

# <span id="page-88-0"></span>**メイン画面(メニューバー)**

メイン画面のメニューバーには以下のメニューがあります。

ファイル(E) 表示(V) 実行(E) ツール(I) ヘルプ(H)

- [ファイル] メニュー
- → [表示] メニュー
- [実行] メニュー
- [ツール] メニュー
- [ヘルプ] メニュー

# **[ファイル]メニュー**

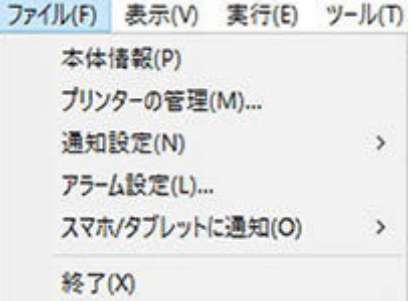

#### **[本体情報]**

[本体情報]ダイアログボックスが表示され、選んだプリンターの詳細な情報を確認できます。

#### **[プリンターの管理]**

[プリンターの管理]ダイアログボックスが表示され、管理対象のプリンターを管理できます。

#### **[通知設定]**

プリンターで警告やエラーが発生した時に送信されるメールの設定を行います。

#### **[メールサーバーの設定]**

[メールサーバーの設定]ダイアログボックスが表示され、電子メールを送信するための設定が できます。

#### **[通知条件]**

[通知条件]ダイアログボックスが表示され、電子メールの通知先や通知条件の設定ができます。

#### **[アラーム設定]**

[アラーム設定]ダイアログボックスが表示され、警告やエラーが発生したときのアラーム音を設定 できます。

#### **[スマホ/タブレットに通知]**

印刷ジョブの完了や停止をスマートフォン/タブレットに通知する機能の設定を行います。

#### **[プロキシサーバー設定]**

[プロキシサーバー設定]ダイアログボックスが表示され、スマートフォン/タブレットへの通 知を送信するサーバーと通信するために必要なプロキシサーバーの設定ができます。

#### **入入参考**

• プロキシサーバーを使用するには設定が必要となります。

#### <span id="page-89-0"></span>**[ユーザーの通知設定]**

「ユーザーの通知設定]ダイアログボックスが表示され、印刷ジョブの完了や停止を通知したい ユーザーの追加、削除、更新を行ったり、追加したユーザーを一覧で確認したりできます。

#### **[対応プリンターの確認]**

「対応プリンターの確認]ダイアログボックスが表示され、スマートフォン/タブレットに通知 する機能に対応しているプリンターを確認できます。

#### **[終了]**

Device Management Console を終了します。

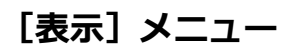

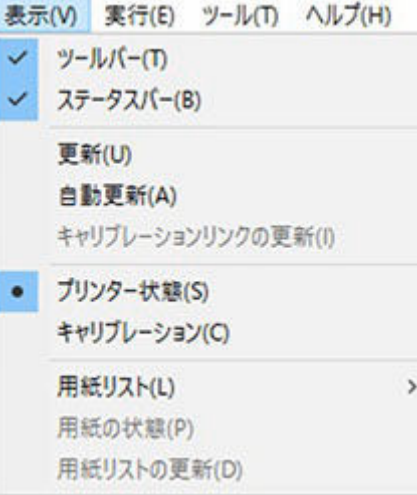

#### **[ツールバー]**

メイン画面のツールバーの表示/非表示を切り替えます。

チェックマークが付いているときは、ツールバーが表示されます。

# **[ステータスバー]**

メイン画面のステータスバーの表示/非表示を切り替えます。

チェックマークが付いているときは、ステータスバーが表示されます。

#### **[更新]**

[プリンター状態]シートのプリンターの状態が最新になります。

#### **[自動更新]**

[プリンター状態]シートのプリンターの状態を定期的に更新するかしないかを切り替えます。

チェックマークが付いているときは、定期的に更新されます。

#### **[キャリブレーションリンクの更新]**

[キャリブレーション]シートのプリンターリストが最新になります。

#### [プリンター状態] / [キャリブレーション]

[プリンター状態]を選ぶと、[プリンター状態]シートが表示されます。

[キャリブレーション]を選ぶと、[キャリブレーション]シートが表示されます。

#### **[用紙リスト]**

[キャリブレーション]シートの用紙リストに表示する用紙の種類を切り替えます。

#### **[キャリブレーション済み]**

カラーキャリブレーション済みの用紙だけが表示されます。

<span id="page-90-0"></span>**[すべて]**

すべての用紙が表示されます。

#### **[カスタム用紙]**

カスタム用紙だけが表示されます。

カスタム用紙は Media Configuration Tool で追加された用紙です。

カスタム用紙でカラーキャリブレーションを実行するには、その用紙のキャリブレーションター ゲットを作成しておく必要があります。

カスタム用紙とキャリブレーションターゲットの作成については、お使いの機種のオンラインマ ニュアルのホームから「Media Configuration Tool ガイド」を検索して、参照してください。

#### **[用紙の状態]**

[用紙の状態]ダイアログボックスが表示され、選んだ用紙のカラーキャリブレーション状況が確認 できます。

### **[用紙リストの更新]**

[キャリブレーション]シートの用紙リストが最新になります。

# **[実行]メニュー**

実行(E) ツール(I) ヘルプ(H) プリンター情報(R) キャリブレーション(C) キャリブレーションモニター(M) 定期キャリブレーション(S)...

#### **[プリンター情報]**

ウェブブラウザーが起動し、選んだプリンターのリモート UI のメイン画面が表示されます。

#### **[キャリブレーション]**

[キャリブレーションの実行]ダイアログボックスが表示され、選んだプリンターのカラーキャリブ レーションを行うことができます。

#### **[キャリブレーションモニター]**

[キャリブレーションモニター]ダイアログボックスが表示され、カラーキャリブレーションの進行 状況が確認できます。

#### **[定期キャリブレーション]**

[定期キャリブレーション]ダイアログボックスが表示され、カラーキャリブレーションのスケジュ ールを設定できます。

# **[ツール]メニュー**

ツール(I) ヘルプ(H)

常駐サービスの設定(R)...

動作状況の確認(1)

環境設定(P)...

#### **[常駐サービスの設定]**

[常駐サービスの設定]ダイアログボックスが表示されます。

#### <span id="page-91-0"></span>**[動作状況の確認]**

[動作状況の確認] ダイアログボックスが表示され、定期的に行われるカラーキャリブレーションの 動作状況やスマートフォン/タブレットへの通知結果が確認できます。

#### **[環境設定]**

[環境設定]ダイアログボックスが表示されます。Device Management Console の表示言語や、メ イン画面の[プリンターの状態]シートに表示させたい項目を選べます。

**[ヘルプ]メニュー**

#### **ヘルプ(H)**

操作説明(1) 困ったときには(T) パージョン情報(A)

# **[操作説明]**

オンラインマニュアルが表示されます。

#### **[困ったときには]**

オンラインマニュアルの「[困ったときには」](#page-130-0)が表示されます。

#### **[バージョン情報]**

[バージョン情報] ダイアログボックスが表示され、Device Management Console のバージョンが 確認できます。

# <span id="page-92-0"></span>**メイン画面(プリンター状態シート)**

[プリンター状態]シートでは、管理対象のプリンターの状態を監視できます。

#### **入入参考**

- 管理したいプリンターが表示されていないときは、[プリンターの管理]ダイアログボックスからプリ ンターを登録してください。
	- → [プリンターを登録する](#page-38-0)

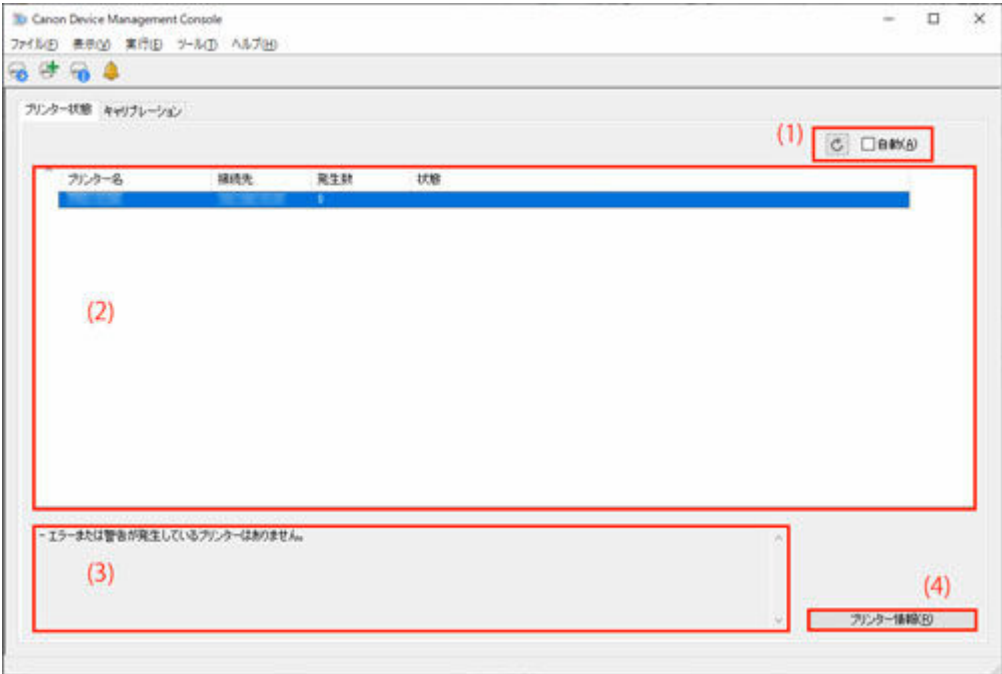

- → (1) プリンター状態更新エリア
- (2) プリンター状態表示エリア
- [\(3\) メッセージエリア](#page-93-0)
- [\(4\) プリンター情報詳細エリア](#page-93-0)

# **(1) プリンター状態更新エリア**

# **ボタン**

プリンター状態が最新になります。

### **[自動] チェックボックス**

チェックマークを付けると、定期的に最新のプリンター状態に更新されます。

# **(2) プリンター状態表示エリア**

プリンターの状態がプリンターごとに表示されます。

# **入入参考**

• 見出しをクリックすると、クリックした項目でソートされます。

#### <span id="page-93-0"></span>**警告/エラーアイコン**

プリンターに警告やエラーが発生しているときに、[プリンター名]の左側に以下のアイコンが表示 されます。

### **入发考**

• 警告やエラーの詳細は、[プリンター情報]ボタンをクリックしてリモート UI を表示するか、お 使いの機種のオンラインマニュアルのホームから「困ったときには」を検索して、参照してくだ さい。

### ۰

警告が発生しています。

#### 63

オペレーターエラーが発生しています。

# A

インクの残量などにお知らせがあります。

# ⇔

修理の必要なエラーが発生しています。

#### **[プリンター名]**

プリンターのプリンター名が表示されます。

#### **[接続先]**

ネットワークで接続されたプリンターは IP アドレス、USB で接続されたプリンターは接続ポート名 が表示されます。

#### **[発生数]**

発生中の警告とエラーの数が表示されます。

#### **[状態]**

プリンターの簡易ステータスが表示されます。複数の警告やエラーが発生している場合は、最も優先 順位の高いものが表示されます。

### **》》参考**

- [環境設定ダイアログボックスで](#page-127-0)表示させる項目を選んだり、表示する順序を入れ替えることができま す。
- 項目名をドラッグすることにより表示する順序を入れ替えることができます。

# **(3) メッセージエリア**

管理対象のプリンター全体の状態について、メッセージが表示されます。

# **(4) プリンター情報詳細エリア**

#### **[プリンター情報]ボタン**

ウェブブラウザーが起動し、選んだプリンターのリモート UI のメイン画面が表示され、プリンター 情報の詳細を確認できます。

# **重要**

• USB で接続されているプリンターは、リモート UI でプリンターの詳細情報を確認することがで きません。

# <span id="page-95-0"></span>**メイン画面(キャリブレーションシート)**

[キャリブレーション]シートでは、管理対象のプリンターのカラーキャリブレーションの実行と、カラー キャリブレーション状態の確認ができます。

# **参考**

● 管理したいプリンターが表示されていないときは、「プリンターの管理] ダイアログボックスからプリ ンターを登録してください。

■ [プリンターを登録する](#page-38-0)

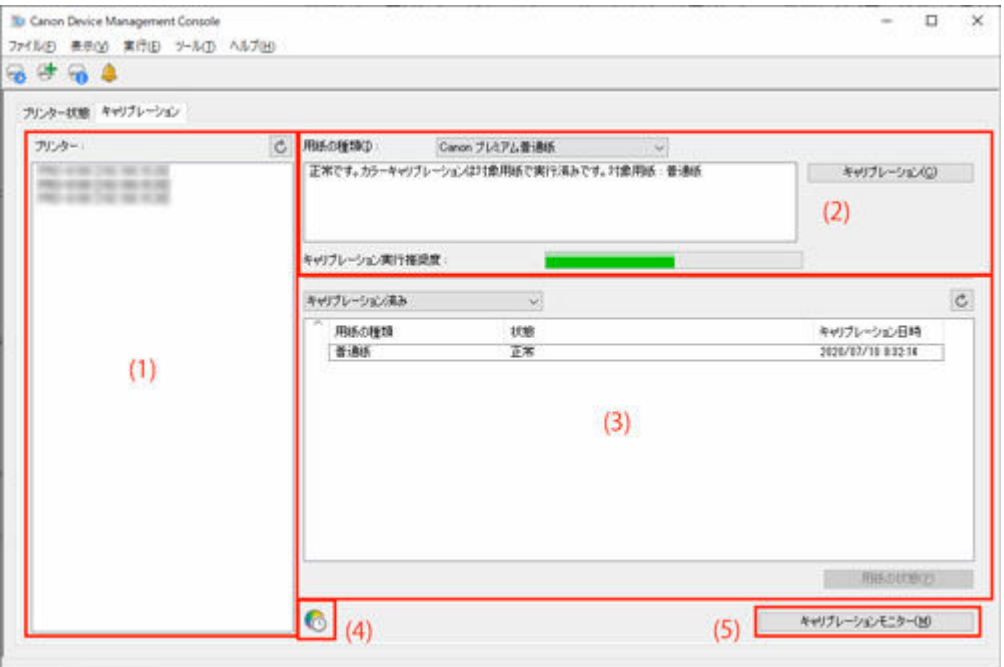

- (1) プリンターリストエリア
- → [\(2\) カラーキャリブレーション実行エリア](#page-96-0)
- [\(3\) カラーキャリブレーション実行履歴エリア](#page-96-0)
- → [\(4\) 定期キャリブレーション通知エリア](#page-98-0)
- [\(5\) カラーキャリブレーション進行状況エリア](#page-98-0)

# **(1) プリンターリストエリア**

管理されているプリンターが、カラーキャリブレーションの状態によって整理され、表示されます。 ボタンをクリックすると、プリンターリストが最新になります。

# **》》参考**

- <sup>1</sup> が表示されているプリンターには、カラーキャリブレーションに関する警告が発生しています。 エラーの内容は、「[\(2\) カラーキャリブレーション実行エリア](#page-96-0)」のガイドメッセージエリアに表示され ます。
- カラーキャリブレーションに対応していないプリンターは表示されません。

Device Management Console では、同じ色味で印刷できる複数のプリンターをキャリブレーションリン クされているプリンターと呼びます。

<span id="page-96-0"></span>キャリブレーションリンクされているプリンターは、同じキャリブレーショングループ名でグループ化さ れて表示されます。

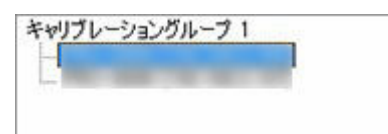

# **重要**

- 複数のプリンターが以下の場合にキャリブレーションリンクされます。
	- プリンターが、キャリブレーションリンクに対応している同じシリーズのプリンターである。
	- メイン画面の「キャリブレーション]シートの「用紙の種類]で、同じ種類の用紙が選ばれてい る。

[用紙の種類]が選べない機種の場合は、プリンターに同じ種類の用紙がセットされている。

上記の用紙で、カラーキャリブレーションがそれぞれのプリンターで 1 度以上行われている。

#### **参考**

- [キャリブレーショングループ]にマウスカーソルを置くと、グループ化の対象になっている用紙の 種類が表示されます。
- •[キャリブレーショングループ]をダブルクリックすると、キャリブレーショングループのツリーを 開いたり閉じたりすることができます。

# **(2) カラーキャリブレーション実行エリア**

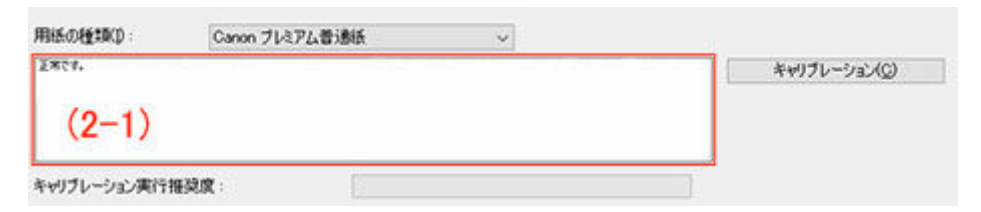

#### **[用紙の種類]**

プリンターに対応している用紙の種類が選べます。

# **重要**

• お使いの機種によっては、プリンターにセットされている用紙の種類のみが表示されます。

#### **(2-1) ガイドメッセージエリア**

カラーキャリブレーションに関するメッセージが表示されます。

#### **[キャリブレーション]ボタン**

[キャリブレーションの実行]ダイアログボックスが表示され、カラーキャリブレーションを行うこ とができます。

#### **[キャリブレーション実行推奨度]**

カラーキャリブレーションの実行をお勧めする度合いが表示されます。実行をお勧めする時期まで、 プログレスバーが増加していきます。

# **(3) カラーキャリブレーション実行履歴エリア**

用紙ごとにカラーキャリブレーションの実行履歴が表示されます。

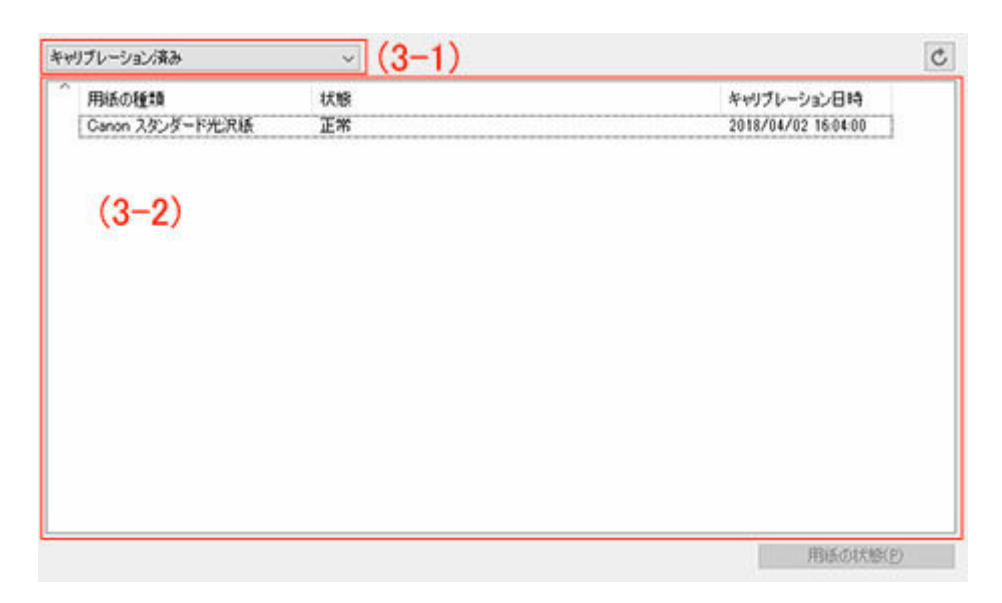

#### **(3-1) 用紙リスト表示条件**

用紙リストに表示する条件を、ドロップダウンリストで選びます。

#### **[キャリブレーション済み]**

カラーキャリブレーション済みの用紙だけが表示されます。

#### **[すべて]**

すべての用紙が表示されます。

#### **[カスタム用紙]**

カスタム用紙だけが表示されます。

カスタム用紙は Media Configuration Tool で追加された用紙です。

カスタム用紙でカラーキャリブレーションを実行するには、その用紙のキャリブレーションター ゲットを作成しておく必要があります。

カスタム用紙とキャリブレーションターゲットの作成については、お使いの機種のオンラインマ ニュアルのホームから「Media Configuration Tool ガイド」を検索して、参照してください。

# **ボタン**

用紙リストが最新になります。

**(3-2) 用紙リスト**

カラーキャリブレーションの実行履歴が用紙ごとに表示されます。

#### ▶▶ 参考

- 見出しをクリックすると、クリックした項目でソートできます。
- ●「[\(2\) カラーキャリブレーション実行エリア](#page-96-0)」の [用紙の種類] に表示されている用紙は、 感が表 示されます。

#### **[用紙の種類]**

プリンターから取得した用紙名が表示されます。

**[状態]**

カラーキャリブレーションに関する状態やガイドメッセージが表示されます。

#### **参考**

• カラーキャリブレーションに使用した用紙を Media Configuration Tool で削除したり、非 表示にしたりすると、その用紙は[状態]欄で[不明な用紙]と表示されます。

この場合、別の用紙を使用して再度カラーキャリブレーションを行ってください。

#### <span id="page-98-0"></span>**[キャリブレーション日時]**

カラーキャリブレーションを最後に行った日時が表示されます。

#### **[用紙の状態]ボタン**

[用紙の状態]ダイアログボックスが表示され、選んだ用紙のカラーキャリブレーション状況が確認 できます。

# **(4) 定期キャリブレーション通知エリア**

# **アイコン**

プリンターリストで、定期的にカラーキャリブレーションを行うように設定されたプリンターを選択 した場合に表示されます。

# **(5) カラーキャリブレーション進行状況エリア**

#### **[キャリブレーションモニター]ボタン**

[キャリブレーションモニター]ダイアログボックスが表示され、カラーキャリブレーションの進行 状況が確認できます。

# **重要**

- 以下のカラーキャリブレーションの進行状況は確認できません。
	- プリンターの操作パネルから行われたカラーキャリブレーション
	- USB で接続されているプリンターのカラーキャリブレーション(ロール紙非対応機種の場 合)

# <span id="page-99-0"></span>**プリンターの管理ダイアログボックス**

管理対象のプリンターを登録したり、削除したりすることができます。

また、プリンターの表示名称を変更したり、管理対象のプリンターの情報を書き出したり読み込んだりする こともできます。

ー<mark>ス:</mark><br>■ ボタンをクリックするか、[ファイル] メニューから [プリンターの管理] を選ぶと、[プリンターの管 理] ダイアログボックスが表示されます。

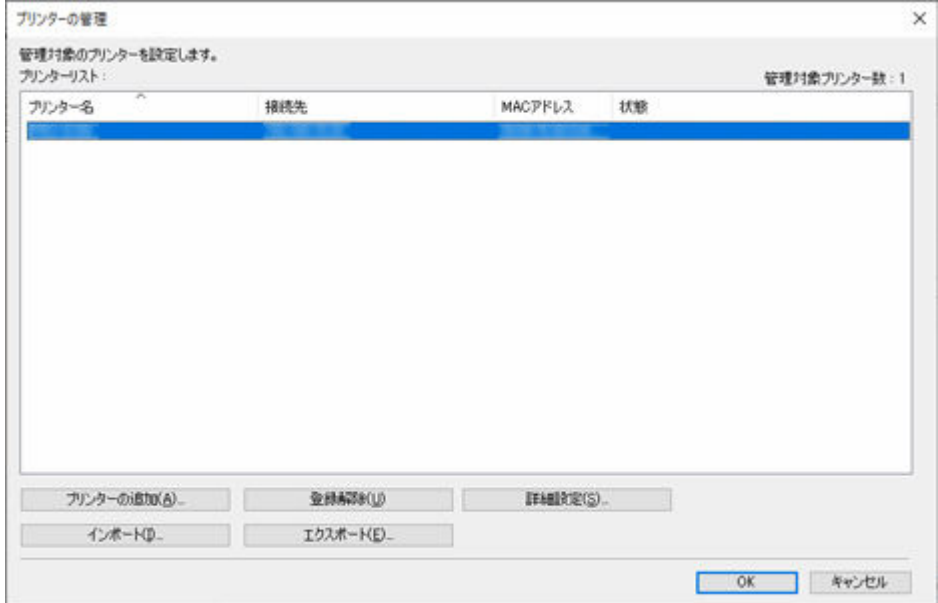

#### **[プリンターリスト]**

管理対象のプリンターが一覧表示されます。

#### **[管理対象プリンター数]**

[プリンターリスト]に表示されているプリンターの総数が表示されます。

#### **[プリンター名]**

プリンターの名称が表示されます。

#### **[接続先]**

ネットワークで接続されたプリンターは IP アドレス、USB で接続されたプリンターは接続ポート 名が表示されます。

### **[MAC アドレス]**

プリンターの MAC アドレスが表示されます。

#### ▶▶ 参考

• 有線 LAN と無線 LAN に対応しているプリンターの場合、ここに表示される MAC アドレスは 有線 LAN の MAC アドレスです。

#### **[状態]**

プリンターのサポート状態などが表示されます。

#### **[プリンターの追加]ボタン**

「プリンターの追加]ダイアログボックスが表示され、管理対象のプリンターを登録できます。

#### **[登録解除]ボタン**

[プリンターリスト]で選んだプリンターが削除されます。

**参考**

• プリンターを選んでいないときは、このボタンはクリックできません。

**[詳細設定]ボタン**

[プリンターの詳細設定] ダイアログボックスが表示され、プリンターの表示名称が変更できます。

### **入发**考

• プリンターを選んでいないときは、このボタンはクリックできません。

### **[インポート]ボタン**

管理対象のプリンターをファイルから読み込みます。

読み込んだ管理対象のプリンターが[プリンターリスト]に表示されます。

#### **》》参考**

•[インポート]でファイルを読み込むと[プリンターの選択]画面を表示します。Windows で対応 していない接続方式のプリンターは、[プリンターの選択]画面の[プリンターリスト]に表示さ れません。

例 : Mac 版で登録した Bonjour 接続のプリンターなど

#### **[エクスポート]ボタン**

[プリンターリスト]に表示されている管理対象のプリンターをファイルに書き出します。

### **入发考**

• USB で接続されているプリンターは書き出されません。

# <span id="page-101-0"></span>**プリンターの追加ダイアログボックス**

管理対象のプリンターを検索し、管理対象プリンターに登録できます。

[プリンターの管理] ダイアログボックスで [プリンターの追加] ボタンをクリック、またはメイン画面の (プリンターの追加)ボタンをクリックすると、[プリンターの追加]ダイアログボックスが表示され ます。

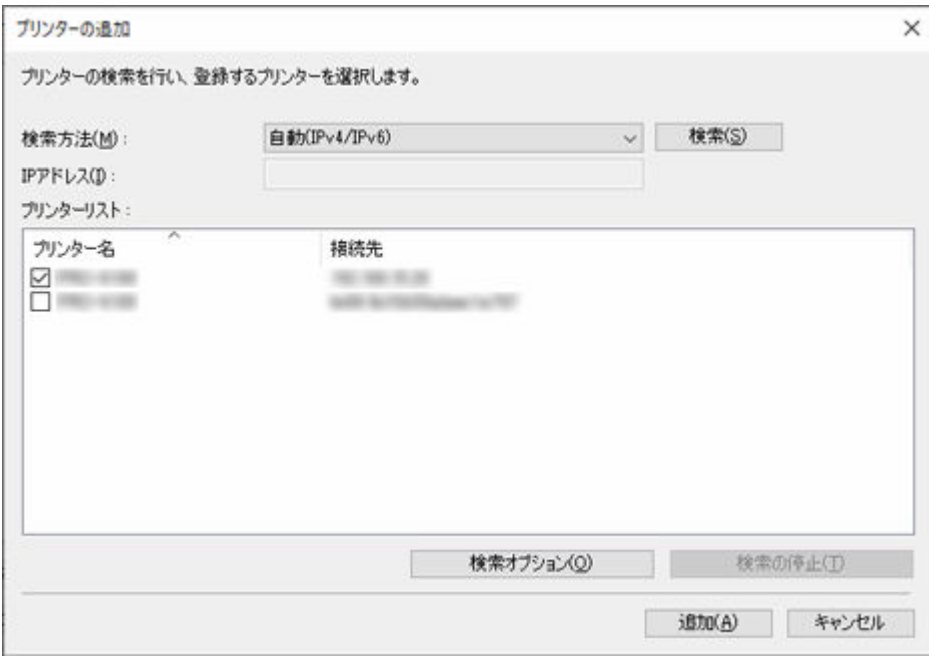

#### **[検索方法]**

プリンターの検索方法を選びます。

#### **[自動(IPv4/IPv6)]**

IPv4 と IPv6 のプリンターを検索します。

#### **[IPv4]**

[IP アドレス]に IPv4 の IP アドレスを指定して検索します。

#### **[IPv6]**

[IP アドレス]に IPv6 の IP アドレスを指定して検索します。

### **[USB]**

USB 接続されたプリンターを検索します。

#### **[IP アドレス]**

[検索方法]で [IPv4] または [IPv6] を選んだときに、検索するプリンターの IP アドレスを入力しま す。

### **[検索]ボタン**

選んだ検索方法でプリンターの検索を開始します。

#### **[プリンターリスト]**

プリンターの検索結果が表示されます。

#### **[プリンター名]**

検索されたプリンターのモデル名が表示されます。

プリンターを登録するときは、モデル名の横のチェックボックスにチェックマークを付けます。

# **[接続先]**

ネットワークで接続されたプリンターは IP アドレス、USB で接続されたプリンターは接続ポート 名が表示されます。

### **[検索オプション]ボタン**

[検索オプション]ダイアログボックスを表示します。

SNMP コミュニティを指定して検索する場合に設定します。

#### **[検索の停止]ボタン**

検索中にクリックすると、検索を中止します。

### **[追加]ボタン**

チェックマークが付いているプリンターを管理対象プリンターに登録し、[プリンターの追加]ダイア ログボックスを閉じます。

# <span id="page-103-0"></span>**本体情報ダイアログボックス**

選んでいるプリンターの本体情報が表示されます。

■■ボタンをクリックするか、[ファイル] メニューから [本体情報] を選ぶと、[本体情報] ダイアログボ ックスが表示されます。

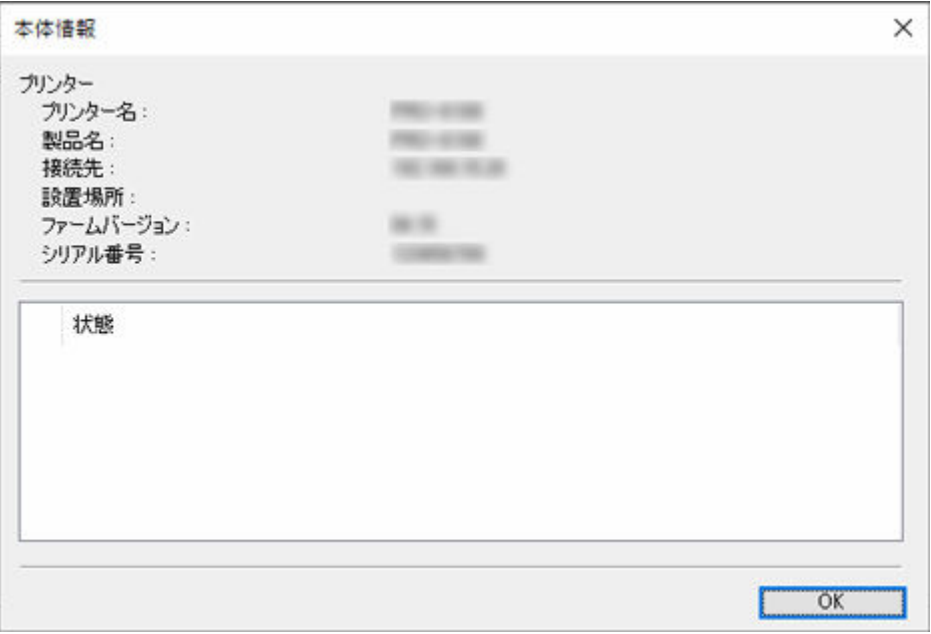

#### **[プリンター名]**

Device Management Console で表示されるプリンターの名称が表示されます。

#### **[製品名]**

プリンターの製品名が表示されます。

#### **[接続先]**

ネットワークで接続されたプリンターは IP アドレス、USB で接続されたプリンターは接続ポート名が 表示されます。

### **[設置場所]**

プリンターの設置場所が表示されます。

# **入入参考**

- プリンターから情報が取得できない場合は何も表示されません。
- お使いの機種によっては何も表示されません。

# **[ファームバージョン]**

プリンターが実装しているファームウェアのバージョンが表示されます。

#### ▶▶ 参考

• プリンターから情報が取得できない場合は何も表示されません。

# **[シリアル番号]**

プリンターのシリアル番号が表示されます。

#### **[状態]**

プリンターの簡易ステータスが表示されます。

# <span id="page-104-0"></span>**メールサーバーの設定ダイアログボックス**

電子メールを送信するための設定を行います。

[ファイル]メニューで [通知設定]→ [メールサーバーの設定]を選ぶと、[メールサーバーの設定] ダイ アログボックスが表示されます。

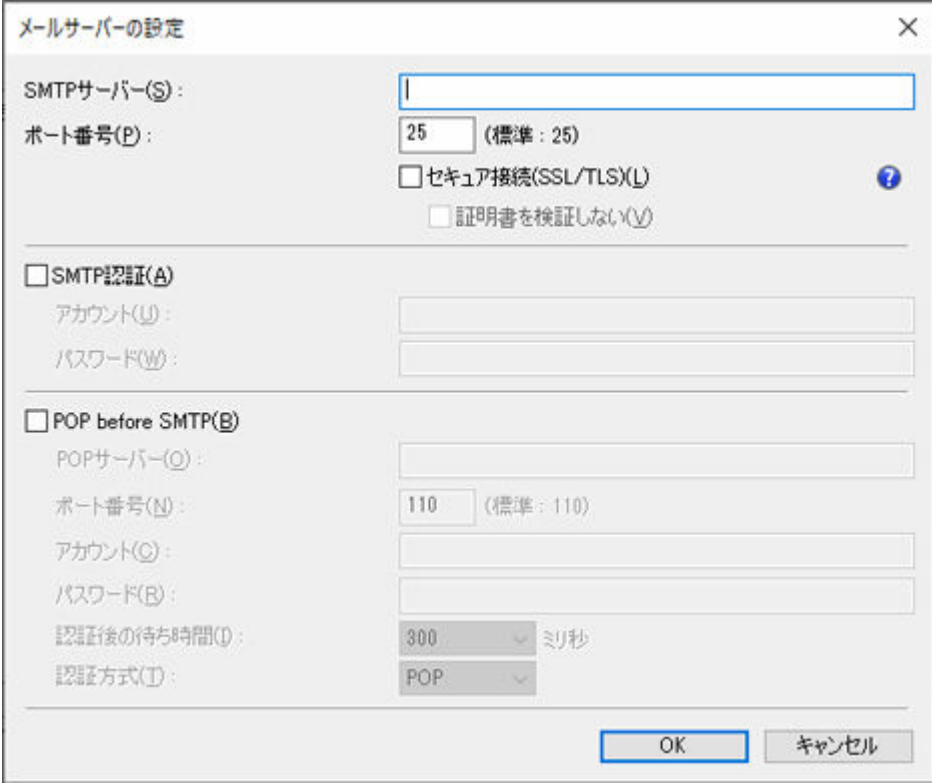

# **[SMTP サーバー]**

SMTP サーバーのホスト名または IP アドレスを入力します。

### **[ポート番号]**

SMTP サーバーのポート番号を入力します。

### **[セキュア接続(SSL/TLS)]**

SSL/TLS によるセキュア接続を行う場合はチェックマークを付けます。

#### **[証明書を検証しない]**

セキュア接続で証明書を検証しない場合にはチェックマークを付けます。

#### **重要**

• セキュア接続をご利用になるには、証明書のインストールが必要になる場合があります。

証明書インストールの際は以下の点にご注意ください。

- 証明書のインポートウィザードで保存場所としてローカルコンピュータを選択してください。
- 証明書のインポートウィザードで証明書ストアとして信頼されたルート証明機関を選択してく ださい。
- 証明書のインポートウィザードで保存場所が選択できない場合は、管理コンソール(MMC: Microsoft Management Console)を使用してローカルコンピュータに変更してください。

#### **[SMTP 認証]**

SMTP サーバーの認証機能を利用するかどうかを選びます。SMTP サーバーの認証機能を利用する場合 は、チェックマークを付けます。

# **[アカウント]**

SMTP 認証に使用するアカウントを入力します。

# **[パスワード]**

SMTP 認証に使用するパスワードを入力します。

### **[POP before SMTP]**

POP before SMTP を使用するかどうかを選びます。 POP before SMTP を使用する場合は、チェック マークを付けます。

# **[POP サーバー]**

POP サーバーのホスト名または IP アドレスを入力します。

# **[ポート番号]**

POP サーバーのポート番号を入力します。

## **[アカウント]**

POP サーバー接続時に使用するアカウントを入力します。

### **[パスワード]**

POP サーバー接続時に使用するパスワードを入力します。

#### **[認証後の待ち時間]**

POP 認証されてから電子メールを送信するまでの待ち時間を選びます。

### **[認証方式]**

POP before SMTP の認証方式として、POP または APOP のいずれかを選びます。

# <span id="page-106-0"></span>**通知条件ダイアログボックス**

電子メールの通知先や通知条件の設定を行います。

プリンターの状態がここで設定した条件を満たすと、指定した宛先に電子メールが自動的に送信されます。 [ファイル] メニューで [通知設定] → [通知条件] を選ぶと、[通知条件] ダイアログボックスが表示され ます。

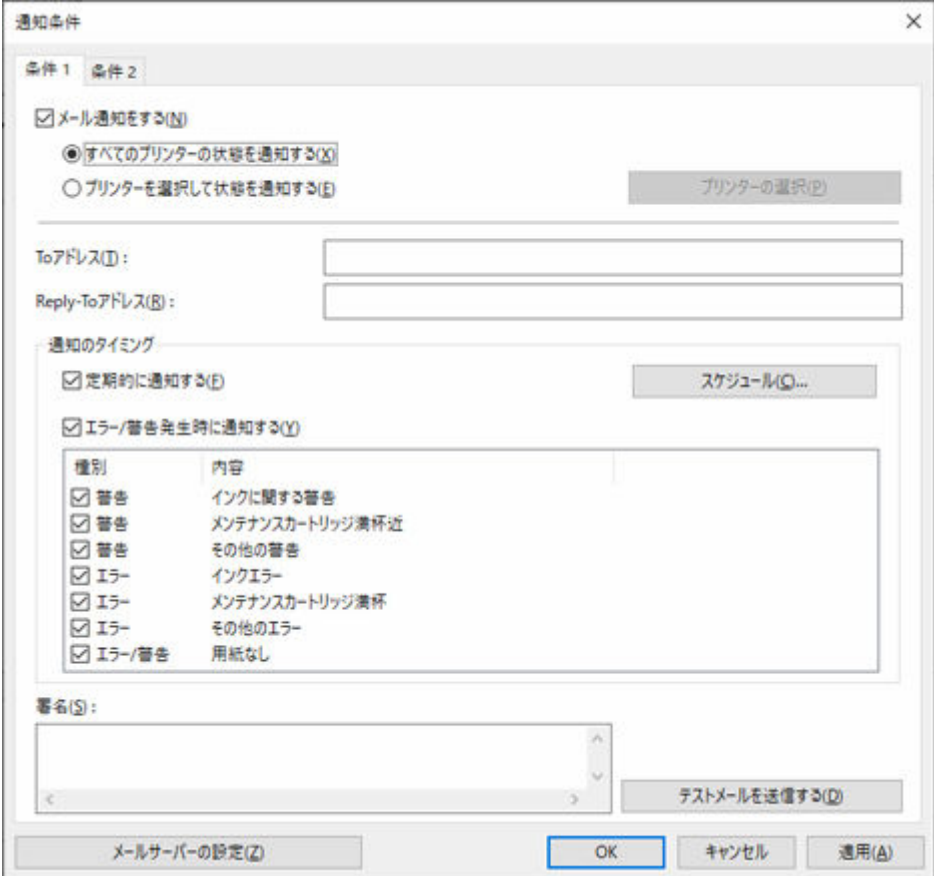

#### **[条件 1][条件 2]シート**

電子メール通知を行う条件を、2 種類設定できます。宛先によって条件を変えたい場合などには、[条件 1] シート、「条件 2] シートのそれぞれの各項目に入力します。

シートは [条件 1] タブ、[条件 2] タブをクリックすると切り替わります。

#### **[メール通知をする]**

設定した条件で電子メール通知を行う場合にチェックマークを付けます。

#### **[すべてのプリンターの状態を通知する]**

すべてのプリンターをメール通知の対象にします。

#### **[プリンターを選択して状態を通知する]**

選んだプリンターだけをメール通知の対象にします。対象のプリンターは、[プリンターの選択] ボタンをクリックして選びます。

## **[To アドレス]**

電子メールを送信するメールアドレスを入力します。メールアドレスは最大 5 件まで登録できます。 複数のメールアドレスを入力する場合は、カンマ「,」で区切ります。

#### **[Reply-To アドレス]**

通知する電子メールの返信先を入力します。登録できるメールアドレスは 1 件です。

#### **//>参考**

• Reply-To アドレスは、エンベロープの送信者情報として設定されます。

#### **[通知のタイミング]**

電子メール通知を行うタイミングを設定します。

### **入发考**

● 電子メールを通知するには、[常駐サービスの設定]ダイアログボックスで Device Management Console の常駐サービスを起動しておく必要があります。

→ [プリンターの状態をメールで通知する](#page-48-0)

#### **[定期的に通知する]**

定期的にプリンターの状態を電子メールで通知します。

[スケジュール]ボタンをクリックすると [スケジュール設定] ダイアログボックスが表示され、 電子メールを通知する日時が設定できます。

■ [スケジュール設定ダイアログボックス](#page-109-0)

#### **[エラー/警告発生時に通知する]**

#### **[警告]**

プリンターに警告が発生したときに通知します。警告にはインク残量少や用紙残量不足など があります。

#### **[エラー]**

プリンターにエラーが発生したときに通知します。エラーにはインク切れや用紙切れ、用紙未 装着、メンテナンスカートリッジの満杯などがあります。

# **[署名]**

通知する電子メールの末尾に記載される署名を入力します。

#### **[テストメールを送信する]ボタン**

クリックすると、[To アドレス]で設定したメールアドレスにテストメールが送信されます。

#### **[メールサーバーの設定]ボタン**

クリックすると[メールサーバーの設定]ダイアログボックスを開きます。

■ [メールサーバーの設定ダイアログボックス](#page-104-0)
## <span id="page-108-0"></span>**アラーム設定ダイアログボックス**

警告やエラーが発生したときにパソコンが鳴らすアラーム音を設定します。

[ファイル]メニューで [アラーム設定]を選ぶと、[アラーム設定] ダイアログボックスが表示されます。

### **》》参考**

- アラーム音を鳴らすには、メイン画面の[プリンター状態]シートの[自動]にチェックマークを付け てください。
- メイン画面の [プリンター状態] シートにある [自動] のチェックマークを外すと、一時的にアラーム 音を消せます。

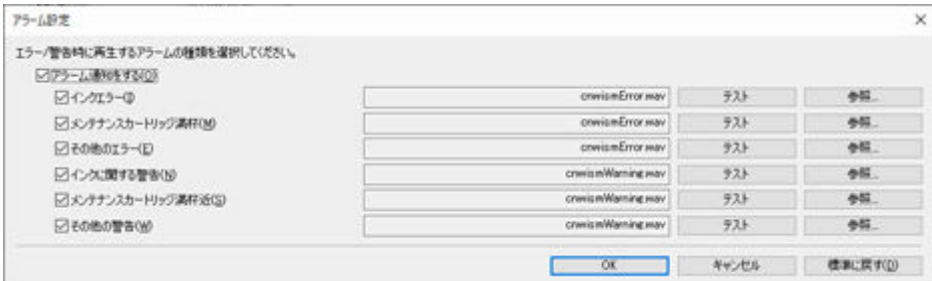

## **[アラーム通知をする]**

警告やエラーが発生したときにアラーム音を鳴らす場合にチェックマークを付けます。

### **警告とエラーの種類**

発生したときにアラーム音を鳴らしたい警告やエラーの種類を選びます。

**[テスト]ボタン**

選んだアラーム音が確認できます。

### **[参照]ボタン**

アラーム音のファイルを選びます。選んだファイル名が「テスト]ボタンの左側に表示されます。

### **[標準に戻す]ボタン**

設定が初期状態に戻ります。

# <span id="page-109-0"></span>**スケジュール設定ダイアログボックス**

電子メールを通知する日時やカラーキャリブレーションを行う日時を設定します。

[通知条件] ダイアログボックスまたは [定期キャリブレーション] ダイアログボックスで [スケジュール] ボタンをクリックすると、[スケジュール設定]ダイアログボックスが表示されます。

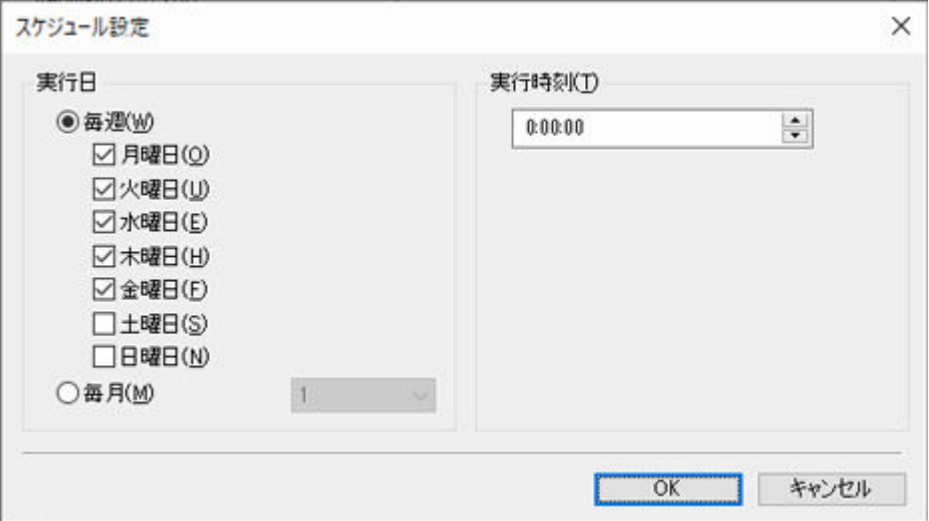

### **[実行日]**

毎週実行したいときは、[毎週]で曜日にチェックマークを付けます。

月に 1 回実行したいときは、[毎月]で日にちを選びます。

## **入》参考**

• 設定した日にちが実行される月にない場合、実行される月の最終日が実行日となります。

### **[実行時刻]**

実行する時刻を選びます。

## **用紙の状態ダイアログボックス**

用紙リストで選んだ用紙のカラーキャリブレーションの状況が表示されます。

[キャリブレーション]シートで [用紙の状態] ボタンをクリックするか、[表示] メニューで [用紙の状 態]を選ぶと、[用紙の状態]ダイアログボックスが表示されます。

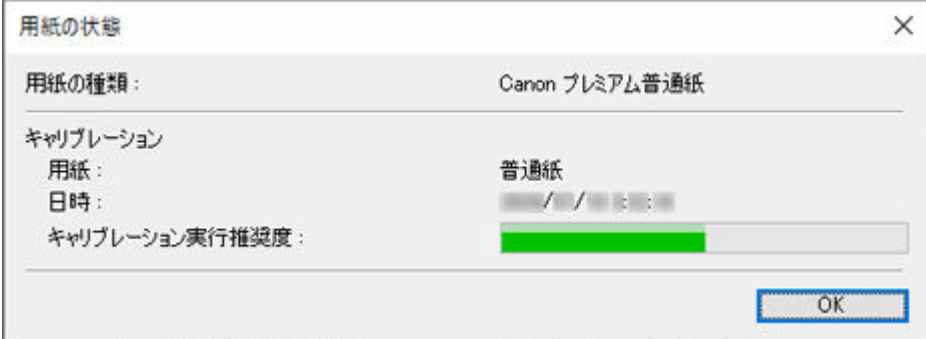

### **[用紙の種類]**

用紙リストで選んでいる用紙の名前が表示されます。

## **[キャリブレーション]**

選んでいる用紙に適用されるカラーキャリブレーションの情報が表示されます。

選んでいる用紙でカラーキャリブレーションが実行済みの場合は、選んでいる用紙の情報が表示されま す。

### **[用紙]**

カラーキャリブレーション実行時の用紙名が表示されます。

**[日時]**

カラーキャリブレーションの実行日時が表示されます。

### **[キャリブレーション実行推奨度]**

カラーキャリブレーションの実行をお勧めする度合いが表示されます。実行をお勧めする時期ま で、プログレスバーが増加していきます。

## **キャリブレーションの実行ダイアログボックス**

カラーキャリブレーションの状況を確認し、カラーキャリブレーションを行うことができます。

[キャリブレーション] シートで [キャリブレーション] ボタンをクリックするか、[実行] メニューで [キ ャリブレーション]を選ぶと、[キャリブレーションの実行]ダイアログボックスが表示されます。

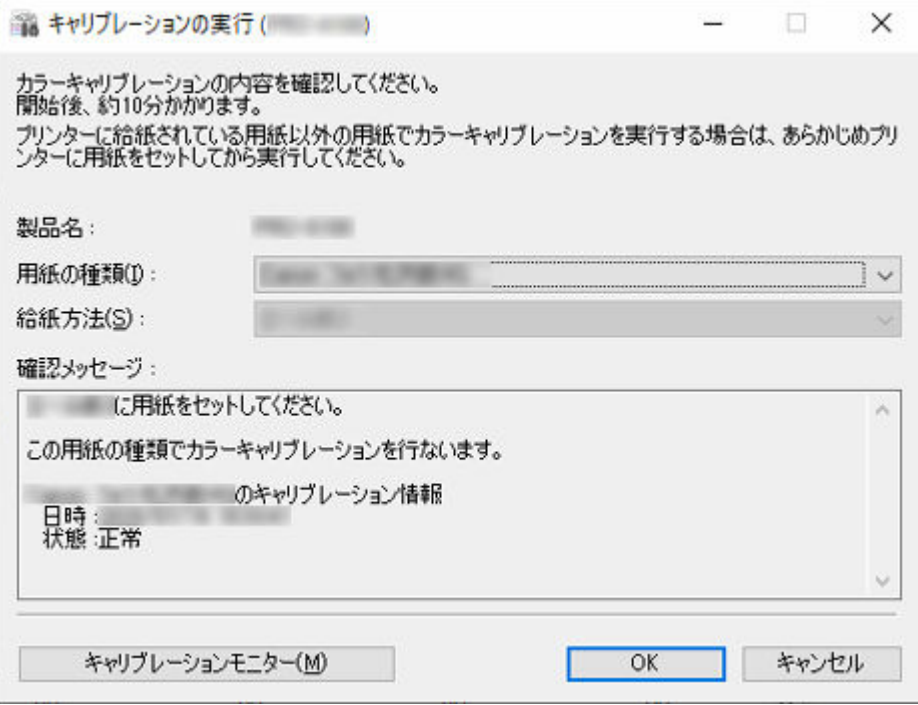

### **[用紙の種類]**

プリンターが対応している用紙の種類が選べます。

### **》》参考**

• お使いの機種によっては、プリンターに給紙されている用紙種類が表示されます。

### **[給紙方法]**

[用紙の種類]に表示されている用紙で、カラーキャリブレーションを行うことができる給紙口が表示 されます。

### **入入参考**

- お使いの機種によっては、「給紙方法1 が選べます。
- お使いの機種が PRO-1000 または PRO-500 の場合、カラーキャリブレーションに使用できる給紙 口は上トレイのみです。

### **[確認メッセージ]**

カラーキャリブレーションに関するメッセージが表示されます。

### **[キャリブレーションモニター]ボタン**

「キャリブレーションモニター]ダイアログボックスが表示され、カラーキャリブレーションの進行状 況が確認できます。

## **[OK]ボタン**

カラーキャリブレーションが開始され、[キャリブレーションモニター]ダイアログボックスが表示さ れます。

# **キャリブレーションモニターダイアログボックス**

カラーキャリブレーションの進行状況が確認できます。

[キャリブレーション] シートで [キャリブレーションモニター] ボタン、[キャリブレーションの実行] ダ イアログボックスで[キャリブレーションモニター]ボタンまたは[OK]ボタンをクリックするか、[実行] メニューで [キャリブレーションモニター] を選ぶと、[キャリブレーションモニター] ダイアログボック スが表示されます。

### **重要**

- 以下のカラーキャリブレーションの進行状況は確認できません。
	- プリンターの操作パネルから行われたカラーキャリブレーション
	- USB で接続されているプリンターのカラーキャリブレーション(ロール紙非対応機種で[キャリブ レーションの実行] ダイアログボックスの [OK] ボタンで表示されるとき以外の場合)

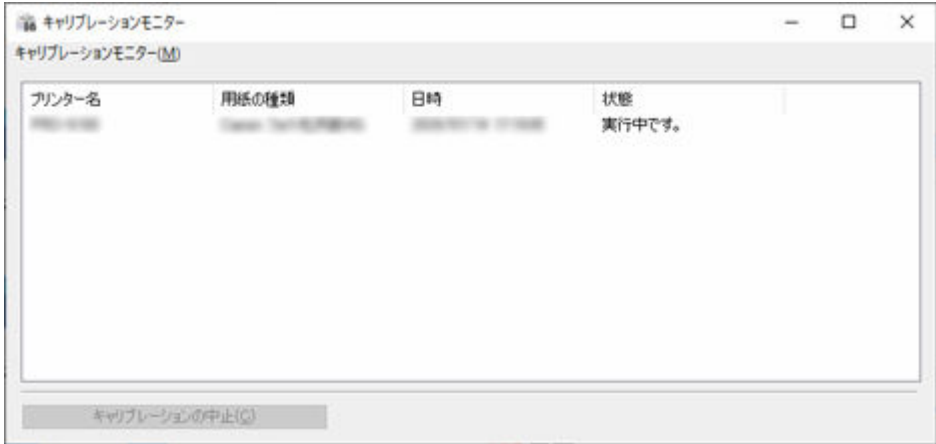

### **[プリンター名]**

プリンターの名称が表示されます。

### **[用紙の種類]**

用紙の種類が表示されます。

### **[日時]**

カラーキャリブレーションが開始された日時が表示されます。

#### **[状態]**

カラーキャリブレーションの進行状況が表示されます。

#### **[キャリブレーションの中止]ボタン**

選んだプリンターのカラーキャリブレーションを中止します。

## **》》参考**

• このダイアログボックスを閉じるには、 (閉じる)ボタンをクリックするか、[キャリブレーショ ンモニター]メニューから[終了]を選びます。

このダイアログボックスを閉じても、カラーキャリブレーションは中止されません。

## **定期キャリブレーションダイアログボックス**

カラーキャリブレーションのスケジュール設定を行います。

[実行] メニューで [定期キャリブレーション] を選ぶと、[定期キャリブレーション] ダイアログボックス が表示されます。

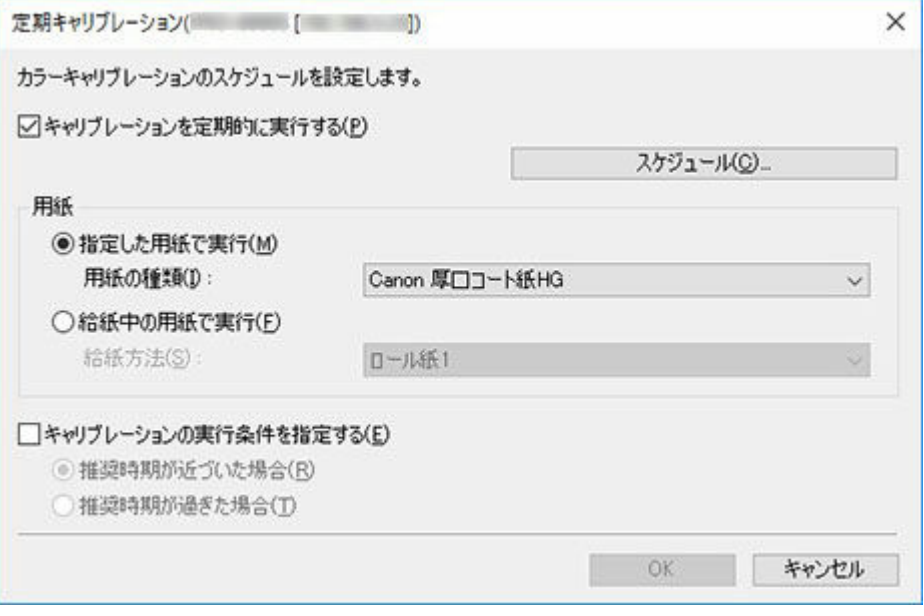

### **重要**

• ロール紙非対応機種は、定期的なカラーキャリブレーションに対応していません。

## **[キャリブレーションを定期的に実行する]**

定期的に自動でカラーキャリブレーションを行う場合にチェックマークを付けます。

「スケジュール】ボタンをクリックすると、「スケジュール設定]ダイアログボックスが表示され、カラ ーキャリブレーションを行う日時が設定できます。

● [スケジュール設定ダイアログボックス](#page-109-0)

### ▶▶ 参考

● 定期的にカラーキャリブレーションを行うには、「常駐サービスの設定] ダイアログボックスで Device Management Console の常駐サービスを起動しておく必要があります。

■ [定期的にカラーキャリブレーションを行う](#page-80-0)

### **[用紙]**

カラーキャリブレーションを行う用紙を選びます。

### **[指定した用紙で実行]**

[用紙の種類]で選んだ用紙でカラーキャリブレーションを行います。選んだ用紙がセットされて いない場合、カラーキャリブレーションは行われません。

### **[給紙中の用紙で実行]**

[給紙方法]で選んだ給紙口にセットされている用紙でカラーキャリブレーションを行います。選 んだ給紙口に用紙がセットされていなかったり、カラーキャリブレーションに対応していない用紙 がセットされている場合、カラーキャリブレーションは行われません。

### **[キャリブレーションの実行条件を指定する]**

カラーキャリブレーションの実行推奨度をチェックしてからカラーキャリブレーションを行う場合に チェックマークを付けます。

### **[推奨時期が近づいた場合]**

メイン画面の[キャリブレーション実行推奨度]のプログレスバーが黄色または赤色になっている ときにカラーキャリブレーションが行われます。

### **[推奨時期が過ぎた場合]**

メイン画面の[キャリブレーション実行推奨度]のプログレスバーが赤色になっているときにカラ ーキャリブレーションが行われます。

## <span id="page-115-0"></span>**動作状況の確認ダイアログボックス**

定期的に行われるカラーキャリブレーションの動作状況やスマートフォン/タブレットへの通知結果が確 認できます。

[ツール] メニューで [動作状況の確認] を選ぶと、[動作状況の確認] ダイアログボックスが表示されま す。

## **参考**

• 動作状況はクリップボードにコピーできます。

## **[定期キャリブレーション]シート**

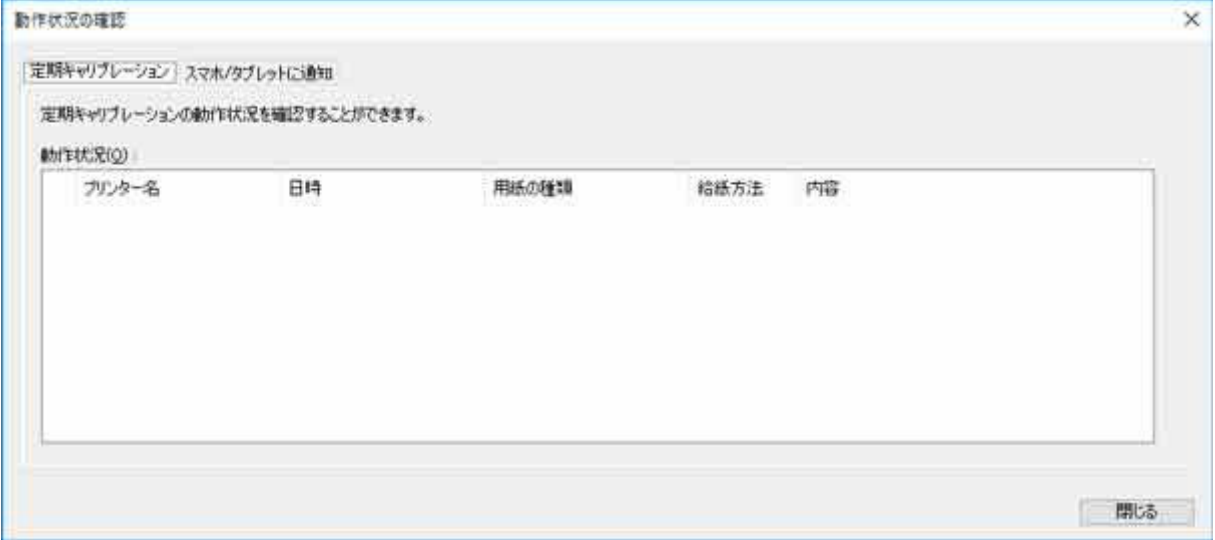

### **[プリンター名]**

プリンターの名称が表示されます。

### **[日時]**

カラーキャリブレーションの動作が発生した日時が表示されます。

### **[用紙の種類]**

カラーキャリブレーションを行った用紙の種類が表示されます。

## **[給紙方法]**

カラーキャリブレーションを行った給紙口が表示されます。

### **[内容]**

カラーキャリブレーションの動作状況が表示されます。用紙がセットされていない、プリンター使用 中などのメッセージも表示されます。

# **[スマホ/タブレットに通知]シート**

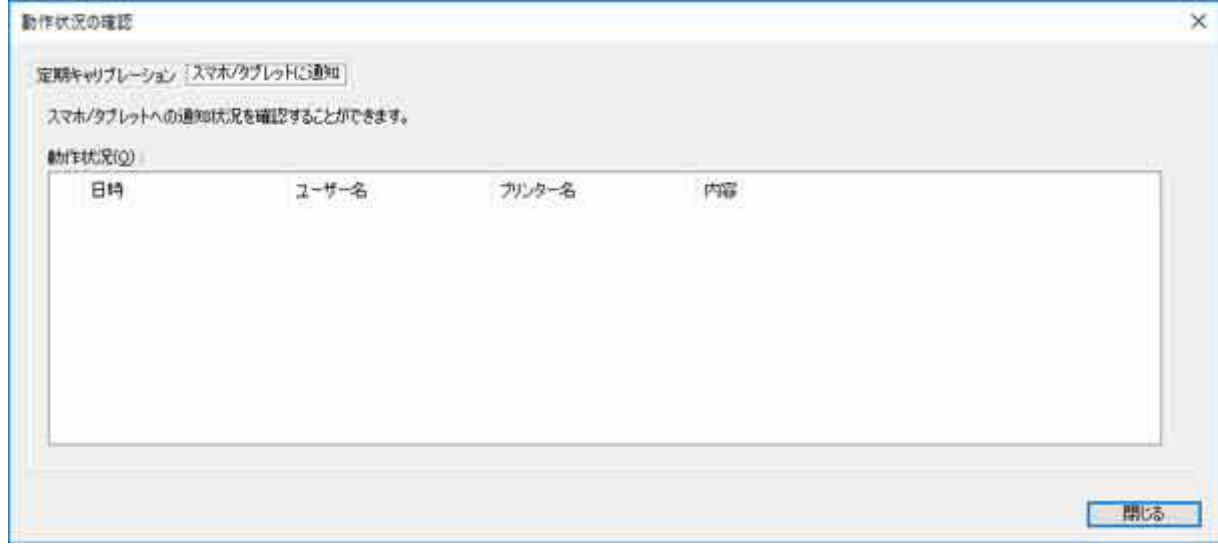

### **[日時]**

スマートフォン/タブレットへの通知が行われた日時が表示されます。

### **[ユーザー名]**

スマートフォンへの通知が行われたユーザー名が表示されます。

## **[プリンター名]**

プリンターの名称が表示されます。

## **[内容]**

スマートフォン/タブレットへの通知結果が表示されます。通知に失敗した場合、失敗の原因につい てのメッセージが表示されます。

## <span id="page-117-0"></span>**ユーザーの通知設定ダイアログボックス**

印刷ジョブの完了や停止を通知したいユーザーの追加、削除、更新を行ったり、追加済みのユーザーを一覧 で確認したりできます。

[ファイル]メニューで [スマホ/タブレットに通知]→ [ユーザーの通知設定]を選ぶと、[ユーザーの通知 設定] ダイアログボックスが表示されます。

### ■ 》参考

- [ユーザーの通知設定] ダイアログボックスが表示される前に、ネットワーク接続確認と通知対象とし て追加されたユーザーの確認を行います。確認中はプログレスバーが表示されます。確認が終わるま で、しばらくお待ちください。
- ネットワーク接続にエラーが発生した場合は、メッセージが表示されます。メッセージの内容に従って 操作してください。
- 追加されたユーザーにエラーがある場合は、[状態]欄にエラーの内容が表示されます。表示内容に従 って操作してください。
- 一定期間通知を受け取らなかったユーザーは、スマートフォン/タブレットへの通知機能が無効になり ます。再度通知を受け取れるようにするには[「ユーザー情報の設定ダイアログボックス](#page-119-0)」にて再登録を 行ってください。
- ダイアログボックス上にはスマートフォンアプリ名称が Canon PRINT Inkjet/SELPHY と表示されま すが、Canon PRINT に変更されています。

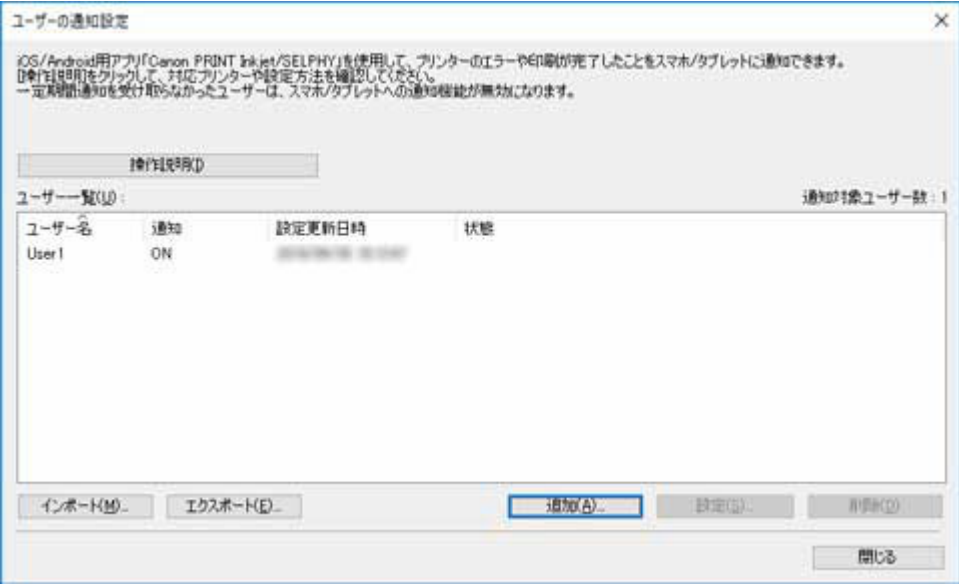

### **[操作説明]ボタン**

クリックすると「[印刷ジョブやプリンターの状態をスマートフォン/タブレットに通知する」](#page-53-0)のトピッ クが表示されます。

### **[ユーザー一覧]**

通知対象として追加されたユーザーが一覧表示されます。

#### **[通知対象ユーザー数]**

[ユーザー一覧]に表示されているユーザーの総数が表示されます。

### **[ユーザー名]**

通知対象として追加されたユーザー名が表示されます。

#### **[通知]**

スマートフォンに通知する機能の状態が表示されます。

[ON]:本機能が有効の状態です。

[OFF]:本機能が無効の状態です。

#### **[設定更新日時]**

最後に設定を更新した日時が表示されます。

#### **[状態]**

通知サーバー上のユーザー情報に関する状態を表示します。

### **[インポート]ボタン**

通知対象のユーザーをファイルから読み込みます。

読み込んだユーザーが[ユーザー一覧]に表示されます。

### **入入参考**

• [インポート] ボタンでファイルを読み込むと [ユーザーの選択] 画面が表示されます。[ユーザー の選択]画面では、読み込むユーザーを選択することができます。読み込むユーザーにチェックマ ークを付け、[追加]ボタンをクリックしてください。

### **[エクスポート]ボタン**

[ユーザー一覧]に表示されているユーザーをファイルに書き出します。

#### **》》参考**

•[ユーザー一覧]にユーザーが一人も表示されていない場合は、このボタンはクリックできません。

### **[追加]ボタン**

[ユーザーの追加] ダイアログボックスが表示され、印刷ジョブの完了や停止を通知するユーザーを追 加できます。

### **[設定]ボタン**

[ユーザー情報の設定]ダイアログボックスが表示され、[ユーザー一覧]で選んだユーザーの設定を変 更できます。

### ▶▶参考

•[ユーザー一覧]でユーザーを選んでいないときは、このボタンはクリックできません。

#### **[削除]ボタン**

[ユーザー一覧]で選んだユーザーが削除されます。

#### ▶▶ 参考

•[ユーザー一覧]でユーザーを選んでいないときは、このボタンはクリックできません。

## <span id="page-119-0"></span>**ユーザー情報の設定ダイアログボックス**

印刷ジョブの完了や停止をスマートフォン/タブレットに通知するための設定を行います。

[ユーザーの通知設定]ダイアログボックスで [追加] ボタンをクリックし、ユーザー名を入力した状態で [OK]ボタンをクリックすると、[ユーザー情報の設定]ダイアログボックスが表示されます。

### **》》参考**

- 通知対象として追加済みのユーザーの設定を変更することもできます。[ユーザーの通知設定] ダイア ログボックスで設定を変更したいユーザーを選び、[設定]ボタンをクリックすると、[ユーザー情報の 設定] ダイアログボックスが表示されます。
- 印刷ジョブの完了や停止をスマートフォン/タブレットに通知するためには、[常駐サービスの設定] ダイアログボックスで Device Management Console の常駐サービスを起動しておく必要がありま す。
	- [常駐サービスを開始する](#page-65-0)
- ダイアログボックス上にはスマートフォンアプリ名称が Canon PRINT Inkjet/SELPHY と表示されま すが、Canon PRINT に変更されています。

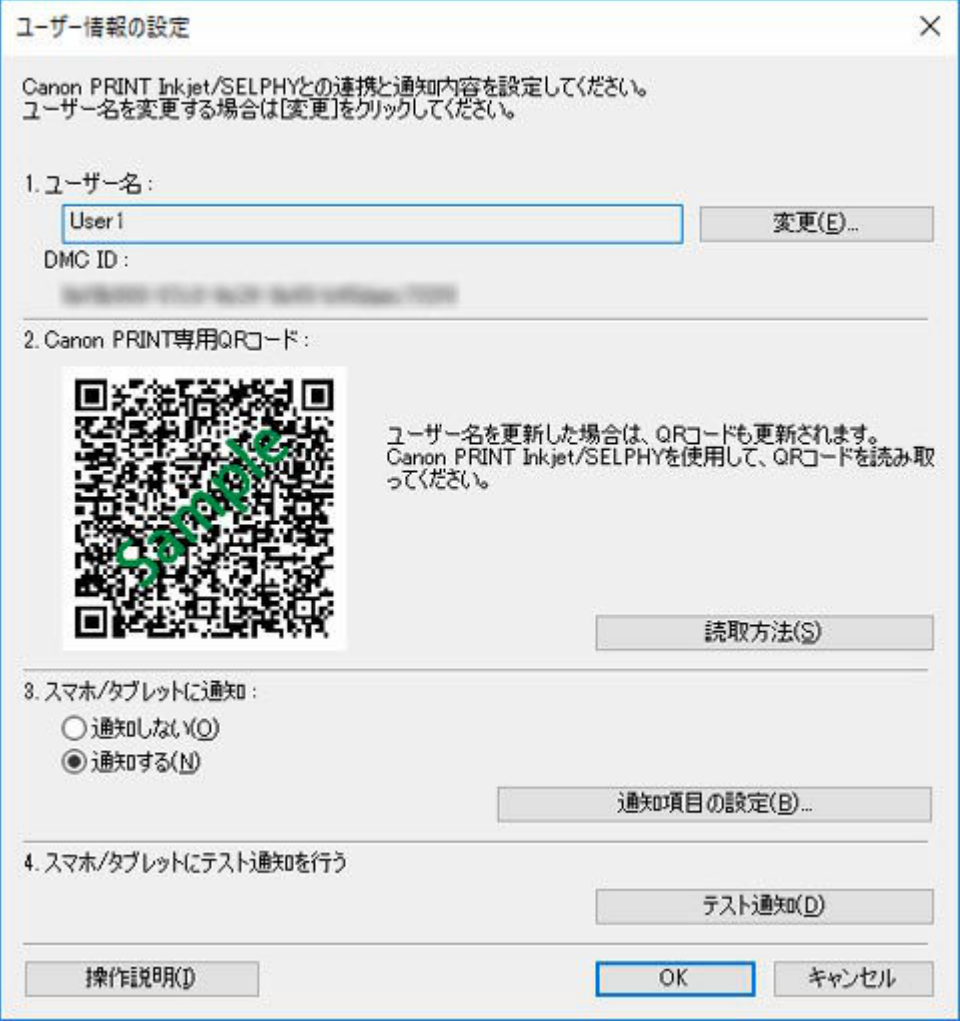

## **[ユーザー名]**

通知対象として追加されるユーザー名が表示されます。

### **[変更]ボタン**

[ユーザー名の変更]ダイアログボックスが表示され、ユーザー名を変更できます。

### **//** 参考

- ユーザー名を変更する場合は、印刷を実行するパソコンのユーザー名を入力し、[OK]ボタン をクリックしてください。
- すでに追加されているユーザー名を入力して[OK]ボタンをクリックすると、メッセージが 表示されます。「OK]ボタンをクリックして、ユーザー名を入れ直してください。
- [確認方法] ボタンをクリックすると、「[ユーザー名を確認する」](#page-63-0)のトピックが表示されます。
- ユーザー名を変更した場合は、QR コードが更新されるため、QR コードを読み取り直す必要が あります。QR コードの読み取り方法については、「Canon PRINT [でスマートフォンを登録す](#page-55-0) [る」](#page-55-0)を参照してください。

## **参考**

• RIP(Raster Image Processor)や HP-GL/2 などのプリンタードライバーを使用しない印刷の場 合、パソコンのログインユーザー名がプリントジョブのオーナー名にならない場合があります。

## **[DMC ID]**

インストールされている Device Management Console の ID が表示されます。

### **[Canon PRINT 専用 QR コード]**

[DMC ID]と[ユーザー名]を組み合わせた QR コードが表示されます。

Canon PRINT で通知を行うスマートフォン/タブレットの登録に使用します。

### **[読取方法]ボタン**

クリックすると「Canon PRINT [でスマートフォンを登録する](#page-55-0)」のトピックが表示されます。

### **[スマホ/タブレットに通知]**

スマートフォン/タブレットへの通知の設定を行います。

### **[通知しない]**

スマートフォン/タブレットに通知しない場合に選びます。

### **[通知する]**

スマートフォン/タブレットに通知する場合に選びます。

### **[通知項目の設定]**

スマートフォン/タブレットに通知する項目の設定を行います。

クリックすると「[通知項目の設定ダイアログボックス」](#page-121-0)が表示されます。

### ▶▶ 参考

●「スマホ/タブレットに通知]で「通知する]を選んだ場合に表示されます。

### **[スマホ/タブレットにテスト通知を行う]**

### **[テスト通知]ボタン**

スマートフォン/タブレットにインストールされた Canon PRINT にテスト通知を送信します。

### ■ 》参考

• スマートフォン/タブレットにテスト通知を行うためには、[ユーザー情報の設定]画面に表 示されている QR コードを Canon PRINT で読み取る必要があります。

### **[操作説明]ボタン**

ご覧の「[ユーザー情報の設定ダイアログボックス」](#page-119-0)のトピックが表示されます。

## <span id="page-121-0"></span>[通知項目の設定] ダイアログボックス

スマートフォン/タブレットに通知する項目の設定を行います。[スマートフォン/タブレットに通知] で[通知する]を選んだときに表示されます。

印刷の完了や停止に関する項目を設定する [印刷の完了/停止] タブと、プリンターのエラーや警告の状態 に関する項目を設定する [プリンターのエラー/警告] タブで構成されています。

### **参考**

● [ユーザー情報の設定] ダイアログボックスの [スマホ/タブレットに通知] で [通知する] / [通知 しない]を切り替えても[通知項目の設定]で設定した情報は変更されません。

## **[印刷の完了/停止]タブ**

印刷が完了したとき、または停止したときに通知する項目を設定します。

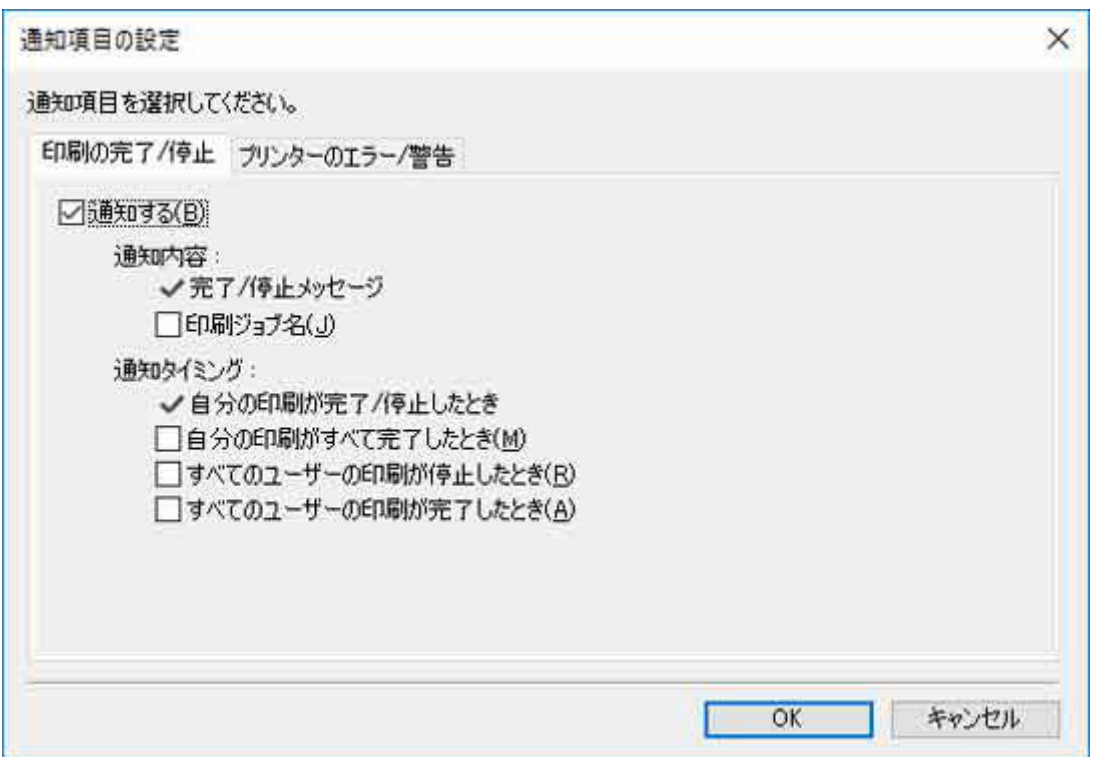

### **[通知する]**

印刷が完了、または停止したときに、スマートフォン/タブレットへ通知する場合に選択します。

### **[通知内容]**

スマートフォン/タブレットに通知する内容を設定します。

### **[完了/停止メッセージ]**

[スマホ/タブレットに通知する]を選択した場合、印刷ジョブの完了や停止がメッセージ として通知されます。

## ▶ 参考

• このチェックマークは外すことができません。

### **[印刷ジョブ名]**

印刷ジョブの完了や停止を通知するメッセージに、印刷ジョブ名も含めたい場合にチェッ クマークを付けます。

### **[通知タイミング]**

通知を行うタイミングを設定します。

### <span id="page-122-0"></span>**[自分の印刷が完了/停止したとき]**

[スマホ/タブレットに通知する]を選択した場合、ユーザー名に表示されているユーザー の印刷ジョブが完了または停止(ジョブの保留状態を含む)したときに通知されます。

### **入发考**

• このチェックマークは外すことができません。

### **[自分の印刷がすべて完了したとき]**

複数の印刷を実行したときに、ユーザー名に表示されているユーザーの全ての印刷ジョブ が完了したときに通知を受け取りたい場合にチェックマークを付けます。

▶▶ 参考

• ユーザー名に表示されているユーザーの印刷ジョブが保留となった時点で通知が行 われます。 その後は印刷可能なジョブがすべて完了した場合でも通知は行われませ ん。

### **[すべてのユーザーの印刷が停止したとき]**

ユーザー名に表示されているユーザーだけでなく、他のユーザーの印刷ジョブが停止した ときにも通知を受け取りたい場合にチェックマークを付けます。

### **入》参考**

• ユーザー名に表示されているユーザー以外のユーザーの印刷ジョブが一時停止状態 のときは、チェックマークが外れていると通知されません。チェックマークを入れて 運用してください。

#### **[すべてのユーザーの印刷が完了したとき]**

ユーザー名に表示されているユーザーだけでなく、他のユーザーの印刷ジョブが完了した ときにも通知を受け取りたい場合にチェックマークを付けます。

## **[プリンターのエラー/警告]タブ**

プリンターのエラーや警告などが発生したときに通知する項目を設定します。

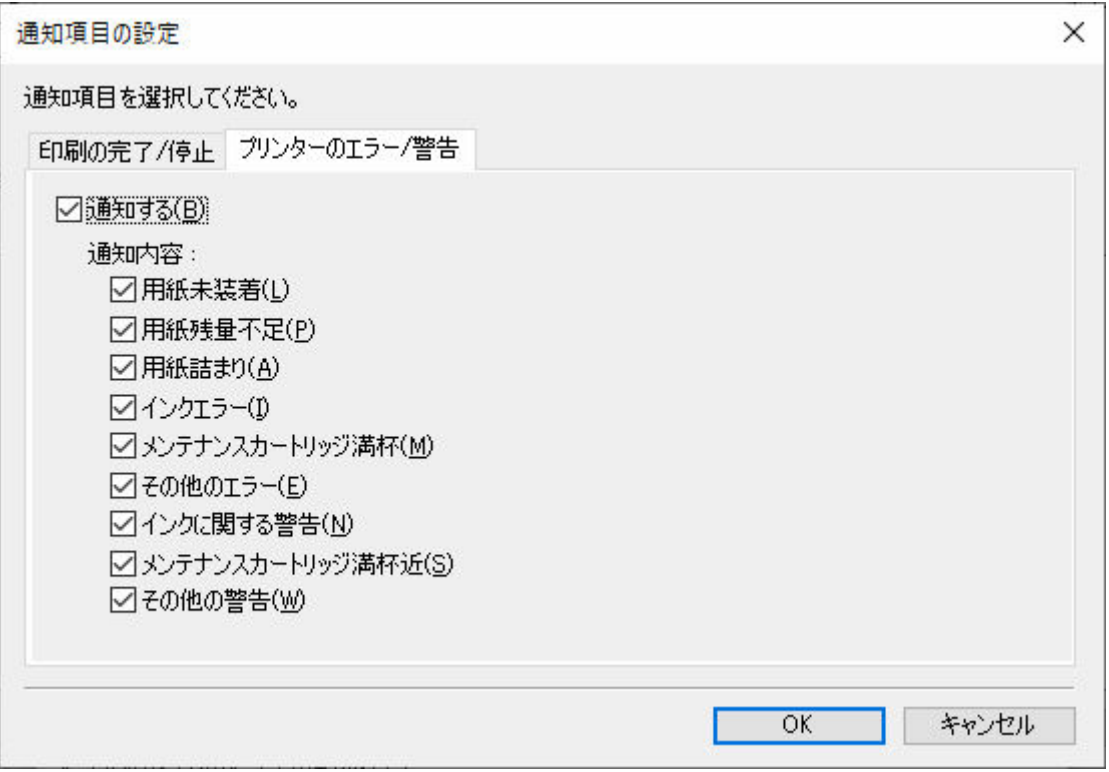

### **[通知する]**

プリンターのエラーまたは警告を、スマートフォン/タブレットに通知する場合にチェックマーク を付けます。

初期値はチェックマークが外れている状態です。

#### **[通知内容]**

スマートフォン/タブレットに通知する内容を設定します。

#### **[用紙未装着]**

プリンターが用紙未装着の状態になったときに通知を受け取りたい場合にチェックマー クを付けます。

#### **[用紙残量不足]**

プリンターが用紙残量不足の状態になったときに通知を受け取りたい場合にチェックマ ークを付けます。

### **[用紙詰まり]**

プリンターが用紙詰まりの状態になったときに通知を受け取りたい場合にチェックマー クを付けます。

### **[インクエラー]**

プリンターでインク関連のエラーが発生した場合に通知を受け取りたい場合にチェック マークを付けます。

### **[メンテナンスカートリッジ満杯]**

プリンターのメンテナンスカートリッジが満杯の状態になった時に通知を受け取りたい 場合にチェックマークを付けます。

### **[その他のエラー]**

プリンターの状態が上記以外のエラーになった時に通知を受け取りたい場合にチェック マークを付けます。

### **[インクに関する警告]**

プリンターでインクに関係する警告が発生したときに通知を受け取りたい場合にチェッ クマークを付けます。

### **[メンテナンスカートリッジ満杯近]**

プリンターのメンテナンスカートリッジが満杯に近い状態になった時に通知を受け取り たい場合にチェックマークを付けます。

### **[その他の警告]**

プリンターでその他の警告が発生したときに通知を受け取りたい場合にチェックマーク を付けます。

# <span id="page-124-0"></span>**プロキシサーバー設定ダイアログボックス**

インターネットにプロキシサーバー経由で接続している環境で、スマートフォン/タブレットへの通知を行 う場合はプロキシサーバーの設定が必要になります。

[ファイル] メニューで [スマホ/タブレットに通知] → [プロキシサーバー設定] を選ぶと、[プロキシサー バー設定] ダイアログボックスが表示されます。

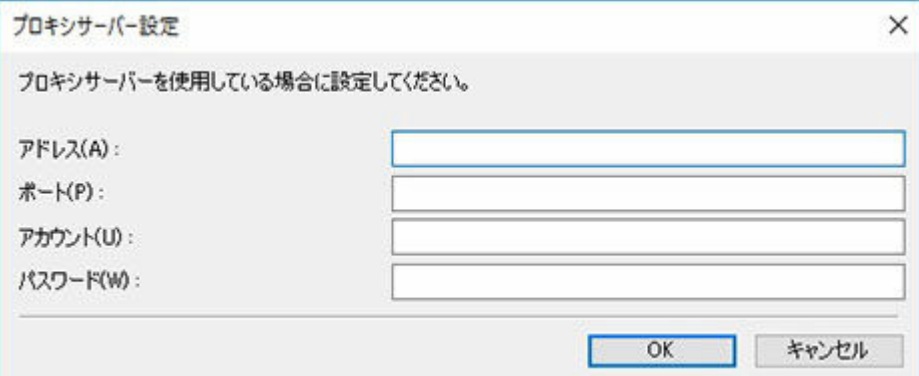

## **[アドレス]**

プロキシサーバーのアドレスを入力します。

## **[ポート]**

プロキシサーバーのポート番号を入力します。

## **[アカウント]**

プロキシサーバー接続時に使用するアカウントを入力します。

### **[パスワード]**

プロキシサーバー接続時に使用するパスワードを入力します。

## <span id="page-125-0"></span>**対応プリンターの確認ダイアログボックス**

管理対象のプリンターからスマートフォン/タブレットへの通知機能に対応しているプリンターを一覧表 示します。

[ファイル]メニューで[スマホ/タブレットに通知]→[対応プリンターの確認]を選ぶと、[対応プリンタ ーの確認]ダイアログボックスが表示されます。

## **重要**

• スマートフォン/タブレットへの通知機能は、お住まいの国や地域によってはご使用できない場合があ ります。

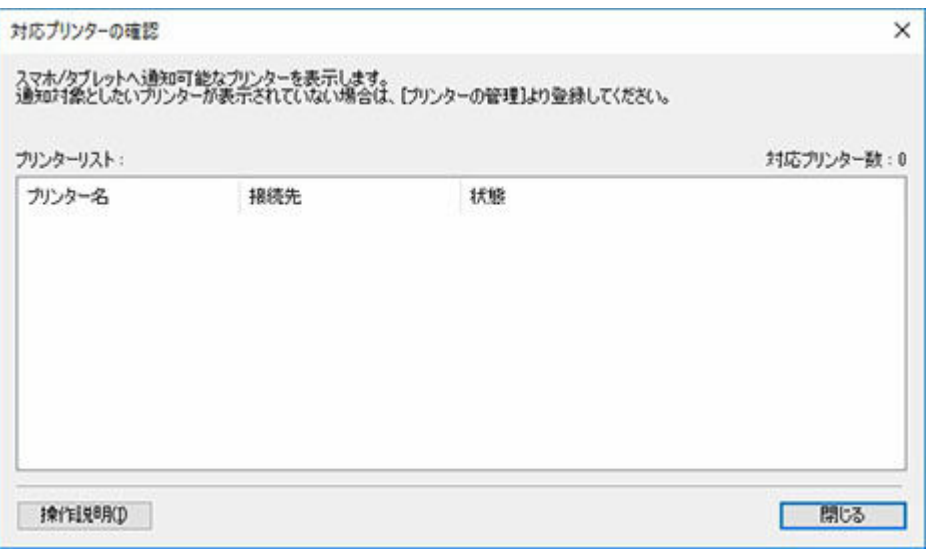

### **[プリンターリスト]**

管理対象のプリンターの中で、スマートフォン/タブレットに通知する機能に対応しているプリンター が一覧表示されます。

### **[対応プリンター数]**

[プリンターリスト]に表示されているプリンターの総数が表示されます。

## **[プリンター名]**

プリンターの名称が表示されます。

### **[接続先]**

ネットワークで接続されたプリンターは IP アドレス、USB で接続されたプリンターは接続ポート 名が表示されます。

### **[状態]**

プリンターの状態が表示されます。

### **[操作説明]ボタン**

ご覧の「対応プリンターの確認ダイアログボックス」のページが表示されます。

## **参考**

• Device Management Console に対応しているプリンターの内、下記のプリンターはスマートフォン/ タブレットへの通知機能はご使用になれません。 PRO-1000/PRO-500

PRO-6000/PRO-4000/PRO-2000

PRO-560/PRO-540/PRO-520

PRO-6000S/PRO-4000S/PRO-560S/PRO-540S

## **環境設定ダイアログボックス**

Device Management Console の表示言語や、メイン画面の [プリンター状態] シートに表示させる項目を 選ぶことができます。

## **[表示]タブ**

メイン画面のプリンター状態に表示させる項目を選びます。 また、項目を移動させることにより表示させる順番を変更することもできます。

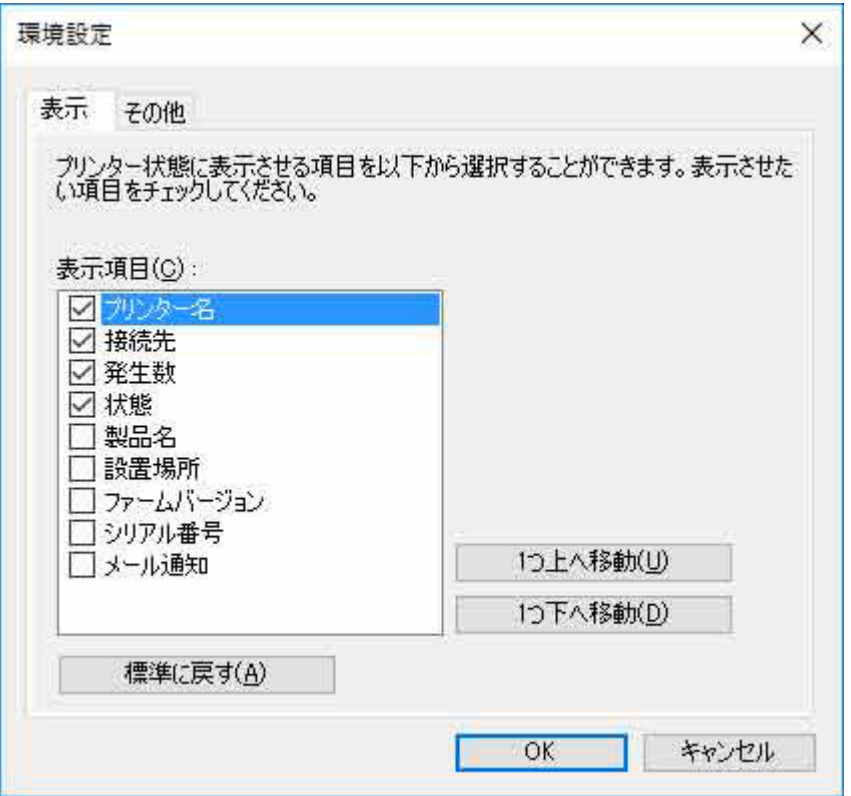

## **[表示項目]**

メイン画面のプリンター状態に表示させることができる項目の一覧です。表示させたい項目にチェッ クマークを付けます。

### **》》参考**

● [プリンター名]のチェックマークは外すことができません。

## **[1つ上へ移動]**

選んだ項目を1つ上へ移動させます。

## **[1つ下へ移動]**

選んだ項目を1つ下へ移動させます。

### **[標準に戻す]**

表示項目の選択状態と表示順序を初期状態に戻します。

## **[その他]タブ**

Device Management Console の表示言語を選びます。

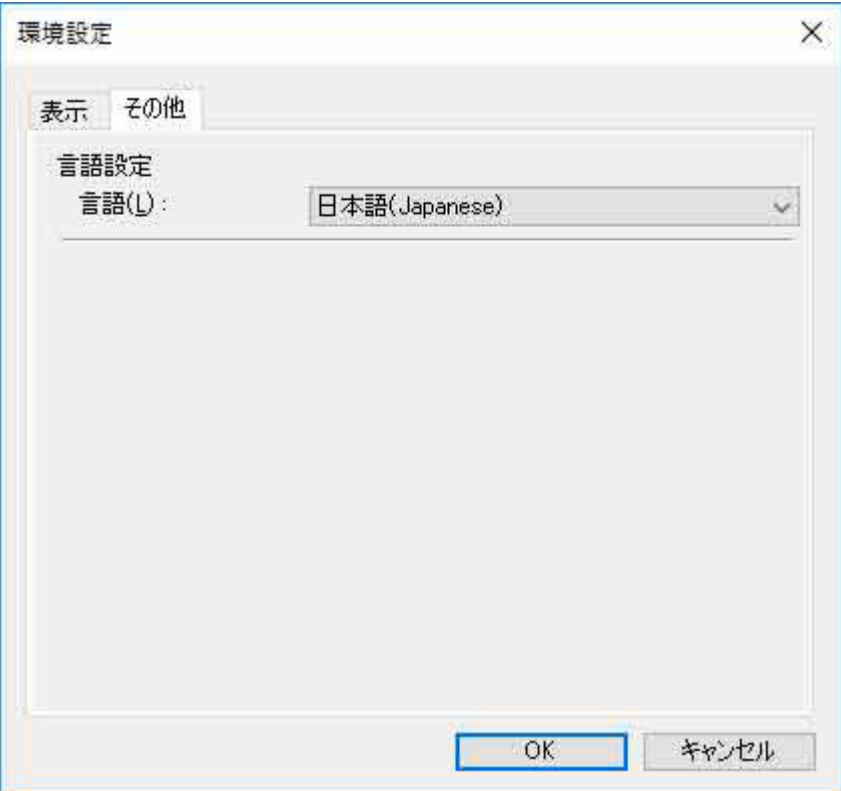

## **[言語設定]**

[言語]のプルダウンメニューから Device Management Console の表示言語を選びます。

## **重要**

• 表示言語の変更は、次回起動時から反映されます。

管理対象プリンターの状態を通知する設定を行います。

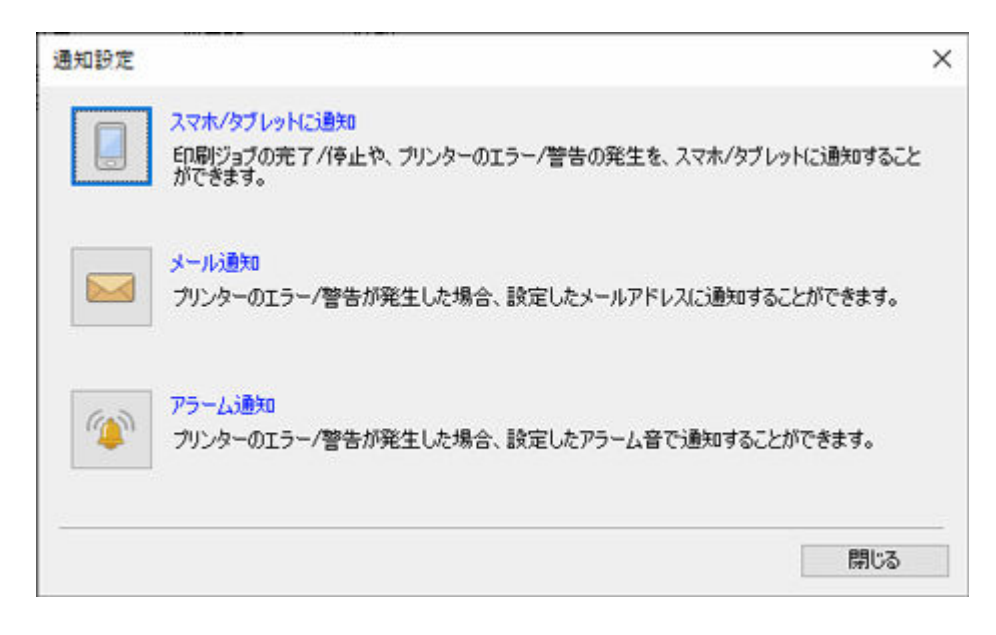

# **(スマホ/タブレットに通知)ボタン**

クリックすると「[ユーザーの通知設定ダイアログボックス」](#page-117-0)を開きます。印刷ジョブやプリンターの状 態をスマホ/タブレットに通知します。

## **<a>** (メール通知) ボタン

クリックすると「[通知条件ダイアログボックス」](#page-106-0)を開きます。プリンターの状態をメールで通知しま す。

# **(アラーム通知) ボタン**

クリックすると「[アラーム設定ダイアログボックス」](#page-108-0)を開きます。プリンターの状態をアラームで通知 します。

## **困ったときには**

スマートフォン/タブレットへの通知機能について、困ったときには下記の内容をご確認ください。

■ テスト通知を受信できない

テスト通知を受信できないときにはこちらをご確認ください。

● [テスト通知は受信できたが印刷ジョブの状態が通知されない](#page-131-0)

テスト通知は正常に受信できたが、印刷ジョブの状態が通知されない場合はこちらをご確認ください。

## **テスト通知を受信できない**

## **スマートフォン/タブレットを登録していない**

スマートフォン/タブレットにテスト通知を行うためには、Device Management Console の[ユーザ ー情報の設定]画面に表示されている QR コードを Canon PRINT で読み取り、登録を行う必要があり ます。

[ユーザー情報の設定]画面について詳しくは「[ユーザー情報の設定ダイアログボックス」](#page-119-0)を参照して ください。

### **インターネットに接続できていない**

スマートフォン/タブレットにテスト通知を行うためには、インターネットへの接続が必要です。 下記項目についてご確認ください。

- プロキシサーバーの設定が正しいことを確認してください。 プロキシサーバー設定について詳しくは「[プロキシサーバー設定ダイアログボックス」](#page-124-0)を参照して ください。
- Windows Firewall やセキュリティソフトにより、通信がブロックされていないか確認してくださ い。
- なんらかの理由で通信に失敗した可能性があります。しばらくしてから再度実行してください。

### ▶▶ 参考

• お使いの地域によってはスマートフォン/タブレットへの通知機能をご使用できない場合があり ます。

## **スマートフォン/タブレットで通知をブロックしている**

スマートフォン/タブレットで通知が許可されていない場合は通知が表示されません。

Canon PRINT の通知を許可する設定をおこなってください。

### **入入参考**

• Canon PRINT のインストール時、または初回起動時に通知の許可を求める表示が行われます。こ こで「許可しない」もしくは「NO」を選ぶと、設定で許可するまで通知はブロックされます。

## **スマートフォン/タブレットの電源が OFF (オフライン) のとき**

この場合、通知サーバー側では送信成功となってしまうため、正しく送信できたかまでは判断できませ ん。

<span id="page-131-0"></span>[動作状況の確認]画面で Device Management Console が正しく通知したかどうかの確認ができま す。(詳しくは「[動作状況の確認ダイアログボックス」](#page-115-0)を参照)

• 通知を受け取るスマートフォン/タブレットの電源を ON にして運用してください。

### **重要**

• スマートフォン/タブレットの電源の OFF 状態が解消されても、受け取れなかった通知の再受信は できません。

## **テスト通知は受信できたが印刷ジョブの状態が通知されない**

### **ユーザー名が一致していない**

印刷を実行しているパソコンのログイン名(プリントジョブのオーナー名)と Device Management Console に登録したユーザー名が一致している必要があります。

印刷を実行するパソコンのログイン名を確認するには次の手順を実行してください。

• Windows 11/Windows 10 の場合

「スタート〕メニューから「設定]→「アカウント]→「ユーザーの情報]の順にクリック

- Microsoft アカウントでログインしている場合は [ユーザー名] の下にメールアドレスが表示さ れます。
- ローカルアカウントでログインしている場合は[ローカルアカウント]と表示されます。
- Windows 8.1 の場合

ディスクトップのチャームから [設定] → [PC設定の変更] → [アカウント] → [お使いのアカウ ント]の順にクリック

- Microsoft アカウントでログインしている場合は登録した名前とメールアドレスが表示されま す。
- ローカルアカウントでログインしている場合は[ローカルアカウント]と表示されます。
- Windows 7 の場合
	- 「スタート]メニューから「コントロール パネル]→ [ユーザー アカウント]の順にクリック
- macOS/OS X の場合

[システム環境設定]から [ユーザとグループ]を開いて、ユーザの一覧から [現在のユーザ]を右 クリック、もしくは control キーを押しながら[現在のユーザ]をクリックして[詳細オプション] を選びます。

[詳細オプション]の[アカウント名]がユーザー名です。

詳しくは「[ユーザー名を確認する」](#page-63-0)を参照してください。

### ▶▶参考

- RIP(Raster Image Processor)や HP-GL/2 などのプリンタードライバーを使用しない印刷の場 合、パソコンのログインユーザー名がプリントジョブのオーナー名にならない場合があります。 このような印刷ジョブの通知を受け取りたい場合は、「ユーザー情報の設定」ダイアログボックス の [通知項目の設定]→ [印刷の完了/停止] で [すべてにユーザーの印刷が完了したとき] にチ ェックマークを付けます。
- Microsoft アカウントでログインしている場合、ユーザー名の一部が省略された形でプリントジョ ブのオーナー名となる場合があります。
- Microsoft アカウントでログインしている場合、[コントロールパネル]で[ハードウェアとサウン ド]→[デバイスとプリンター]の順に選んで、[印刷ジョブの表示]で印刷中にプリントジョブ のオーナー名を確認できます。

## **常駐サービスが起動していない**

スマートフォン/タブレットで通知を受け取るには Device Management Console の常駐サービスを 開始している必要があります。

• Device Management Console の[ツール]メニューから[常駐サービスの設定]を選び、[開始] をクリックします。 詳しくは「[常駐サービスを開始する」](#page-65-0)を参照してください。

## **対応プリンターが登録されていない**

印刷ジョブやプリンターの状態をスマートフォン/タブレットに通知するには対応プリンターが登録 されている必要があります。

• Device Management Console の「ファイル]メニューから「スマホ/タブレットに通知]→「対 応プリンターの確認]と順に選びます。 [対応プリンターの確認]画面の[プリンターリスト]で通知可能なプリンターを確認します。 詳 しくは「[対応プリンターの確認ダイアログボックス」](#page-125-0)を参照してください。

## **入入参考**

• Device Management Console に対応しているプリンターの内、下記のプリンターはスマートフォ ン/タブレットへの通知機能はご使用になれません。 PRO-1000/PRO-500

PRO-6000/PRO-4000/PRO-2000

PRO-560/PRO-540/PRO-520

PRO-6000S/PRO-4000S/PRO-560S/PRO-540S

TX-4000/TX-3000/TX-2000/TX-5400/TX-5300/TX-5200

## **スマートフォン/タブレットで通知をブロックしている**

スマートフォン/タブレットで通知が許可されていない場合は通知が表示されません。

Canon PRINT の通知を許可する設定をおこなってください。

## **参考**

• Canon PRINT のインストール時、または初回起動時に通知の許可を求める表示が行われます。こ こで「許可しない」もしくは「NO」を選ぶと、設定で許可するまで通知はブロックされます。

## **通知オプションを確認する**

[通知オプション]の[通知タイミング]の設定を確認します。

•[自分の印刷がすべて完了したとき]にチェックマークを付けた状態で、プリンターで自分の印刷ジ ョブが保留となったとき この場合、自分の印刷ジョブが保留となった時点で通知は行われます。 その後に印刷可能なジョブ がすべて完了した場合でも通知は行われません。

[自分の印刷がすべて完了したとき]のチェックマークを外して運用します。

•[すべてのユーザーの印刷が停止したとき]のチェックマークをはずした状態で、自分以外のユーザ ーの印刷ジョブが一時停止状態のとき この場合、自分以外のユーザーの印刷ジョブが一時停止状態となったとき、自分の印刷ジョブが完 了した場合でも通知は行われません。

[すべてのユーザーの印刷が停止したとき]にチェックマークを付けて運用します。

## **スマートフォン/タブレットの電源が OFF (オフライン)のとき**

この場合、通知サーバー側では送信成功となってしまうため、正しく送信できたかまでは判断できませ ん。

[動作状況の確認]画面で Device Management Console が正しく通知したかどうかの確認ができま す。(詳しくは「[動作状況の確認ダイアログボックス」](#page-115-0)を参照)

• 通知を受け取るスマートフォン/タブレットの電源を ON にして運用してください。

## **重要**

• スマートフォン/タブレットの電源の OFF 状態が解消されても、受け取れなかった通知の再受信は できません。